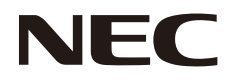

# 用戶手冊 彩色顯示器

# **MultiSync P404 MultiSync V404 MultiSync P484 MultiSync V484 MultiSync P554 MultiSync V554**

型號:**P404**,**V404**,**P484**,**V484**,**P554**,**V554**

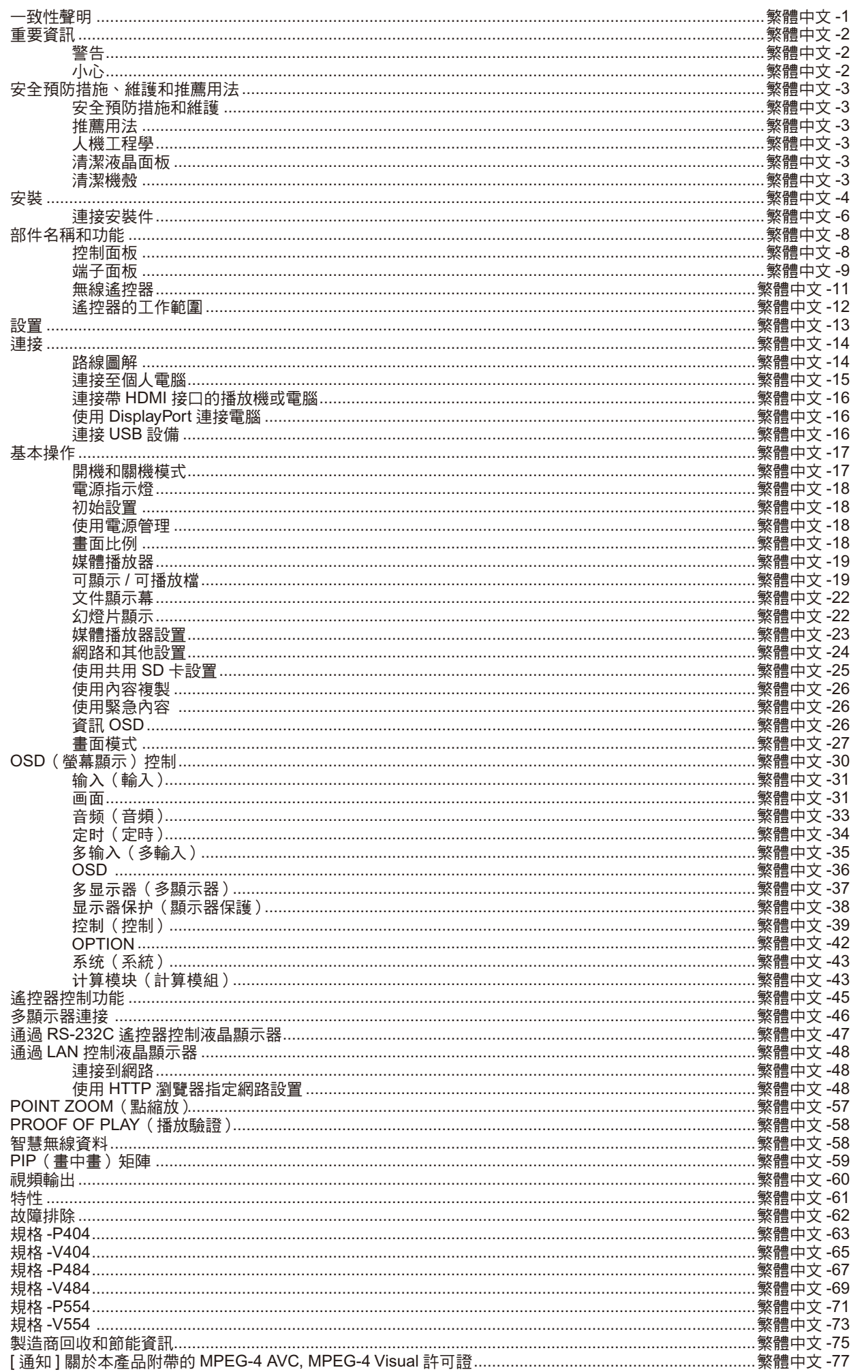

### 一致性聲明

<span id="page-2-0"></span>此設備符合 FCC 規則第 15 部分的規定。操作時必須符合以下兩個條件:(1) 此設備不會產生有害干擾;(2) 此設備必須承受任何接收 到的干擾,包括可能導致異常操作的干擾。

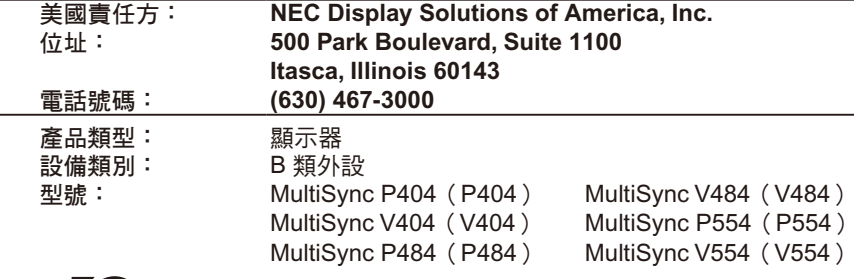

 $\mathsf{H}\mathsf{C}$  我們在此聲明上面指定的設備符合 FCC 規則指定的技術標準。

### 纜線資訊

小心: 請使用該顯示器附帶的指定纜線以免無線電和電視接收受到干擾。 對於迷你 D-Sub 15 針、DVI 和 USB,請使用鐵氧體磁芯的遮罩型訊號纜線。 對於 HDMI、DisplayPort 和 D-Sub 9 針,請使用遮罩型訊號纜線。使用其他纜線和適配器可能導致無線電和電視接收受到 干擾。

### **FCC** 資訊

- $\triangle$  警告: 美國聯邦通信委員會不允許對本設備進行任何改造或更改,除非美國 NEC Display Solutions 公司在本手冊中規定這樣作。 違反此政府法規可能導致您無權使用本設備。
- 1. 請使用隨機提供的或同等的電源線以確保符合 FCC 要求。
- 2. 此設備經檢測,符合 FCC 規則第 15 部分中關於 B 類數位設備的限制規定。這些限制規定旨在為居民區的安裝提供合理的保護,以 避免有害的干擾。此設備會產生、使用和輻射射頻能量 , 如果不按照說明進行安裝和使用,可能會對無線電通訊產生有害干擾。但 是,不能保證在特定安裝條件下不會產生干擾。如果本設備確實對無線電或電視接收造成有害干擾(可通過打開和關閉本設備電源 來確定是否存在干擾 ),我們希望用戶採取下面一項或多項措施來消除干擾。
	- 調整接收天線的方向或位置。
	- 增大設備和接收器之間的距離。
	- 將設備與接收器連接到不同的電路插座上。
	- 諮詢經銷商或專業的無線電 / 電視技術人員以尋求幫助。

必要時 , 用戶應諮詢經銷商或專業無線電 / 電視技術人員以進一步聽取他們的建議。

美國聯邦通信委員會準備的下面的小冊子可能會對用戶有所幫助:「How to Identify and Resolve Radio-TV Interference Problems.」 (如何判斷和解決無線電電視干擾問題 )。這本小冊子可從美國 Government Printing Office 獲得,位址是:Washington, D.C., 20402, Stock No. 004-000-00345-4。

Windows 是 Microsoft Corporation 的注冊商標。

NEC 是 NEC Corporation 的注冊商標。 MultiSync 是 NEC Display Solutions, Ltd. 在日本和其他國家的商標或注冊商標。 DisplayPort 和 DisplayPort Compliance 徽標為電視標準協會在美國和其他國家所擁有的商標。 其他所有品牌名稱和產品名稱分別是其各自所有者的商標或注冊商標。

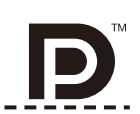

൹

HIGH-DEFINITION MILITIMEDIA INTERFACE

術語 HDMI 和 HDMI High-Definition Multimedia Interface (高清多媒體接口) 及 HDMI 徽標是 HDMI Licensing Administrator, Inc. 在美 國和其他國家的注冊商標。

PJLink 商標是在日本、美國和其他國家和地區申請了商標權的商標。

CRESTRON 和 ROOMVIEW 是 Crestron Electronics, Inc. 在美國及其他國家的商標或注冊商標。 Raspberry Pi 是 Raspberry Pi Foundation 公司的商標。

GPL/LGPL 軟體許可證

本產品包含 GNU 通用公共許可證(GPL)、GNU 寬通用公共許可證(LGPL)以及其它許可證範疇下的軟體許可。 有關各軟體的更多詳情,請參閱隨機附帶 CD-ROM 上「about GPL&LGPL」資料夾中的「readme.pdf」。

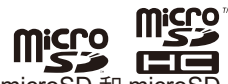

**III'ご-> EEE**<br>microSD 和 microSD SDHC 標誌是 SD-3C,LLC 的商標。 Adobe 和 Adobe 標識是 Adobe Systems Incorporated 在美國和 / 或其他國家的注冊商標或商標。 商品名稱 : 液晶顯示器、生產國別 : 中國 製造年份 : 參考條碼標籤 製造號碼 : 參考條碼標籤 進口商 / 委製厰 : 台灣恩益禧股份有限公司 進口商地址 : 台北市南京東路二段 167 號 7 樓 進口商電話 :02-8500-1734 ( 代表號 )

<span id="page-3-0"></span>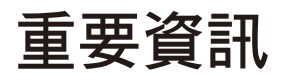

 $\eta$ 

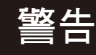

為防止火災或電擊,請勿使本設備遭受雨淋或受潮。此外,除非插片能夠完全插入插座,否則請勿將本設備的極性插頭插入接線板 或其他插座。

Ţ

本設備內部有高壓元件,請勿打開機殼。 應請有資質的維修人員進行維修。 使用過度恐傷害視力。

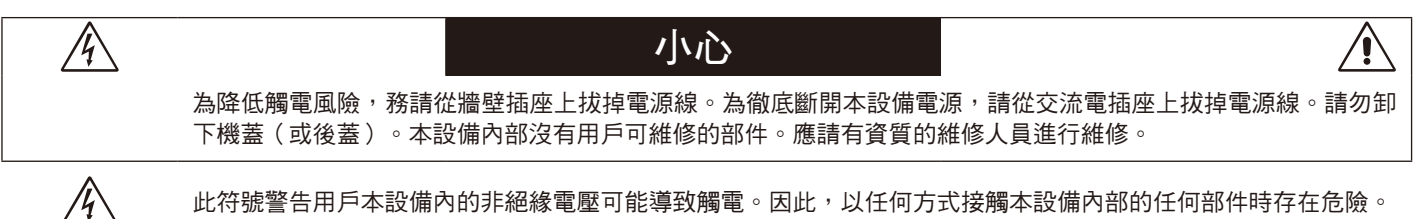

此符號警告用戶本設備內的非絕緣電壓可能導致觸電。因此,以任何方式接觸本設備內部的任何部件時存在危險。

此符號提示用戶留意關於本設備使用和維護的重要文字說明。因此,應仔細閱讀,以避免發生任何問題。

小心: 請根據下表使用隨監視器提供的電源線。若此設備未附帶提供電源線,請聯繫 NEC。對於所有其他情況,請使用插頭型式 與顯示器所處位置的電源插座配的電源線。該相容電源線與電源插座的交流電壓對應,並已取得購買國家(地區)的認 可且符合其安全標準。

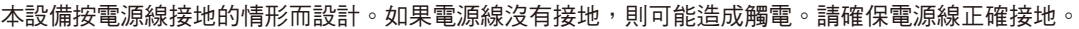

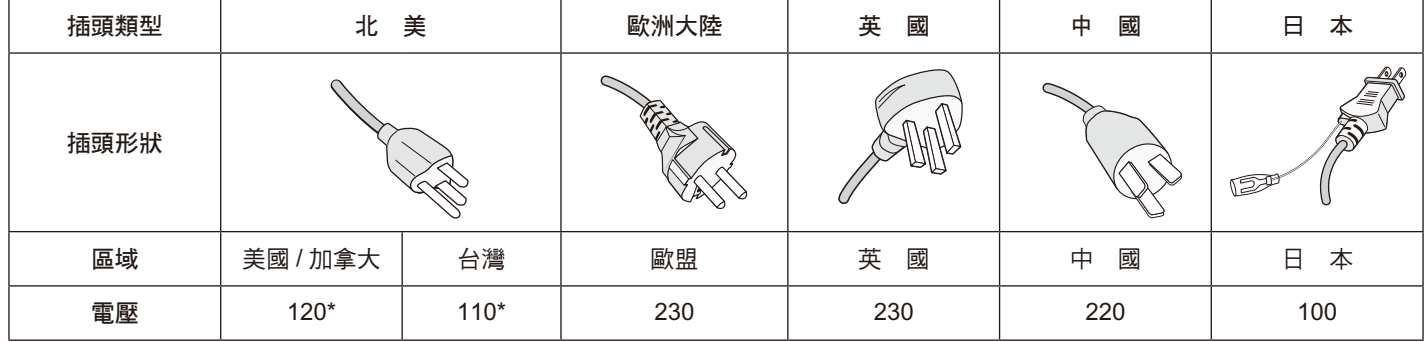

 $\epsilon$ 

 $*$  本顯示器由其 AC 125-240V 電源供電時,請使用與所用交流電源插座的電壓匹配的電源線。

注意:本產品只能在購買所在國家(地區)進行維修。 在台灣地區使用本顯示器時,請使用兩端帶 BSMI 標記的電源線。

# <span id="page-4-0"></span>安全預防措施、維護和推薦用法

為取得最佳性能,請在設置和使用此多功能顯示器時 注意下列事項:

- 不要打開顯示器。設備內部沒有用戶可維修的部件,打開或卸 下機蓋可能導致觸電危險或其他風險。應請有資質的維修人員 承擔所有的維修工作。
- 請勿彎折、捲曲電源線,否則可能會損壞電源線。
- 請勿將任何重物壓在電源線上。 否則可能會損壞電源線,導致電擊或火災。
- 使用的電源線必須經過您所在國家(地區)主管機構的認可 並符合相關安全標準。(在歐洲應使用 H05 VV-F 3G 0.75mm2 型)
- 在英國,此顯示器應使用經過 BS 認可、模塑插頭中裝有黑色 (5A)保險絲的電源線。
- 電源線插頭是斷開系統電源的根本手段。顯示器應安裝在便於 插拔電源線的電源插座附近。
- 請勿將任何液體噴濺到機殼上,或在靠近水的地方使用顯示 器。
- 請勿將任何異物塞入機殼開槽,否則它們可能接觸到危險電壓 點,導致危險或嚴重損害或者導致電擊、火災或設備故障。
- 請勿將本產品放置在傾斜或不穩的推車、檯架或桌子上,否則 顯示器可能掉落,導致顯示器嚴重損壞。
- 不要將本產品長時間顛倒安裝,因為這可能導致顯示幕永久性 損壞。
- 請勿在戶外使用此顯示器。
- 如果玻璃破碎,請小心處理。
- 本顯示器中配備溫控風扇。為保證本產品的可靠性能和長使用 **壽命,切勿覆蓋顯示器上的任何通風口。**
- 顯示器或玻璃破碎時,切勿接觸液晶,小心處理。
- 確保顯示器周圍通風良好,以便正常散熱。
- 請勿擋住通風口,或將顯示器放在散熱器或其他熱源附近。
- 請勿將任何物品放在顯示器頂部。
- 運輸時應謹慎。請妥善保存包裝材料,以便運輸時使用。
- 若連續使用散熱風扇,建議每月至少擦拭一次通風孔。
- 為確保顯示器的可靠性,請清潔殼體後面的孔隙至少一年一次 以去除髒汙和灰塵。
- 當使用網線時,請勿連接到配線電壓較高的外設。
- 請勿在高溫、潮濕、多塵或多油煙環境中使用顯示器。
- 請勿在快速溫度和濕度變化條件下使用顯示器,或者將它直接 對著從空調出風口吹來的冷空氣,因為這可能會縮短顯示器的 使用壽命或導致冷凝。如果發生冷凝,則將顯示器的電源插頭 拔出並等候,直到冷凝消失為止。

在下列情況下,應立即從牆壁插座上斷開顯示器電源線,並委託 專業維修人士進行檢修:

- 電源線或插頭破損。
- 液體濺落到顯示器上或者異物進入顯示器內。
- 顯示器被雨淋或濺水。
- 顯示器掉落或機殼破損。
- 如果發現任何結構性損壞,如破裂或異常擺動。
- 按照使用說明操作顯示器,但顯示器無法正常工作。

### 推薦用法

#### 人機工程學

- 為了在最大程度上發揮人機工程學設計的優勢,我們建議:
- 為獲得最佳性能,留出 20 分鐘進行預熱。為避免圖像殘留現 象,請勿在顯示器上長時間顯示固定圖案。
- 定期注視 5 英尺以外的物體,讓眼睛得到休息。經常眨眼。
- 使用 30 分鐘請休息 10 分鐘。
- 未満 2 歲幼兒不看螢幕,2 歲以上每天看螢幕不要超過 1 小時。
- 使顯示器與窗戶和其他光源成 90°角,從而在最大程度上減 少眩光和反射。
- 調整顯示器的亮度、對比度和銳度控制,以增強可讀性。
- 定期檢查視力。
- 對於標準訊號使用預設的尺寸和位置控制。
- 使用預設的顏色設置。
- 使用逐行掃描訊號。
- 不使用深色背景的藍色圖案,否則會由於對比度低而導致很難 看清楚,並導致眼睛疲勞。
- 在受控照明環境下適於娛樂用途,要避免來自螢幕的干擾反 射。

#### 清潔液晶面板

- 當液晶面板粘有灰塵時,請用軟布輕輕擦拭。
- 使用無絨、無磨蝕作用的軟布清潔液晶顯示器表面。請勿使用 任何清潔溶劑或玻璃清潔劑!
- 請勿使用堅硬的物品摩擦液晶面板。
- 請勿用力按壓液晶表面。
- 請勿使用 OA 清潔劑,它容易導致液晶表面質量下降或褪色。

#### 清潔機殼

- 拔掉電源線。
- 使用軟布輕輕擦拭機殼。
- 清潔機殼時,將布在含有中性清潔劑的水中蘸濕後擦拭機殼, 然後用乾布擦乾。
- 注意:清潔時切勿使用苯、稀釋劑、鹼性清潔劑、酒精系統清潔 劑、玻璃清潔劑、蠟、拋光劑、肥皂粉或殺蟲劑等物品。 請勿使機殼長時間接觸橡膠或乙烯基製品。這些類型的液 體和物品會導致表漆褪色、破裂或脫落。

<span id="page-5-0"></span>關於裝箱物品,請參閱包裝箱中所提供的印製物品清單。

在沒有桌面底座或其他安裝件支撐的情況下,不能使用或安裝本 設備。為確保正確安裝,強烈建議您委託經過培訓並經過 NEC 授權的服務人員進行安裝。如不遵循 NEC 標準安裝程式,可能 導致設備損壞或者用戶或安裝人員受傷。因安裝不當而導致的損 壞不在產品保固範圍內。若不遵守這些建議,可能導致保固失效。

### 安裝

#### 小心

請勿自行安裝顯示器。請詢問您的供應商。為確保正確安裝,強 烈建議您委託經過培訓的合格技術人員進行安裝。請檢查將安裝 設備的位置。壁挂或吊頂安裝由客戶負責。並非所有的牆壁或天 花板都能夠支撐設備的重量。因安裝不當、改裝或自然災害而導 致的損壞不在產品保固範圍內。若不遵守這些建議,可能導致保 固失效。

請勿使安裝件或其他附件堵塞通氣孔。

#### **NEC** 專業人員

為確保安裝安全,應使用兩個或多個安裝架固定本設備。至少將 本設備固定到安裝位置的兩個點上。

#### 壁挂或吊頂安裝時,請注意下列事項:

小心

- 當使用非 NEC 認可的其他安裝件時,它們必須符合 VESA-相容(FDMlv1)安裝方法。
- NEC 建議使用符合北美 UL1678 標準的安裝接口。

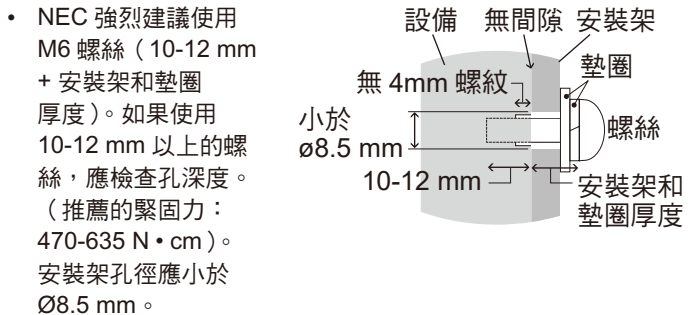

- 在安裝之前,檢查安裝位置,以確保足以支撐本設備的重量, 確保本設備安全而不會造成危害。
- 有關詳細資訊,請參閱安裝設備附帶的說明書。

#### 顯示器和安裝架之間不得存在間隙。

當長時間用於視頻牆配置時,由於溫度變化,顯示器可能會出 現輕微的擴張。鑑於此,建議在相鄰顯示器邊緣之間預留至少 1mm 的間隙。

- 小心 **:** 安裝時,請勿向螢幕施加壓力或推按或倚靠在顯示 器的任何部分以免施加過度的力。這可能造成顯示 器變形或損壞。
	- 為防止液晶顯示器從牆壁或天花板上掉落,NEC 強 烈建議使用鋼絲。
	- 請在具有足夠支撐之牆壁或天花板上安裝液晶顯示器。
	- 使用掛鈎、有眼螺栓或安裝零件等安裝件安裝液晶 顯示器,然後使用鋼絲固定液晶顯示器。鋼絲不能 安裝得太緊。
	- 請勿嘗試使用安裝用安全鋼絲來懸掛顯示器。顯示 器必須正確安裝在 VESA 相容的底座上。
	- 請在安裝前確保安裝件的強度足以支撐液晶顯示器。

請使用兩個選配揚聲器安裝孔。

(建議緊固力:139 - 189N • cm)

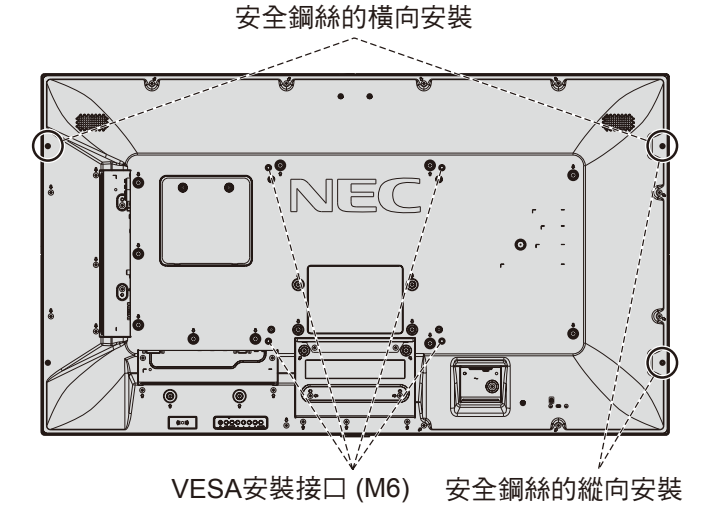

#### **[** 將鋼絲安裝到未安裝揚聲器的顯示器上 **]**

請使用有眼螺栓將鋼絲安裝到顯示器上。

為防止液晶顯示器從牆壁或天花板上掉落,NEC 強烈建議使用鋼 絲。

請在強度足以支撐顯示器的牆壁或天花板上安裝液晶顯示器。

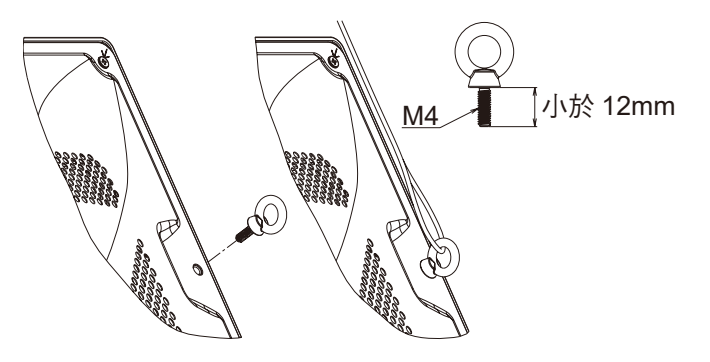

### **[** 將鋼絲安裝到已安裝揚聲器的顯示器上(僅橫向位 置)**]**

請使用揚聲器安裝部件將鋼絲安裝到顯示器上。 選配揚聲器安裝在液晶顯示器的背面:

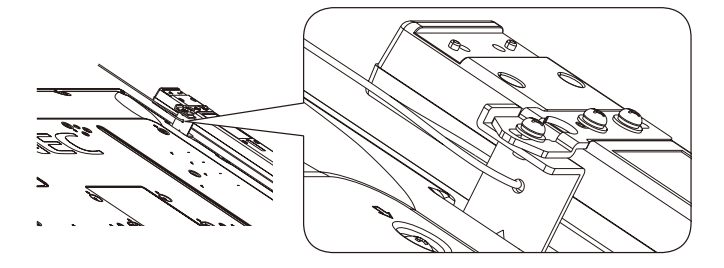

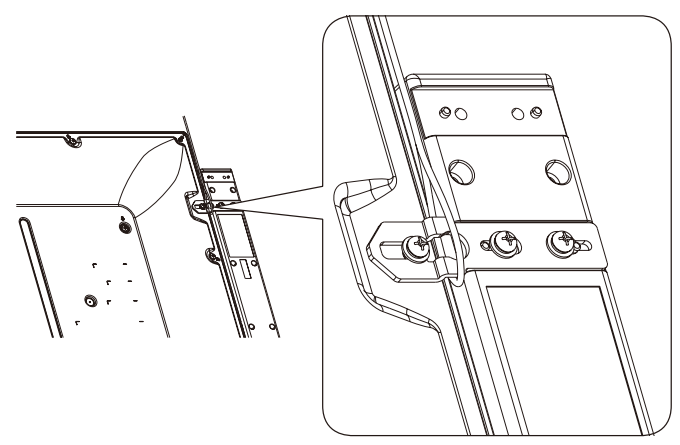

### 安裝位置

- 天花板和牆壁必須足夠牢固,能夠支撐顯示器和安裝件。
- 請勿安裝在門可能撞到本設備的位置。
- 請勿安裝在本設備容易受到劇烈震動或多塵的區域。
- 請勿將顯示器安裝在主電源進入建築物的位置附近。
- 請勿將顯示器安裝在本設備或安裝裝置會妨礙人員活動的位 置。
- 確保顯示器周圍通風良好或安裝空調器,以使顯示器和安裝設 備正常散熱。

#### 吊頂安裝

- 確保天花板牢固,較長時間後或在地震、意外震動以及其他外 力的作用下仍能支撐本設備和安裝裝置的重量。
- 務必將本設備安裝到天花板內的實體結構上,如支撐梁。使用 螺栓、彈簧鎖緊墊圈、墊圈和螺釘固定顯示器。
- 請勿安裝到沒有內部支撐結構的區域。安裝時請勿使用木螺絲 或錨定螺絲。請勿將本設備安裝在裝飾物或懸挂物上。

#### 維護

- 定期檢查安裝裝置是否存在螺絲鬆動、間隙、變形或其他問 題。若發現問題,請委託專業人士進行維修。
- 定期檢查安裝位置是否經過一定時間後存在破損或質量下降等 情況。

#### 方向

• 縱向使用顯示器時,應順時針旋轉顯示器,使左側移到頂部, 右側移到底部。這樣可確保正常通風和延長顯示器的使用壽 命。通風不良可能縮短顯示器的使用壽命。

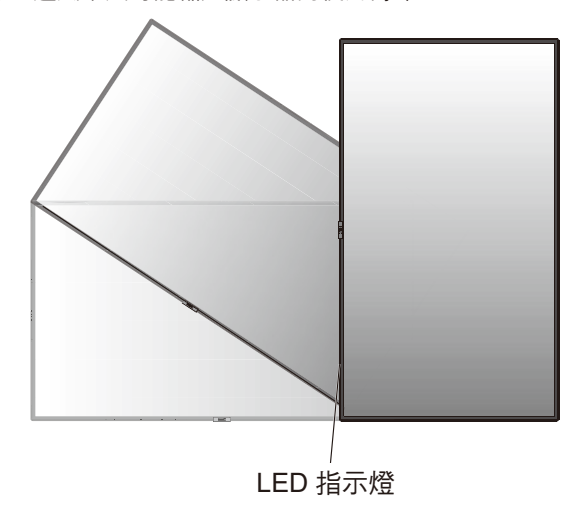

### 改變 **NEC** 徽標裝飾牌位置

以縱向位置使用顯示器時,可以改變 NEC 徽標裝飾牌的位置。 拆下徽標裝飾牌:擰開已安裝的螺絲,然後取下徽標裝飾牌。

安裝徽標裝飾牌:將徽標裝飾牌內側凸起部位調整到邊框上的孔 上。確保徽標裝飾牌上的螺絲孔和邊框上的螺絲孔對準。使用徽 標裝飾牌安裝螺絲安裝徽標裝飾牌。 (建議緊固力:30-40N • cm)。

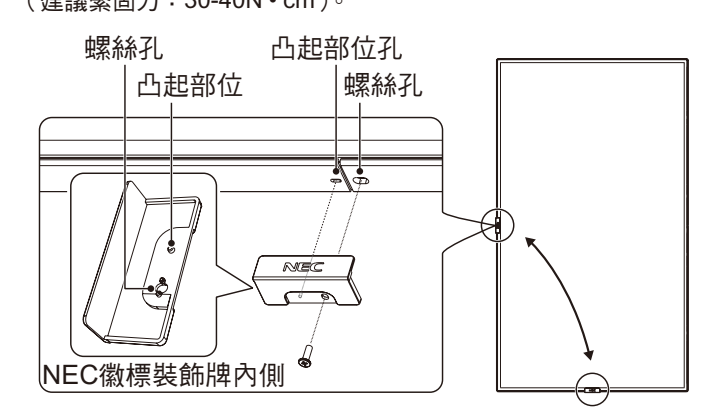

小心: 請勿使用任何其他螺絲安裝徽標裝飾牌。

### <span id="page-7-0"></span>連接安裝件

根據設計,本顯示器可以使用 VESA 安裝系統。

### **1.**連接安裝件

連接安裝件時,注意不要使顯示器傾翻。

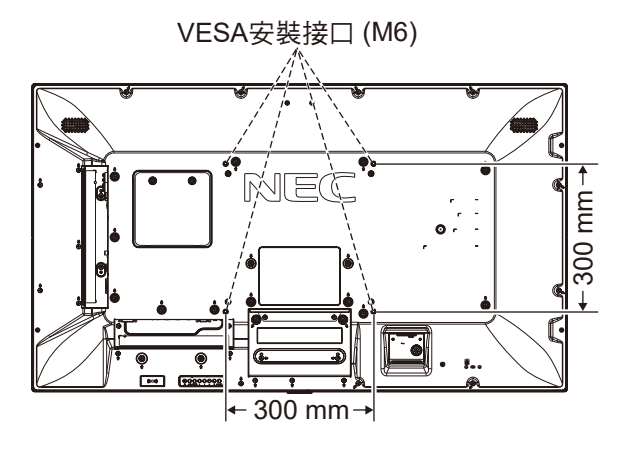

可以在顯示器正面朝下的情況下連接安裝件。為避免劃損LCD面 板,在面朝下放置顯示器前,請務必在桌面上放置比顯示器螢幕 區域大的軟布,如毯子。確保桌子上沒有可能損壞顯示器的物 品。

當使用 NEC 相容和批准之外的安裝附件時,該附件必須符合 VESA平板顯示器安裝介面標準 (FDMI)。

注意:安裝之前,確保將顯示器放置在有充裕空間的平坦區域。

### **2.** 使用選配板卡

- 1. 關閉主電源開關。
- 2. 將顯示器正面朝下放置在軟布上。 注意:請務必將顯示器放置在平坦寬敞的空間。
- 3. 旋開已安裝螺絲,拆下附帶的插槽蓋(圖 **1**)。

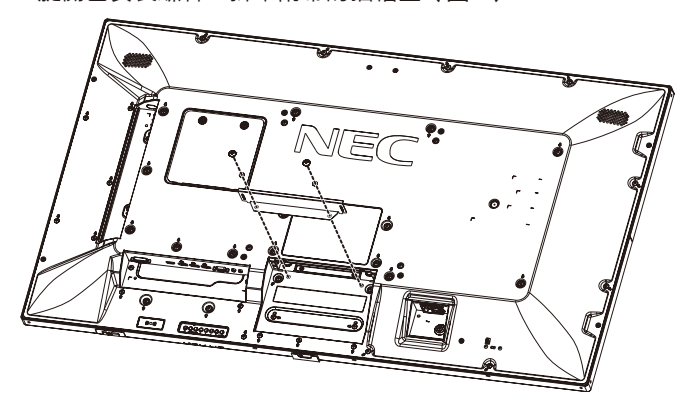

圖 **1**

- 4. 將選配板卡插入顯示器中和並用拆下的螺絲固定(圖 **2**)。
- 注意:有關可用的選配板卡,請聯繫您的供應商。 用螺絲固定選配板卡前,請勿過度用力對其進行操作。 確保按正確方向將此板插入插槽。
- 小心: 確保用拆下的螺絲安裝選配板卡。因為選配板卡掉落 可能對您造成危險。

(建議緊固力:139 - 189N • cm)。

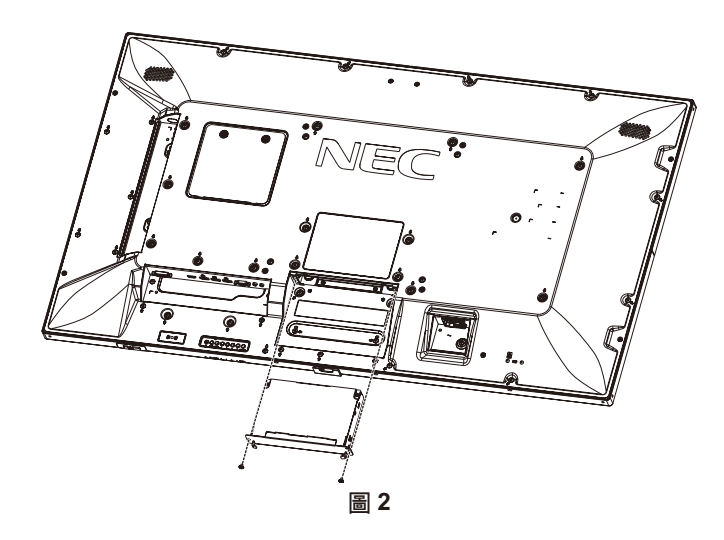

### **3.** 使用壁掛支架適配器

如果安裝附件與通風孔發生干擾,請使用附帶的壁掛支架適配器 (直徑 14mm)和螺絲。如果適配器螺絲過長,則裝上墊圈以減 小深度。墊圈未提供。

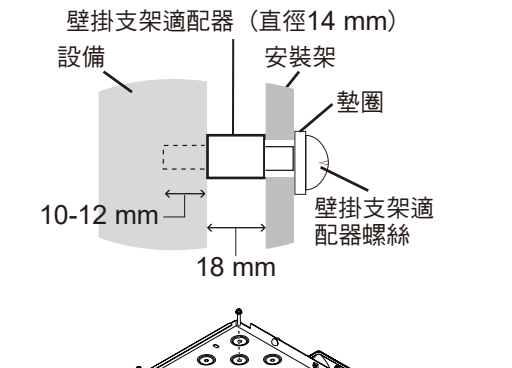

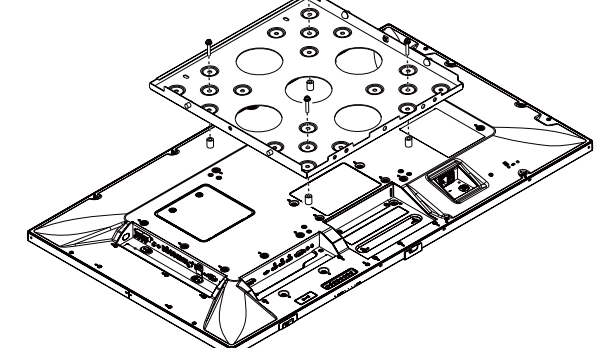

圖示的安裝方案可能在某些國家不可用。

### **4.** 安裝和卸下可選桌面底座

小心: 安裝和卸下底座必須至少由兩人來完成。 請按照隨支架或安裝架附帶的說明進行安裝。只使用製造商推薦 的設備。

注意:只能使用可選桌面底座附帶的螺絲。

當安裝液晶顯示器底座時,請小心操作以免夾傷您的手指。

- 注意:使用 ST-401。更多詳情,請參閱 ST-401 用戶手冊。
- 注意:請勿在地面上通過桌面立架使用 P554/V554。請在桌面上 或通過安裝支撐附件使用此顯示器。

### 高度調整

1. 立柱上的線條是高度調整指示線(圖 **3**)。請按線條指示調整 管道。

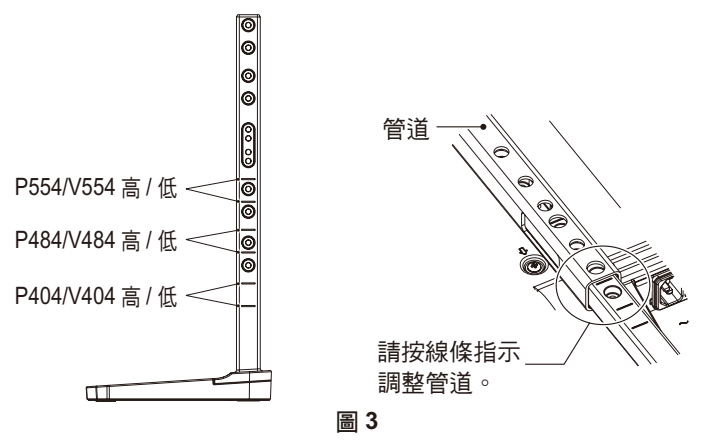

2. 請用附帶的螺絲安裝立柱和管道。請擰緊管道上的兩顆螺絲 (圖 **4**)。

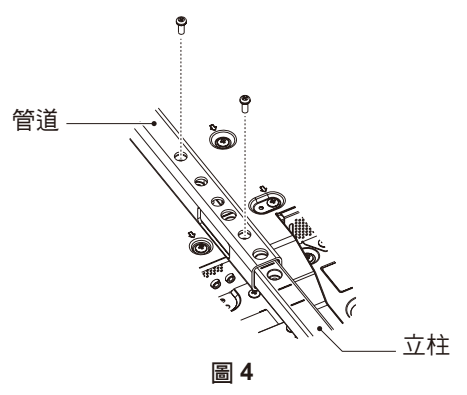

注意:將顯示器安裝在錯誤的高度會導致傾翻。 請把顯示器安裝在正確的高度。

### **5.** 通風要求

當安裝在封閉的或嵌入的區域時,在顯示器和封閉牆壁之間留出 足夠的空間,以確保正常散熱,如下所示。

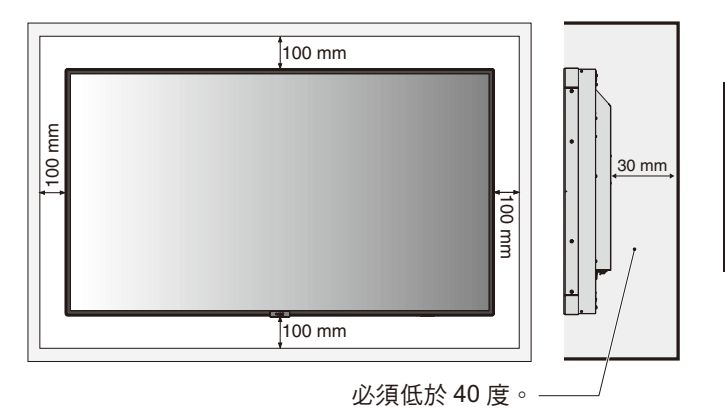

確保顯示器周圍通風良好或安裝空調器,以使本設備和安裝裝置 正常散熱。特別是當您在多螢幕情況下使用顯示器時。

注意:內部揚聲器的音質會因房間聲學特性而不同。

# <span id="page-9-0"></span>部件名稱和功能

控制面板

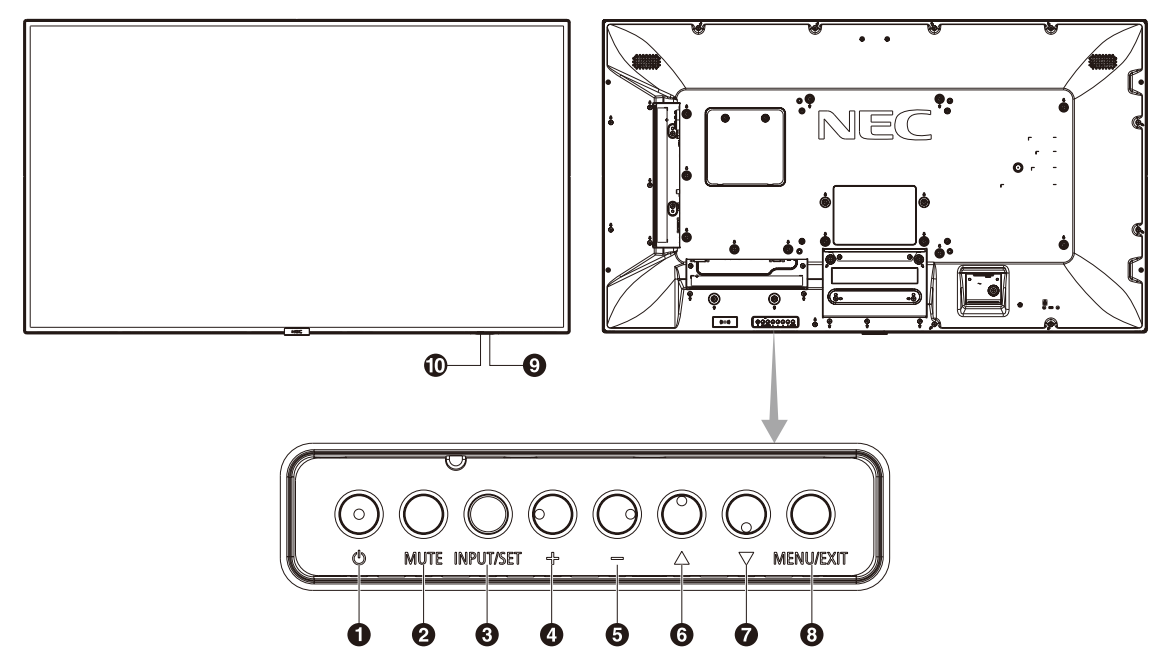

### **4 電源按鈕 ((b)**

打開電源 / 待機。另請參閱第 17 頁。

**<sup>2</sup>** 靜音按鈕(**MUTE**) 打開/關閉音頻。

### **<sup>3</sup>** 輸入 **/** 設置按鈕 **(INPUT/SET)**

INPUT(輸入):在下列開關之間切換輸入。 [DVI]、[HDMI1]、[HDMI2]、[DisplayPort1]、[DisplayPort2]、 [VGA (YPbPr/RGB)]、[VIDEO]、[MP]、[OPTION\*]、 [C MODULE]\*1。僅這些是可用輸入,顯示為工廠預設名稱。 SET (設置): 當顯示 OSD (螢幕顯示)時, 此按鈕可用作進行 選擇的「設置按鈕」。

\* 此功能取決於您使用的選配板卡。

當裝有選配 Raspberry Pi 計算模組介面板卡和 Raspberry Pi 計算模組時,可使用此輸入。

### **<sup>4</sup>** 加號按鈕(**+**)

未顯示 OSD 菜單時,增大音頻輸出電平。 在 OSD 菜單中用作(+)按鈕以增大調整值。

### **<sup>5</sup>** 減號按鈕(**–**)

未顯示 OSD 菜單時,減小音頻輸出電平。 在 OSD 菜單中用作(–)按鈕以減小調整值。

### **6** 向上按鈕(▲)

未顯示 OSD 菜單時,啟動 OSD 菜單。 在 OSD 菜單中用作(▲)按鈕,向上移動高亮顯示區域以選擇 要調整的設置。

### **<sup>2</sup>** 向下按鈕(▼)

未顯示 OSD 菜單時,啟動 OSD 菜單。 在 OSD 菜單中用作(▼) 按鈕,向下移動高亮顯示區域以選擇 要調整的設置。

### **<sup>8</sup>** 菜單 **/** 退出按鈕 **(MENU/EXIT)**

未顯示 OSD 菜單時,啟動 OSD 菜單。在 OSD 內用作返回按鈕 以移到之前 OSD 菜單。

在主菜單上用作 EXIT(退出)按鈕以關閉 OSD。

### **<sup>9</sup>** 遙控感測器和電源指示燈

從遙控器接收訊號(當使用無線遙控器時)。另請請參閱第 12 頁。當液晶顯示器處於工作模式時,藍色發亮 \*。 綠色和橘黃色交替閃爍表示「定時設置」功能已啟用 \*1。 當檢測到顯示器內部元件故障時,指示燈將紅色閃爍或以紅色和 藍色交替閃爍。

- 如果在「电源指示灯」中選擇「关」(請參閱第 41 頁),當液 晶顯示器處於工作模式時,LED 將不點亮。
- \*1 如果在「时间表指示灯(時間表指示燈)」(請參閱第 41 頁) 中選擇「关(關)」,則 LED 將不閃爍。
- 注意:請參閱「電源指示燈」(請參閱第 41 頁)。

#### **<sup>10</sup>** 室內光線感應器

檢測環境光線的亮度,使顯示器根據具體情況自動調整背光設 置,以達到更舒適的觀看效果。不要擋住此感應器。請參閱第 41 頁。

<span id="page-10-0"></span>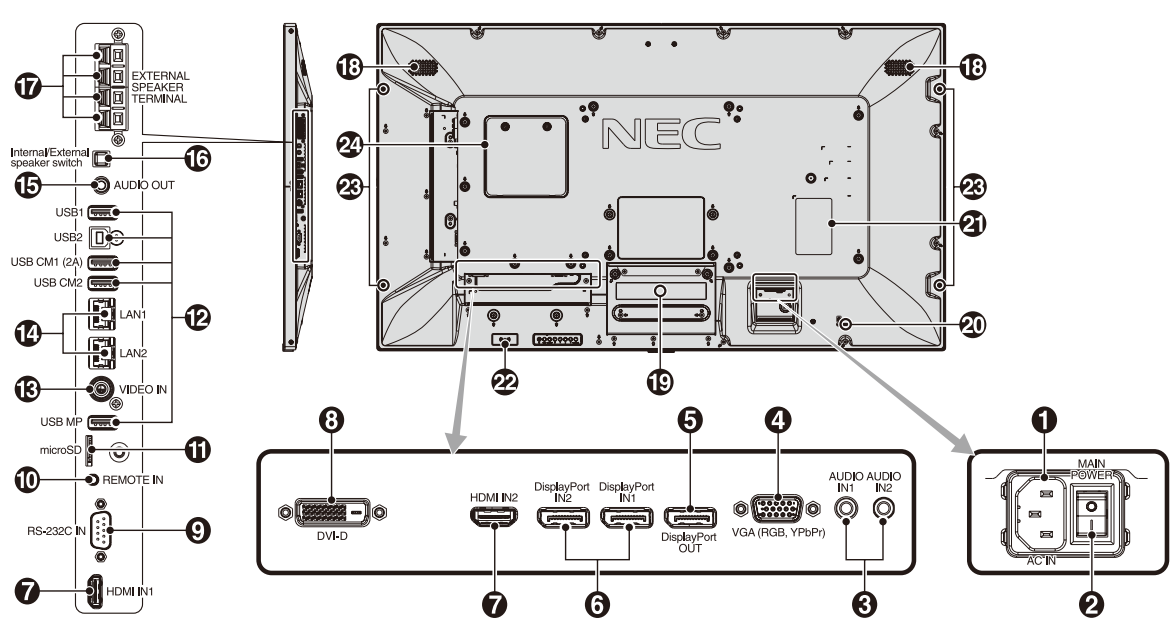

**4 AC IN** (交流輸入)接口 連接隨機提供的電源線。

**2 MAIN POWER**(主電源開關)

用於打開 / 關閉主電源的開關。

### **3** AUDIO IN1/IN2

來自電腦或播放機等外部設備的音頻訊號輸入。

### **4 VGA IN**(**mini D-Sub 15** 針)

來自個人電腦或來自其他 RGB 設備的類比 RGB 信號輸入。此輸 入可以使用 RGB 或 YPbPr 輸入源。請在「端子设置」中選擇信 號類型。(請參閱第 36 頁)。

注意:將此介面用於 YPbPr 時,請使用合適的信號電纜。如果 您有任何疑問,請詢問您的供應商。

### **5 DisplayPort OUT**

輸出 DisplayPort 訊號。 輸出 DisplayPort1 訊號。

### **6 DisplayPort IN1/IN2**

DisplayPort 信號輸入。 **2** HDMI IN1/IN2

用於輸入數位 HDMI 訊號。

### **<sup>8</sup> DVI IN**(**DVI-D**)

來自於具有數位 RGB 輸出的電腦或 HDTV 的數位 RGB 訊號輸 入。

\* 此接口不支持模擬輸入。

### **9 RS-232C IN**(**D-Sub 9** 針)

連接來自外部設備(如電腦)的 RS-232C 輸入以控制 RS-232C 功能。

### **10 REMOTE IN**(遙控輸入)

將選購的感應器單元連接到顯示器後,即可使用。

注意:除非指定,否則請勿使用此接口。

### **11 microSD** 卡槽

插入 microSD 記憶卡。要使用媒體播放器,請將 microSD 記憶 卡連接至此埠(請參閱第 20 頁)。 要安裝 microSD 卡槽蓋,請參閱「安裝 microSD 卡槽蓋」(請參 閱第 21 頁)。

#### **12 USB** 埠

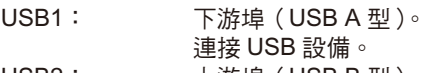

- USB2: 上游埠(USB B 型)。 連接電腦等外部設備。要從所連接的外部設備 控制顯示器,請使用此埠。 USB CM1(2A): 電源埠。
- USB CM2\*: 服務埠。請勿連接設備。
- 當裝有選配 Raspberry Pi 計算模組介面板卡和 Raspberry Pi 計算模組時,可使用 USB 功能。

USB MP: USB 存儲設備埠。此埠用於將來軟體更新。 要使用媒體播放器,請將 USB 存儲設備連接 至此埠。(請參閱第 16 頁) MP 是媒體播放器 (Media Player) 的縮寫。

### **13 VIDEO IN**(**RCA**)

複合視頻訊號輸入。

#### **<sup>14</sup> LAN** 埠 **1/2**(**RJ-45**)

連接 LAN。請參閱第 46 和 49 頁。

注意:請優先使用 LAN1。

### **15 AUDIO OUT**

將來自 AUDIO IN1/IN2、DisplayPort 和 HDMI 的音頻訊號輸出 至外部設備(立體聲接收機、放大器等)的。

注意:此接口不支援耳機端子。

### **<sup>16</sup>** 內部 **/** 外接揚聲器開關

□: 內部揚聲器 □: 外部揚聲器

注意: 使用內部 / 外接揚聲器開關時,請關閉顯示器電源。

### **<sup>17</sup>** 外接揚聲器端子

輸出音頻訊號。 紅色端子為正(+)。 黑色端子為負(–)。

注意: 此揚聲器端子用於 15W + 15W (8 ohm) 的揚聲器。

### **<sup>18</sup>** 內部揚聲器

### **<sup>19</sup>** 選配板卡插槽

Slot 2 型附件可供選用。有關的詳細資訊,請與供應商聯繫。 注意:關與選可用的配板卡,請與供貨商聯系。

### **<sup>20</sup>** 安全槽

與 Kensington 安全線纜 / 設備相容的安全防盜鎖。 產品詳情請訪問 Kensington 網站。

### **<sup>21</sup>** 規格標籤

### **<sup>22</sup>** 智慧無線資料感應器

用於顯示器資訊和設置無線通信的感應器。

#### **<sup>23</sup>** 選配揚聲器安裝孔

注意:有關可用的選配揚聲器,請聯繫您的供應商。

### **24 Raspberry Pi** 計算模組插槽

用於安裝 Raspberry Pi 計算模組介面板卡和 Raspberry Pi 計算 模組的插槽。更多資訊,請參閱 https://www.nec-display.com/dl/ en/manual/raspberrypi/。

小心: 必須由有合格技術人員進行安裝。請勿嘗試自行安裝 計算模組介面板卡和 Raspberry Pi 計算模組。

### <span id="page-12-0"></span>無線遙控器

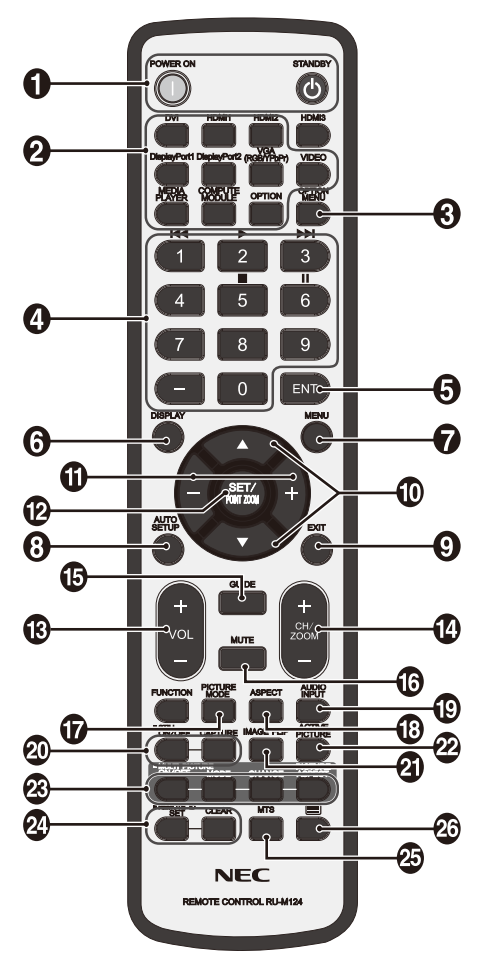

**1 POWER ON/STNADBY** (電源打開 / 待機)按鈕 打開/待機電源。

### **<sup>2</sup>** 輸入按鈕

選擇顯示哪個輸入訊號。 MEDIA PLAYER 的輸入訊號顯示為 MP。

**3 OPTION MENU** (選項菜單) 按鈕

### **<sup>4</sup>** 鍵盤

按下按鈕以設置和更改密碼和設置 REMOTE ID(遙控 ID)。 以下按鈕用於 CEC(消費性電子控制)(請參閱第 42 頁)和媒 體播放器功能(請參閱第 19 頁)。  $1$ **K4**  $\cdot$  2  $\triangleright$  3  $\triangleright$  1  $\cdot$  5  $\blacksquare$   $\cdot$  6 ||

**5 ENT** 按鈕 **\*1**

確認媒體播放器中的「自動播放檔夾」。

### **6 DISPLAY** (顯示) 按鈕

開啟 / 關閉資訊 OSD。請參閱第 26 頁。 如果通過 IR LOCK SETTINGS( 紅外鎖定設置 ) 功能鎖定遙控器 按鈕,可以按住 DISPLAY 按鈕 5 秒鐘以上解鎖按鈕。

#### **7 MENU**(菜單)按鈕 開啟 / 關閉菜單模式。

**8 AUTO SET UP** (自動設置) 按鈕 進入「自动设置(自動設置)」菜單。請參閱第 32 頁。

### **9 EXIT**(退出)按鈕

在 OSD 菜單中返回前一菜單。

### **40 ▲▼(向上/向下)按鈕**

在 OSD 菜單中用作▲▼按鈕,向下或向下移動高亮顯示區域以 選要調整的設置。

上移或下移調整「画中画」模式的小螢幕。

### **11 –/+**(減號 **/** 加號)按鈕 在 OSD 菜單中增大或減小調整值。

調整「画中画」模式的小螢幕左移或右移並增大或減小尺寸。

### **12 SET/POINT ZOOM**(設置 **/** 點縮放)按鈕

SET (設置): 當顯示 OSD 時, 此按鈕可用作進行選擇的「設置 按鈕」。

POINT ZOOM(點縮放):當不顯示 OSD 時,此按鈕用作「點 縮放按鈕」。

**13 VOL**(音量)(**+/–**)按鈕 增大或減小音頻輸出電平。

**14 CH/ZOOM UP/DOWN**(頻道 **/** 放大 **/** 縮小)

(**CH/ZOOM +/–**)按鈕 **\*1** 增加或減少 POINT ZOOM(點縮放)程度。 請參閱 POINT ZOOM(點縮放)(請參閱第 57 頁)。

**15 GUIDE** 按鈕 **\*1**

**16 MUTE**(靜音)按鈕 開啟 / 關閉靜音功能。

### **17 PICTURE MODE** (書面模式)按鈕

選擇畫面模式 [HIGHBRIGHT]、[STANDARD]、[sRGB]、 [CINEMA]、[CUSTOM1]、[CUSTOM2] 和 [SVE-(1-5) SETTINGS]。請參閱第 29 頁。

HIGHBRIGHT(高亮):適合於移動的圖像 STANDARD(標準):適合於圖像 sRGB:適合於基於文本的圖像 CINEMA:適合於電影。 CUSTOM1 和 CUSTOM2:自定義設置。 SVE-(1-5) SETTINGS:適合於圖像和電影。

### **18 ASPECT**(比例)按鈕

選擇畫面比例:[FULL]、[WIDE]\*、[DYNAMIC]\*、[1:1]、[ZOOM] 和 [NORMAL]。請參閱第 18 頁。

\* 僅限 HDMI1、HDMI2、VGA(YPbPr) 輸入。

**19 AUDIO INPUT**(音頻輸入)按鈕 選擇輸入音頻源:[IN1]、[IN2]、[HDMI1]、[HDMI2]、 [DisplayPort1]、[DisplayPort2]、[OPTION] \*1、[MP]、[C MODULE]<sup>\*2</sup>。

### **20 STILL**(靜止)按鈕

**ON/OFF**(開啟 **/** 關閉)按鈕:啟動 / 取消靜止畫面模式。 **CAPTURE**(靜止捕獲)按鈕:捕獲靜止畫面。 注意: 當選擇「多画面模式(多畫面模式)」、「文字显示栏 (文字顯示欄)」、「屏幕保护程序(螢幕保護程式)」、「POINT ZOOM(點縮放)」、除「无(無)」之外的「图像翻转(圖像翻

轉)」、「输入切换(輸入切換)」中的「超级(超級)」、「TILE  $MATRIX_{\perp}$  時,此功能不可用。 當「静止(靜止)」有效時,「CC 字幕(CC 字幕)」不可用。

如果輸入訊號為 OPTION,則此按鈕的作用取決於您使用的選配 板卡。

### **41 IMAGE FLIP** (圖像翻轉) 按鈕

在 [ 水平翻转 ]、[ 垂直翻转 ]、[180°旋转 ] 和 [ 无 ] 之間切換。 請參閱第 33 頁。

- \*1: 此按鈕的作用取決於您使用的選配板卡。
- \*2: 當裝有選配 Raspberry Pi 計算模組介面板卡和 Raspberry Pi 計算模組時,可使用此輸入。

### <span id="page-13-0"></span>**22 ACTIVE PICTURE** (活動畫面) 按鈕

選擇活動畫面。

### **23 MULTI PICTURE** (多畫面) 按鈕

**ON/OFF**(開啟 **/** 關閉)按鈕:在「ON(開啟)」和「OFF(關 閉)」之間切換。

**MODE**(模式)按鈕:從 PIP(畫中畫)或 PBP(並排顯示)中 選擇一種模式。

**CHANGE**(切換)按鈕:在兩個畫面之間切換圖像。

**PICTURE ASPECT**(畫面比例)按鈕:選擇活動畫面幀長寬比。 注意: 允許在多畫面模式期間通過按下 SET/POINT ZOOM (設

置 / 點縮放)按鈕改變各個多畫面尺寸。

### **2 REMOTE ID** (遙控 ID)按鈕

啟動遙控 ID 功能。請參閱第 45 頁。

- **25 MTS** 按鈕 **\*1**
- **<sup>26</sup>** 按鈕 **\*1**

啟動隱藏字幕。

注意:僅 VIDEO 輸入。

\*1 此按鈕的作用取決於您使用的選配板卡。 詳細資訊,請參閱選配板卡的用戶手冊。

備註:未說明的按鈕不起作用。

### 遙控器的工作範圍

在操作按鈕過程中,將遙控器頂部對著顯示器上的遙控感測器。

在遙控器感測器前方約 7 m (23 ft.) 的距離內使用遙控器, 或在 3.5 m (10 ft.) 的距離內以小於 30° 的水平和垂直角度使用遙控 器。

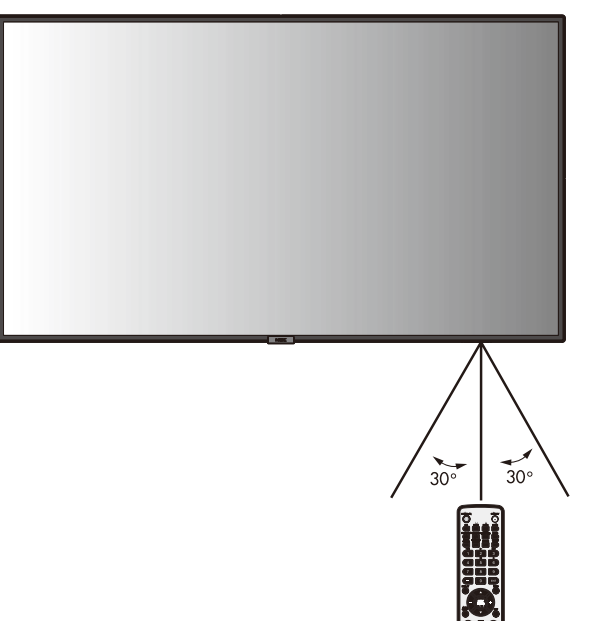

注意:當陽光直接照射或強照明干擾遙控感測器時,或者當感測 器路徑上有障礙物時,遙控系統可能無法正常工作。

### 遙控器維護

- 請勿使其受到猛烈衝擊。
- 請勿將水或其他液體濺落到遙控器上。如果遙控器上濺落了液 體,應立即擦乾。
- 避免接觸熱源和蒸氣。
- 除非安裝電池,否則請勿打開遙控器。

<span id="page-14-0"></span>設置

### **1.** 決定安裝位置

小心

- 必須委託專業技術人員安裝您的液晶顯示器。更多資訊,請與 您的供應商聯繫。
- 移動或安裝液晶顯示器必須至少由兩人來完成。若不遵守此註 意事項,可能會導致顯示器掉落和人員受傷。
- 請勿將顯示器顛倒安裝或使用。
- 注意:本液晶配備溫度感測器和冷卻風扇,包括用於選配板卡的 風扇。液晶溫度過高時,散熱風扇自動開始運轉。 若散熱風扇正在運轉時液晶仍過熱,會顯示「小心」警 告。

即便溫度低於冷卻選配板卡的正常工作溫度,選配板卡的 風扇還是會運轉。出現「小心」警告時,應停止使用,讓 設備冷卻至正常溫度。使用散熱風扇降低了電路提前出現 故障的可能性,有助於減輕圖像不佳和「图像残留」。

- 小心: 在封閉區域內使用液晶或液晶面板上裝有保護屏時, 請使用 OSD 中的「热状态」控制檢查顯示器的內部 溫度(請參閱第 39 頁)。如果溫度超過正常工作溫 度,請在 OSD 的「风扇控制」菜單中將散熱風扇設 為「开」(請參閱第 39 頁)。
- 重要事項:請在顯示器下面放置保護墊,以免劃損液晶面板。顯 示器在裝箱時包有保護墊。

### **2.** 安裝遙控器電池

遙控器由兩節 1.5V AAA 電池供電。安裝或更換電池:

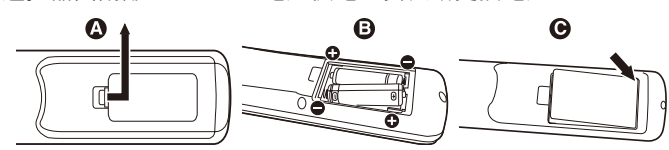

- A. 向下按住並拖動電池蓋,將其打開
- B. 根據電池倉內的 (+)和 (-)標記裝入電池。
- C. 重新裝上電池蓋。

小心: 電池使用不當可能導致電池泄漏或爆裂。

NEC 建議在使用電池時注意下列事項:

- 安裝 AAA 電池,使每個電池上的 (+)和 (-)標記與電池倉 中的(+)和(-)標記相對應。
- 不要混合使用不同品牌的電池。
- 不要混合使用新舊電池。否則,會縮短電池使用壽命或導致電 池漏液。
- 電池耗盡電量後應立即取出,以免電池酸液泄漏到電池倉中。
- 不要接觸泄漏的電池酸液,否則可能會傷害皮膚。

注意: 長時間不使用遙控器時, 應取出電池。

### **3.** 連接外部設備(請參閱第 **14-16** 頁)

- 為保護外部設備,應在連接之前關閉主電源。
- 有關的詳細資訊,請參閱設備的用戶手冊。
- 注意:請勿在開啟顯示器或其他外部設備的電源時,連接或拔掉 線纜,否則可能導致顯示器圖像丟失。

### **4.** 連接隨機提供的電源線

- 設備應安裝在便於插拔電源線的電源插座附近。
- 請通過安裝螺絲和固定夾將電源線固定到液晶顯示器上。 (建議緊固力:139 - 189N • cm)。
- 將插片完全插入電源插座。連接鬆動可能導致圖像效果不佳。
- 注意:請參閱本用戶手冊的「重要資訊」部分,正確選擇 AC 電 源線。

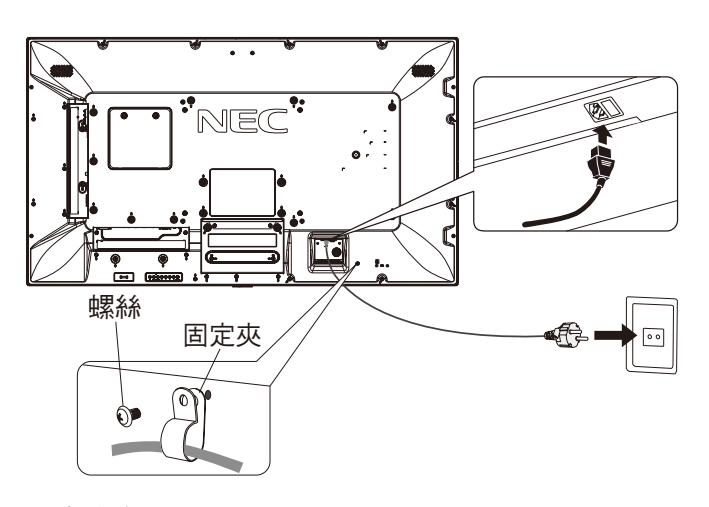

### **5.** 纜線資訊

小心: 請使用該顯示器附帶的指定纜線以免無線電和電視接 收受到干擾。 對於迷你 D-Sub 15 針、DVI 和 USB, 請使用鐵氧體

磁芯的遮罩型訊號纜線。 對於 HDMI、DisplayPort 和 D-Sub 9 針,請使用遮罩 型訊號纜線。使用其他纜線和適配器可能導致無線電 和電視接收受到干擾。

### **6.** 打開連接的所有外部設備的電源

當連接電腦時,先打開顯示器的電源。

### **7.** 操作連接的外部設備

顯示來自所需輸入源的訊號。

#### **8.** 調整聲音

在需要時調節音量。

**9.** 調整螢幕(請參閱第 **32** 頁和 **33** 頁) 必要時,調整螢幕顯示位置。

**10.** 調整圖像(請參閱第 **31** 頁和 **33** 頁) 必要時,調整背光源或對比度等。

### **11.** 推薦的調整

為避免「图像残留」現象,請根據所用的應用程式調整下列項 目:「屏幕保护程序」、「边框颜色」(請參閱第 39 頁)、「日期 / 时 间」(請參閱第 34 頁)、「定时设置」(請參閱第 34 頁)。 還建議檢查「風扇控制」設置(見第 39 頁)。

<span id="page-15-0"></span>連接

注意:請勿在開啟顯示器主電源或其他外部設備的電源時,連接或拔掉線纜,否則可能導致顯示器圖像丟失。 注意:使用不帶內置電阻的音頻電纜。使用帶內置電阻的音頻電纜會使聲音減弱。

連接之前:

- 首先關閉所有連接的外部設備的電源,然後進行連接。
- \* 參考每件設備隨附的用戶手冊。
- 請在顯示器主電源關閉時,才將 USB 存儲設備或 microSD 記憶卡連接至顯示器或從顯示器斷開。

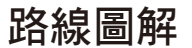

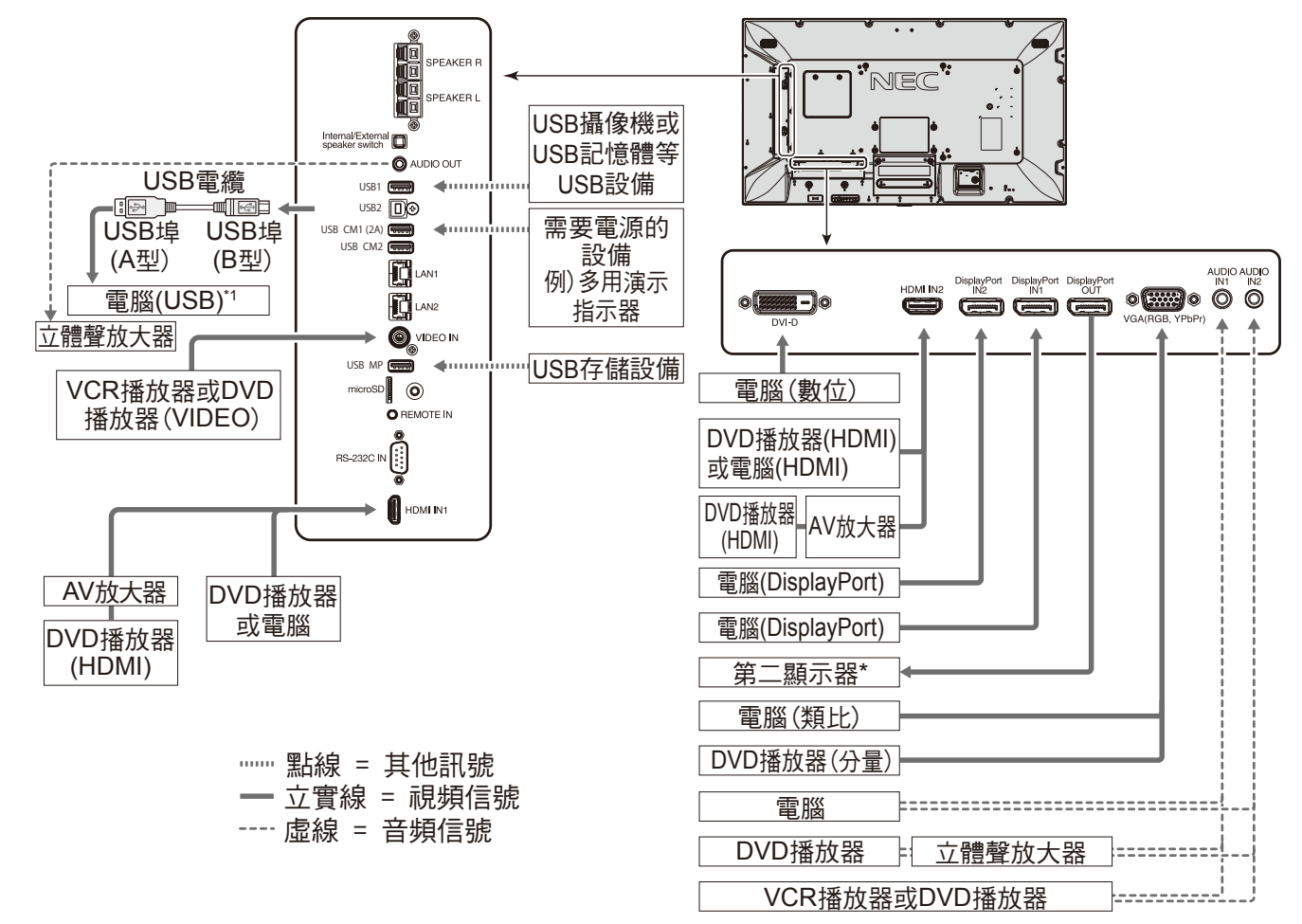

\*: 以菊花鏈連接的多台顯示器對於可連接顯示器的台數有限制。

\*1: 連接至 USB2 的 USB 相容電腦可以控制連接至 USB1 的設備。

<span id="page-16-0"></span>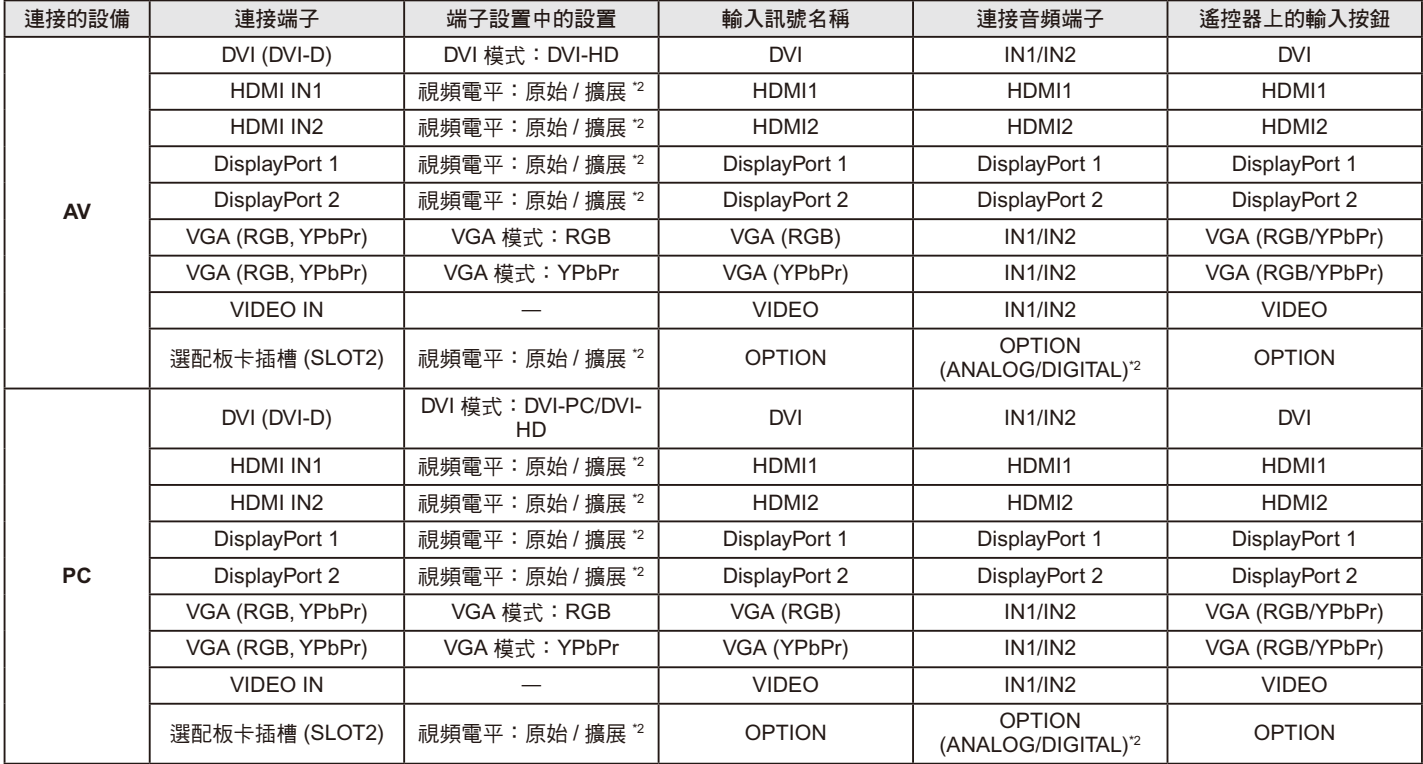

\*2 取決於輸入的訊號。

### 連接至個人電腦

將電腦連接到液晶顯示器後,可以重新產生你的電腦視訊訊號輸出。 一些顯卡可能不支援正確圖像再產生所需的解析度。 通過自動調節工廠預設時序訊號,您的液晶顯示器顯示正常的圖像。

< 典型工廠預設訊號時序 >

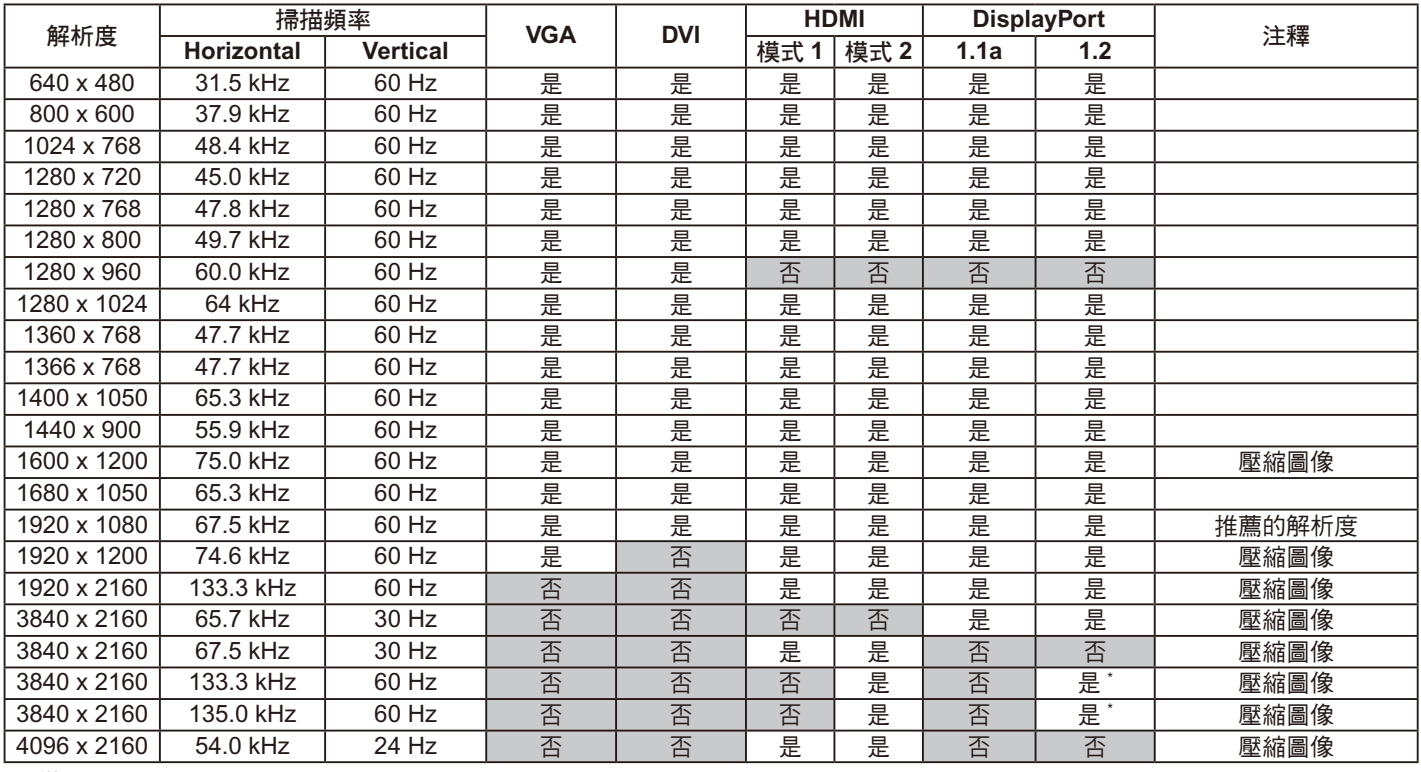

\*:僅設置 HBR2。

• 輸入符合 DVI 標準的 TMDS 訊號。

• 為確保顯示質量,應使用符合 DVI 標準的線纜。

### <span id="page-17-0"></span>連接帶 **HDMI** 接口的播放機或電腦

- 請使用帶有 HDMI 徽標的 HDMI 線纜。
- 訊號顯示可能需要一些時間。
- 一些顯卡和驅動器可能無法正常顯示圖像。
- 當使用帶 HDMI 接口的電腦時,請將「过扫描(過掃描)」設為「自动(自動)」或「关(關)」(請參閱第 33 頁)。
- 當以 1920 x 1080 格式壓縮圖像時,請檢查顯卡。
- 要輸出 HDMI 音頻,請在 OSD 中將「音频输入(音頻輸入)」設為 [HDMI1] 或 [HDMI2],或者通過遙控器「音频输入(音頻輸入)」 按鈕選擇 [HDMI1] 或 [HDMI2]。
- 如果輸入解析度為 3840x2160(60Hz),請在「端子设置(端子設置)」的 HDMI 設置 MODE2(請參閱第 36 頁)。
- 如果在打開連接至顯示器的電腦電源後再打開顯示器的主電源,有時會不顯示圖像。 在這種情況下,請關閉電腦然後再將其打開。

### 使用 **DisplayPort** 連接電腦

- 請使用帶有 DisplayPort 一致性標誌的顯示埠線。
- 使用 DisplayPort 輸出連接器,請參考視頻輸出(請參閱第60頁)。
- 訊號顯示可能需要一些時間。
- 當通過訊號轉換器將 DisplayPort 線連接到元件時,可能不顯示圖像。
- 選擇具有鎖定功能的 DisplayPort 線。當拔掉該線時,按下頂部按鈕以解鎖。
- 要輸出 DisplayPort 音頻,請在 OSD 中將「音频输入(音頻輸入)」設為 [DisplayPort1] 或 [DisplayPort2],或者通過遙控器「音频 输入(音頻輸入)」按鈕選擇 [DisplayPort1] 或 [DisplayPort2]。
- 使用 DisplayPort 輸出連接器在每個連接的顯示器上顯示圖像時,請在「端子設置」的 DisplayPort 中設置 DisplayPort1.2 和 MST (請參閱第 36 頁)。
- 如果在打開連接至顯示器的電腦電源後再打開顯示器的主電源,有時會不顯示圖像。 在這種情況下,請關閉電腦然後再將其打開。

### 連接 **USB** 設備

USB1: USB 下游埠 (A 型)

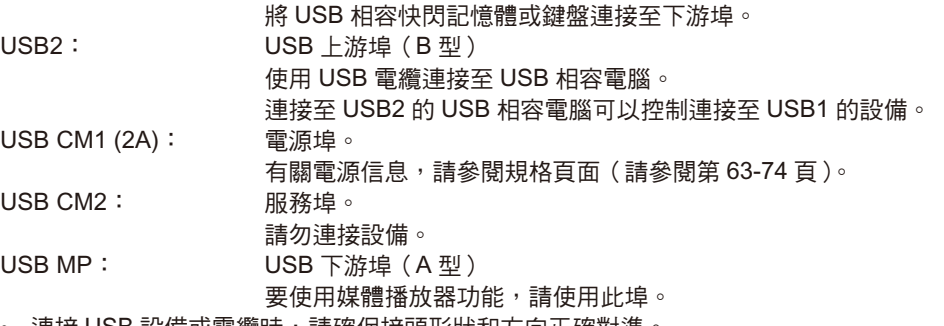

- 連接 USB 設備或電纜時,請確保接頭形狀和方向正確對準。
- 根據電腦所使用的 BIOS、OS 或設備,USB 功能可能不起作用。在這種情況下,請檢查電腦或設備的使用者手冊,或聯繫您的供應 商瞭解詳情。
- 關閉顯示器的主電源開關或關閉 Windows® 前,請關閉 USB 功能並從顯示器拔出 USB 線纜。電腦死機時可能會造成資料丟失。
- 顯示器識別 USB 輸入可能需要幾秒鐘的時間。請勿在顯示器識別出輸入訊號前拔出 USB 線纜或拔出再插入 USB 線纜。
- 您可以在 OSD 菜單的「USB 电源(USB 電源)」中設置 USB CM1 (2A) 的電源(請參閱第 41 頁)。
- 當使用 USB CM1 (2A) 埠供電時,請使用支援 2A 的 USB 電纜。
- 有關 USB 設置,請參閱 OSD 菜單的「USB」(請參閱第 41 頁)。

注意: USB CM1 (2A) 和 USB CM2 沒有相應的端口。 請參閱連接 (請參閱第 14 頁)將 USB 設備連接至顯示器。

小心: 請勿捆紮 USB 電纜。否則可能會凝聚熱量並引發火災。

### <span id="page-18-0"></span>開機和關機模式

液晶顯示器電源指示燈在開機時顯示藍色。

注意: 要使用遙控器或電源按鈕打開顯示器, 必須將主電源開關置於 ON (開) 位置。

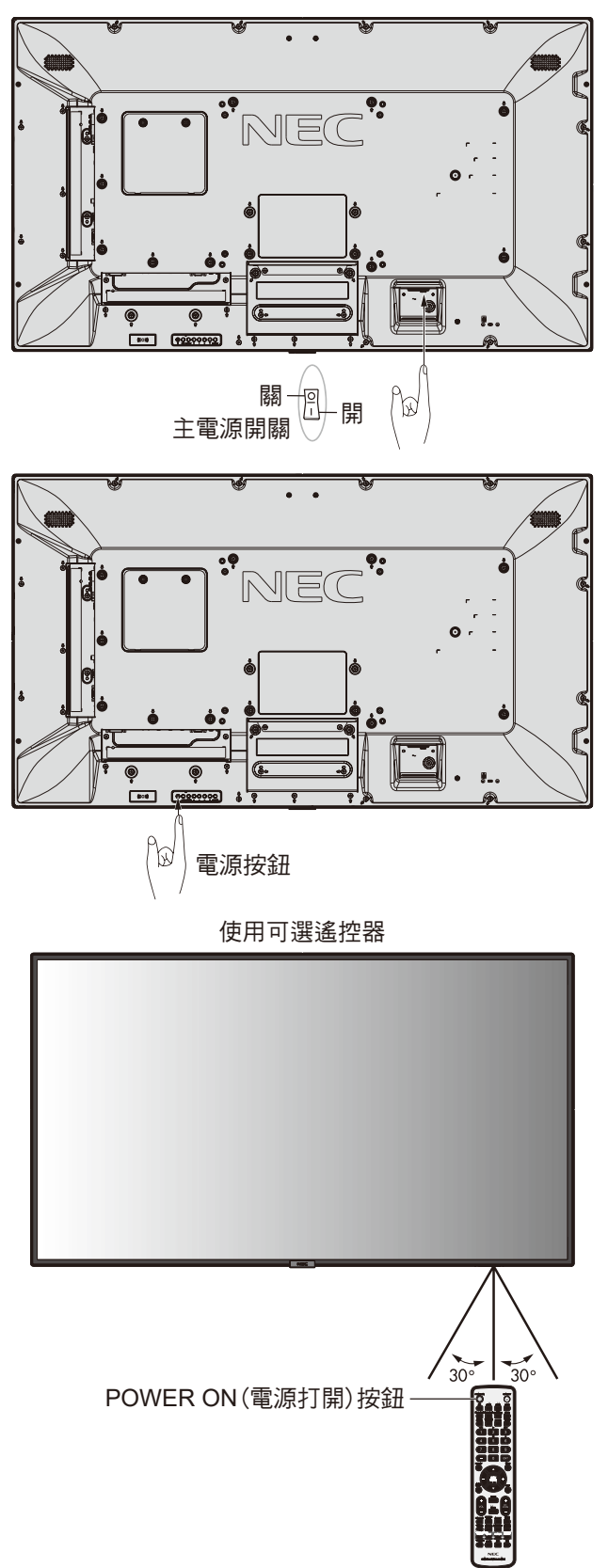

### <span id="page-19-0"></span>電源指示燈

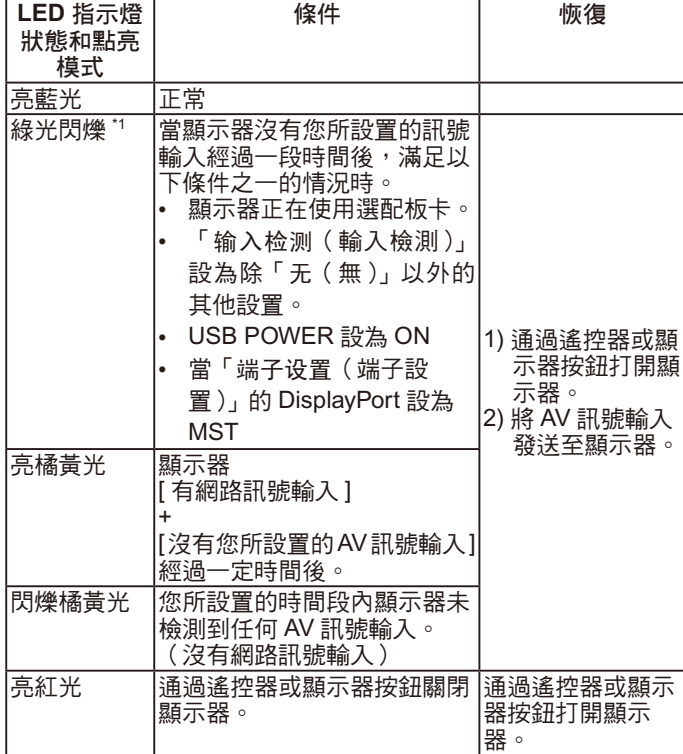

\*1 在「省电(省電)」中可以進行「自动省电时间设置(自動省 電時間設置)」(請參閱第 38 頁)。

### 初始設置

首次打開電源時會出現「室内光线感应(室內光線感應)」設置  $($ 請參閱第 $xx$ 頁)視窗。只需在初始設置時進行這些設置。 但是,當進行「工厂重置(工廠重置)」後打開電源時,此資訊 視窗又會出現。

### 使用電源管理

液晶顯示器支援 VESA 認可的 DPM Display 電源管理功能。 電源管理功能是一項節能功能,若在設定的時間內一直未使用鍵 盤或滑鼠,此功能會自動降低顯示器的功耗。

如果顯示器的「省电(省電)」功能設為「启用(啟用)」,則在 顯示器識別到「無訊號輸入」的一段時間後,這能讓 LCD 顯示 器進入電源管理模式。這可以延長設備使用壽命,減少其功耗。 注意: 取決於電腦和顯卡的使用, 這功能也許無法作用。 視訊訊號消失後經過預設時段時,顯示器自動進入關閉狀態。

### 畫面比例

4

4

對於 MP,視頻  $FULL \rightarrow ZOOM \rightarrow NORMAL$ 

對於 DVI、DisplayPort1、DisplayPort2、VGA (RGB)、 OPTION<sup>\*1</sup>

 $FULL \rightarrow 1:1 \rightarrow ZOOM \rightarrow NORMAL$ А.

對於 VGA (YPbPr)、HDMI1、HDMI2  $FULL \rightarrow WIDE \rightarrow DYNAMIC \rightarrow 1:1 \rightarrow ZOOM \rightarrow NORMAL$ 

\*1 此功能取決於您使用的選配板卡。

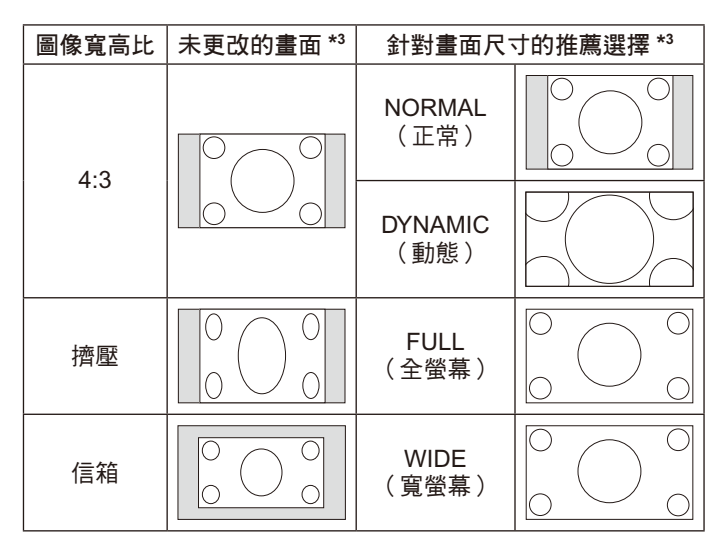

\*3 灰色區域表示螢幕未使用部分。

**NORMAL**(正常):顯示與訊號源相同的寬高比。 **FULL**(全螢幕):填充整個螢幕。 **WIDE**(寬螢幕):擴展 16:9 信箱訊號以填充整個螢幕。

**DYNAMIC**(動態):將 4:3 畫面非線性地擴展到整個畫面。圖像 的部分外面區域將因為擴展而被裁剪。

**1**:**1**(點對點):按 1×1 的像素格式顯示圖像。

### **ZOOM**(縮放)

圖像可擴展到活動的顯示區域之外。活動的顯示區域之外的圖像 不顯示。

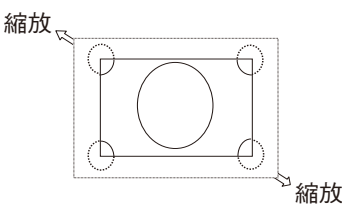

注意:如果指示燈閃爍一長一短的紅光組合,則可能發生了某種 故障,請聯繫您的供應商。

### <span id="page-20-0"></span>媒體播放器

播放保存的資料,如連接至顯示器的 USB 存儲設備或 microSD 記憶卡中的靜像、運動圖像和 BGM (背景音樂)。

媒體播放器的頂部螢幕

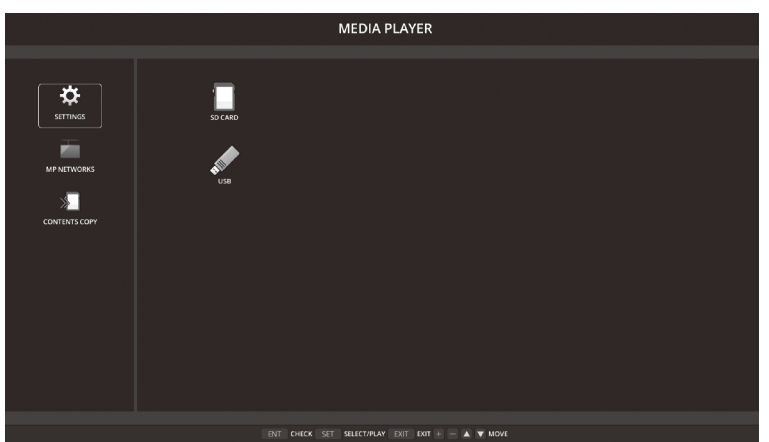

- 選擇「SETTINGS(設置)」以改變媒體播放器的設置。
- 當已在「設置」中將「自動播放」設為「幻燈片」時,通過以下操作可使顯示器開始進行「自動播放」: - 當顯示器已打開且媒體播放器顯示頂部螢幕時,將 USB 存儲設備連接至 USB MP(端子面板,第 9 頁 )。
	- USB 存儲設備已連接至顯示器的 USB (2A) 埠的情況下, 當輸入訊號變為 MP 時。

開始「自動播放」時,系統會在 USB 存儲設備中自動搜索在「自动播放(自動播放)」設置的「檔夾 ( 檔夾 )」欄位中所設的檔夾,然 後顯示所找到的靜像或電影。圖像和電影將按「分類」順序顯示。

注意:瀏覽器只能識別 1 個 USB 存儲設備。

在媒體播放器啟動時按下控制面板按鈕將會出現一個視窗。您可以從打開的視窗選擇控制 OSD 菜單或媒體播放器。

如果在 TILE MATRIX 啟動時播放媒體播放器內容,則顯示器之間的圖像播放時序可能會有間隔。

如果縱向使用顯示器,請將「OSD ROTATION)」設為「纵向(縱向)」。圖像方向會根據您在「OSD ROTATION)」所做的設置而改變。

當「OSD ROTATION)」設為「纵向 (縱向)」時,請使用已逆時針旋轉 90°的運動圖像。

### 可顯示 **/** 可播放檔

### 靜像

### 支援的格式

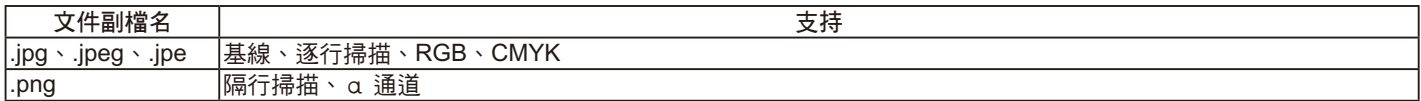

### 運動圖像

### 支援的格式

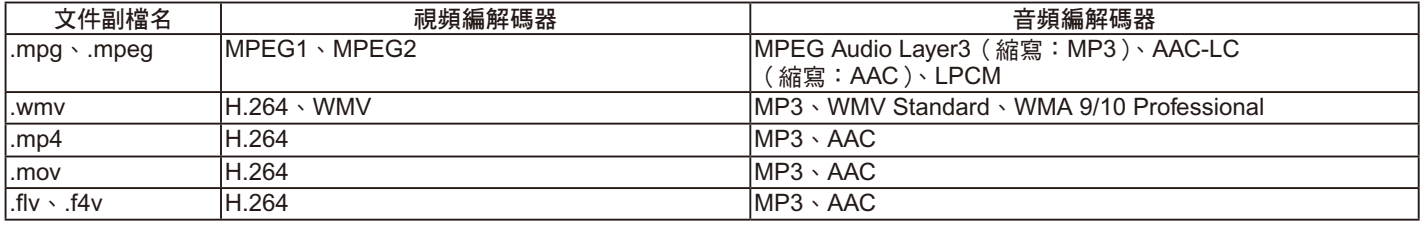

### **BGM**

• 支援的格式

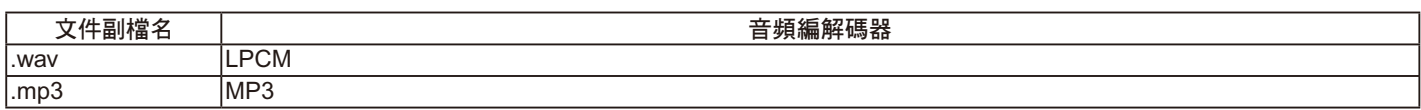

### 資訊

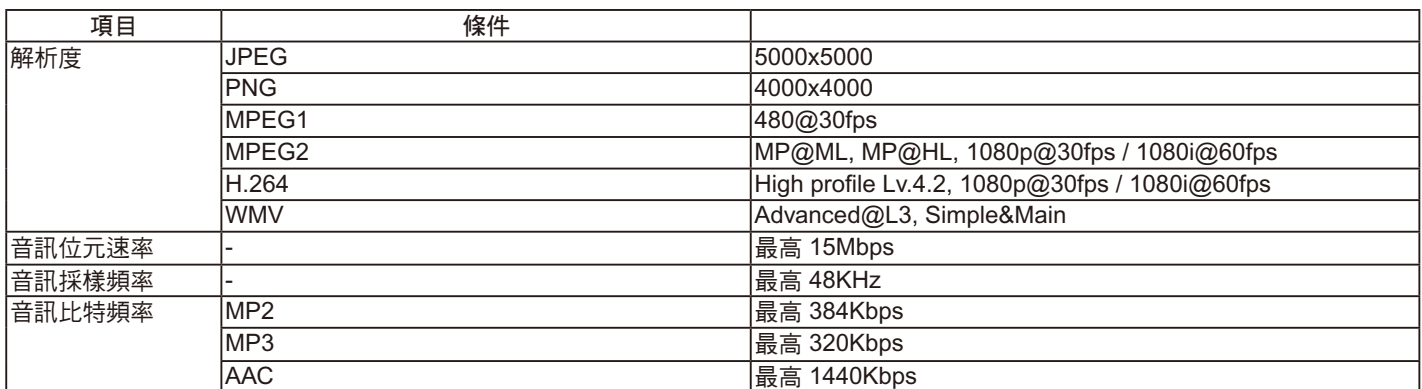

備註:視檔而定,即使滿足所有上述條件,仍可能無法播放。 視網路環境、USB 存儲設備類型和檔比特率而定,可能無法播放靜像檔。 無法播放 DRM (數字版權管理)檔。 運動圖像的最大解析度為 1920 (水平) x 1080 (垂直)

### 相容 **microSD** 記憶卡

以 FAT32 格式或 FAT16 格式對 microSD 記憶卡進行格式化。 有關如何格式化 microSD 記憶卡,請參閱電腦的用戶手冊或幫助檔。

### 資訊

支援最多 32GB microSDHC。

備注:並不保證能所有市售 microSD 記憶卡都能使用。

不支持含 CPRM 的 microSD。

不支持 microSD UHS-1 或 UHS-2。

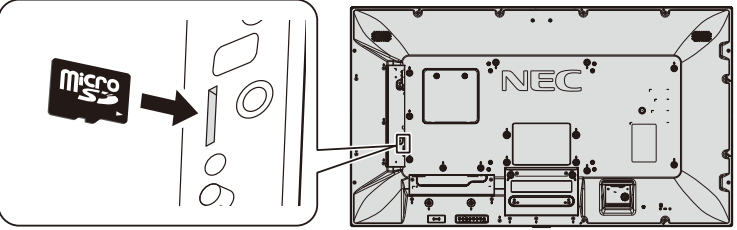

- 插入 microSD 記憶卡時,請確保 microSD 的方向插入正確。
- 從 microSD 卡槽中彈出 microSD 記憶卡時,應按一下 microSD 記憶卡的中心,然後拔出。

### 安裝 **microSD** 記憶卡槽蓋

為固定 microSD 記憶卡,我們建議安裝 microSD 卡槽蓋。 請將 microSD 卡蓋的邊緣插入洞孔。(建議緊固力:139 - 189N • cm)。

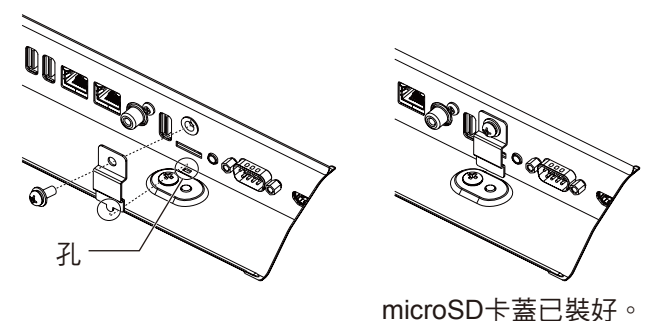

### 相容 **USB** 記憶體

以 FAT32 格式或 FAT16 格式對 USB 記憶體進行格式化,以便在媒體播放器中使用。 有關如何格式化 microSD 記憶卡,請參閱電腦的用戶手冊或幫助檔。

請配合本顯示器使用符合下圖尺寸的 USB 記憶體。 如果 USB 設備的外形尺寸大於下列支援的尺寸,請使用 USB 延伸電纜。

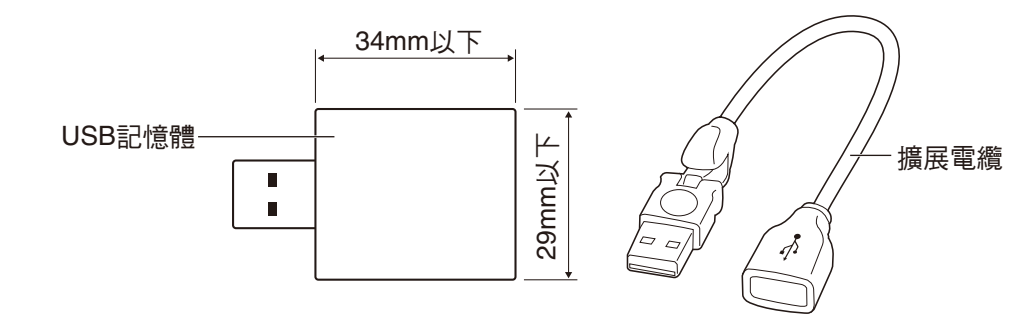

備註:如果本設備無法識別所連接的 USB 記憶體,請檢查格式。 並不保證所有市售 USB 記憶體都能使用。 請設置 USB 記憶體為 USB MP(請參閱第 16 頁)。

### <span id="page-23-0"></span>文件顯示幕

可在媒體播放器中使用圖示或縮略圖顯示的檔。

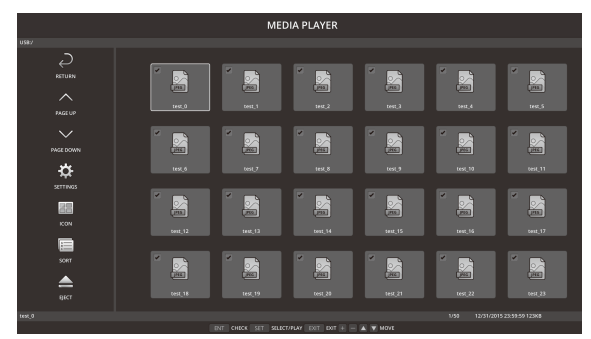

圖示顯示

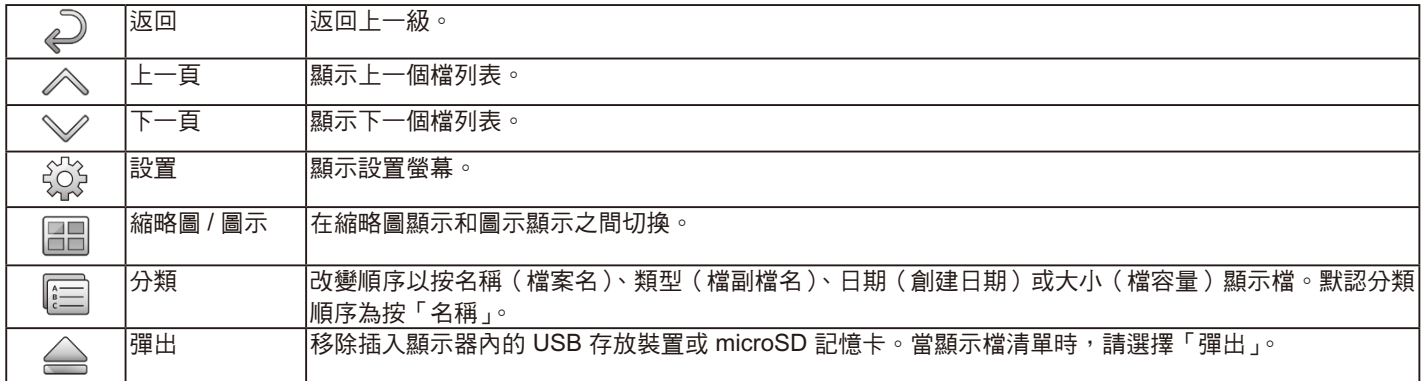

備註:

檔夾中可顯示的最大檔數量(包括檔夾圖示)為 300。 檔夾層級最多顯示 16 級。 無法確定其類型的檔圖示以「?」表示。 視檔而定,可能不顯示縮略圖。

### 幻燈片顯示

- 選擇保存圖像或電影的檔夾。
- 可以使用「手動播放」或「自動播放」來播放幻燈片,前者通過操作遙控器上的按鈕切換圖像,後者按設置間隔自動切換圖像(播 放模式為「自動播放」)。
- 默認出廠設置為「手動播放」。要進行「自動播放」,請將「播放模式」設為「自動播放」。
- 將按檔顯示幕幕「分類」欄下所選的順序顯示圖像。
- 當高解析度靜像作為幻燈片顯示時,其可能返回至檔顯示螢幕。

### <span id="page-24-0"></span>媒體播放器設置

選擇檔列表螢幕或媒體播放器頂部螢幕中的 1 圖示以顯示媒體播放器的配置螢幕。 可以在配置螢幕上配置以下設置。

### 幻燈片

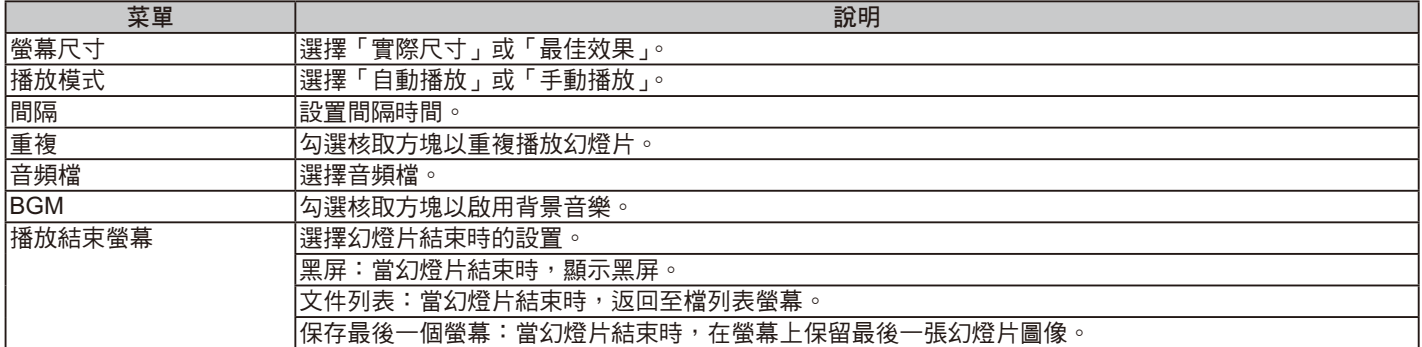

### 自動播放

當「自動播放」已設為「幻燈片」時,自動顯示輸入訊號變為 MP 時所選的檔夾。

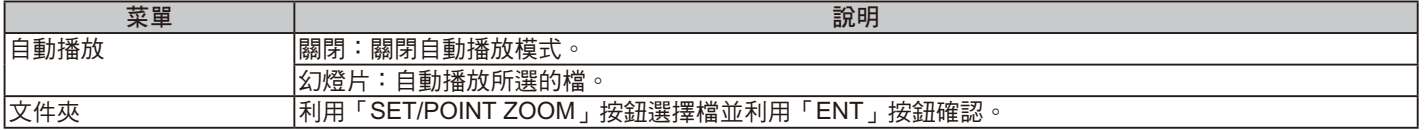

### 預設內容

當顯示器沒有訊號輸入時,播放所選的檔夾。

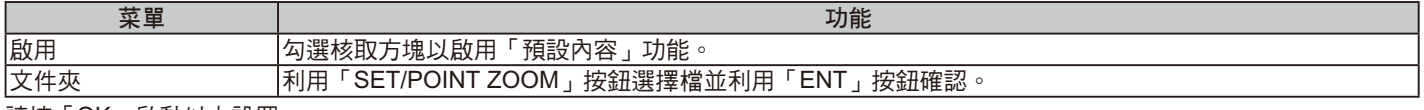

請按「OK」啟動以上設置。

如果不按「OK」,則不會啟動您已設置的設置。

### <span id="page-25-0"></span>網路和其他設置

以下設置用於媒體播放器的網路設置和共用檔夾設置。 要選擇該設置,請在 [ 網路和其他設置 ] 上按下遙控器的「SET/POINT ZOOM」按鈕。

### 媒體播放器網路設置

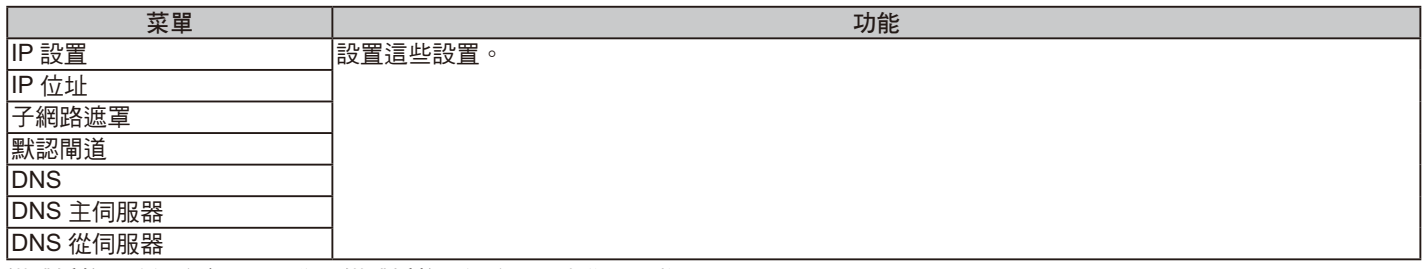

媒體播放器的網路資訊顯示您在媒體播放器網路設置中作了哪些設置。

### 共用檔夾

配置「共用檔夾」有兩個設置。 按下遙控器「SET/ZOOM」按鈕打開共用設置選項。

• 共用 SD 卡設置

使用所連接電腦上的網頁瀏覽器可以將聯網電腦中保存的檔夾複製到所連接的 microSD 記憶卡。

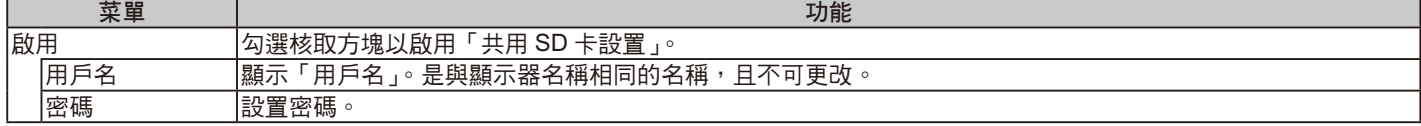

請按「OK」以啟動共用 SD 卡設置中的設置。

如果不按「OK」,則不會啟動您已設置的設置。

#### • 共用檔夾設置

通過控制顯示器可以將聯網電腦中保存的檔夾複製到已連接的 microSD 記憶卡。

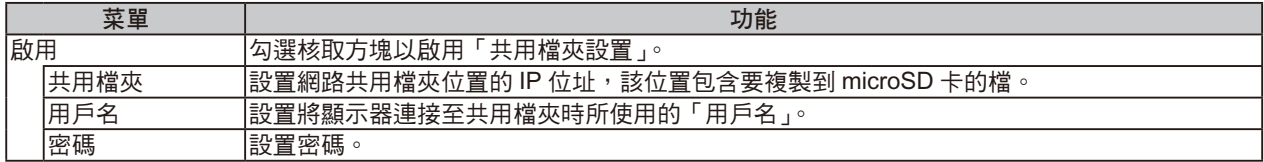

請按「OK」以啟動共用檔夾設置中的設置。

如果不按「OK」,則不會啟動您已設置的設置。

可以設置 1 至 4 個共用檔夾。

當共用檔夾連接失敗時,會顯示錯誤資訊並在檔夾圖示顯示「x」。在這種情況下,請執行以下檢查。

- 目的地檔夾的名稱是否正確?

- 目的地檔夾是否設為共用?
- 是否設置了目的地檔夾的訪問許可權?
- 目的地檔夾中是否保存了可顯示檔?

#### 變換無訊號

此設置用於顯示器檢測到無訊號輸入時的情形。如果勾選「启用(啟用)」,則顯示器將進入無訊號狀態。

顯示器將在顯示器處於以下條件時檢測到無訊號,

- 內容或圖像已播放後。

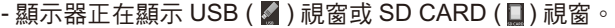

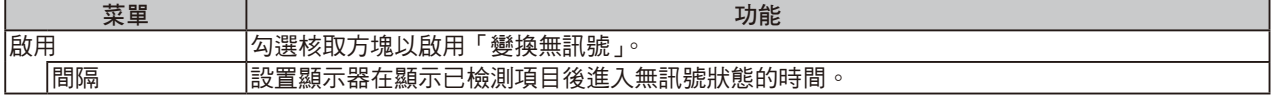

請按「OK」以啟動無訊號切換中的設置。

如果不按「OK」,則不會啟動您已設置的設置。

### <span id="page-26-0"></span>使用共用 **SD** 卡設置

您可以從連接至與顯示器同一網路的電腦將運動圖像或靜像等資料複製到 microSD 記憶卡。 要複製資料,請首先設置「媒體播放器」的「網路設置」(請參閱第繁體中文 -24 頁)。

備註:當顯示器複製資料夾時,LED 指示燈將以紅色閃爍。 當顯示器處於此狀態時,請勿從顯示器中彈出 microSD 記憶卡,也不要關閉顯示器的主電源。若在複製檔時彈出 microSD 卡或 關閉顯示器,資料可能會損壞。 如果當 LED 指示燈呈紅色閃爍的狀態時按遙控器上的「STANDBY」按鈕或顯示器上的「POWER」按鈕,則在完成資料夾複 製後,顯示器將進入待機狀態。 您可以複製的檔僅為靜像、運動圖像和 BGM。

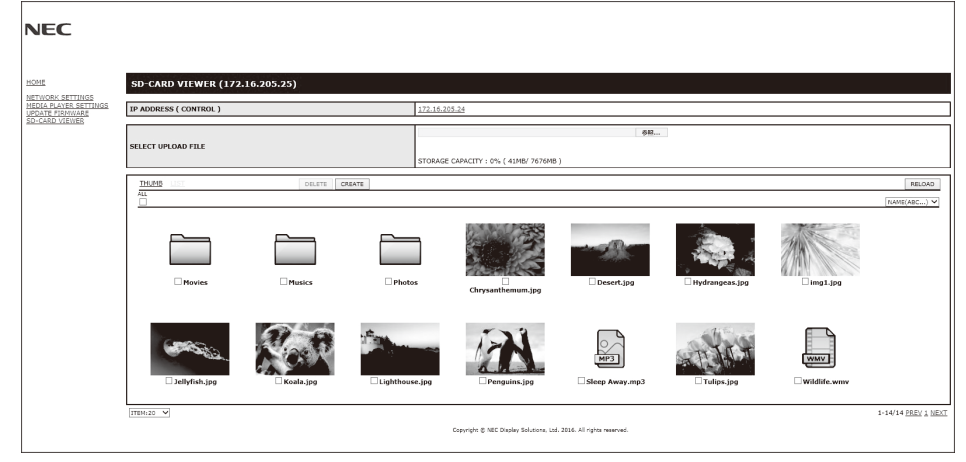

#### 設置步驟

- 1. 打開已聯網顯示器的 Monitor LAN 控制,然後選擇「SD 卡瀏覽器」。
- 2. 選擇「搜索」以顯示同一網路上當前所連接顯示器的「IP 位址」和所有相容顯示器。
- 3. 選擇當前所連接顯示器的「IP 位址」。
- 4. 啟用顯示器所連接的 microSD 記憶卡中所儲存檔的上傳、刪除和分類。

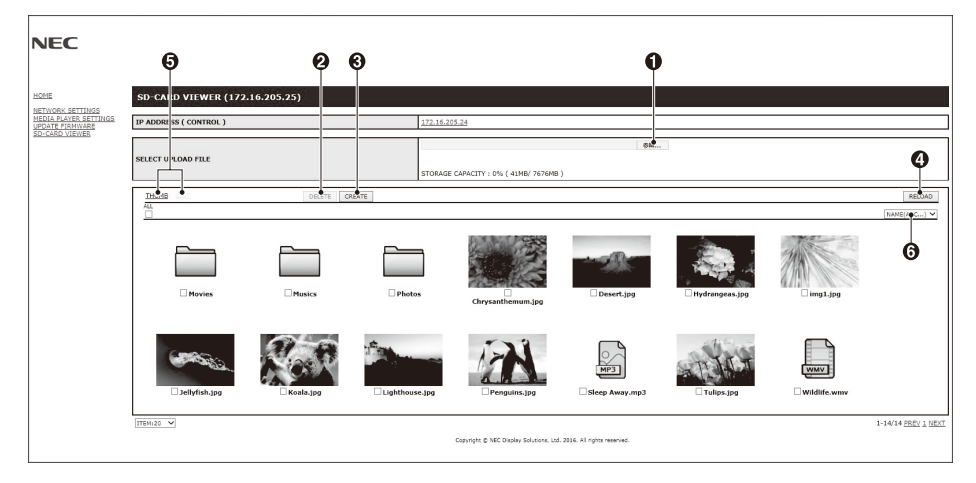

### 功能

1. 選擇上傳

按 SELECT 然後選擇檔以將其複製到 microSD 記憶卡。 出現檔上傳視窗並顯示所選檔。 如果選擇「確認」,則開始上傳檔。

- 備註: 請在複製檔前檢查 microSD 記憶卡的儲存容量。 「儲存容量」顯示所連接 microSD 記憶卡的容量。
- 2. 刪除

選擇檔或檔夾。 出現刪除檔夾 / 檔視窗。 如果選擇「確認」,則刪除所選的檔或檔夾。

3. 創建

在顯示器所連接的 microSD 記憶卡中創建新的檔夾。 插入檔夾名稱並選擇「確認」。最多 255 個字母數位字元 <span id="page-27-0"></span>4. 重新載入

更新 microSD 記憶卡資料。

5. 縮略圖 / 列表

可以使用圖示或縮略圖顯示所有檔。 如果選擇縮略圖名稱或檔案名,則會顯示檔或檔夾的說明。

- 6. 分類
	- 選擇分類類型。基於您選擇的分類類型對保存在 microSD 中的檔夾進行分類。

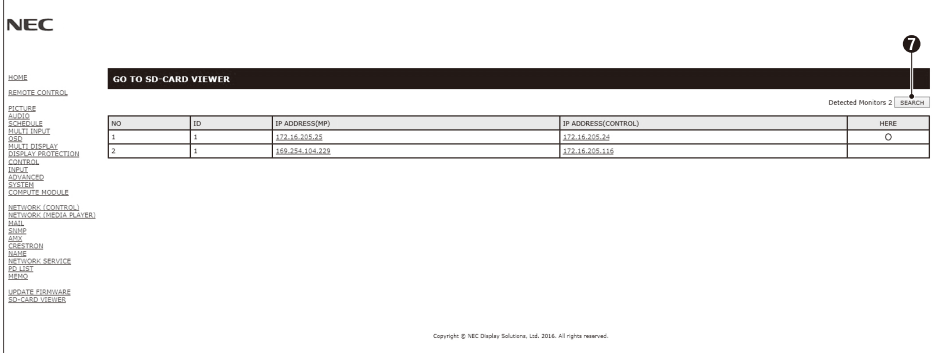

7. 連接至其他顯示器的 SD-CARD VIEWER 然後將其打開。 通過運行「搜索」,如上一頁所述,此視窗將顯示與當前顯示器處於同一網路的所有相容顯示器。 要以新標籤打開其他顯示器的網頁,請右鍵單擊其 IP 位址。要以新視窗打開其他顯示器的網頁,請左鍵單擊其 IP 位址。

### 使用內容複製

您可以將 USB 存儲設備中保存的所有資料,或所連接電腦或伺服器中設置的共用檔夾中保存的所有資料,複製到 microSD 記憶卡上。 複製共用檔夾資料時,請先設置「共用檔夾設置」(請參閱第繁體中文 -24 頁)。

1. 在媒體播放機頂部螢幕選擇內容複製。

2. 選擇 USB 存儲設備或檔夾。

3. 選擇 OK 開始複製。檔夾或設備中保存的所有資料將被複製到 microSD 記憶卡上,然後刪除 microSD 記憶卡中保存的原始資料。

備註:如果 SD 卡儲存容量不足以複製所選的檔夾,則會顯示「磁碟空間不足」。 當進行內容複製時,會刪除 microSD 記憶卡中先前儲存的資料。 僅顯示顯示器所連接的設備。 當顯示器複製資料夾時,LED 指示燈將以紅色閃爍。 當顯示器處於此狀態時,請勿從顯示器中彈出 microSD 記憶卡,也不要關閉顯示器的主電源。若在複製檔時彈出 microSD 卡或 關閉顯示器,資料可能會損壞。 如果當 LED 指示燈呈紅色閃爍的狀態時按遙控器上的「STANDBY」按鈕或顯示器上的「POWER」按鈕,則在完成資料夾複 製後,顯示器將進入待機狀態。

### 使用緊急內容

在緊急情況下,通過從連接至顯示器的電腦向顯示器發送命令,能播放緊急內容檔夾。請在連接至顯示器的 microSD 記憶卡中創建一 個「EMERGENCY CONTENTS(緊急內容)」檔夾作為路徑檔夾。

可在顯示器附帶的 CD 上找到關於「EMERGENCY CONTENTS」的說明。檔案名為「External\_control.pdf」。

### 資訊 **OSD**

資訊 OSD 提供下列資訊:顯示器 ID、輸入源、畫面尺寸等。按遙控器上的 DISPLAY(顯示)按鈕調出資訊 OSD。

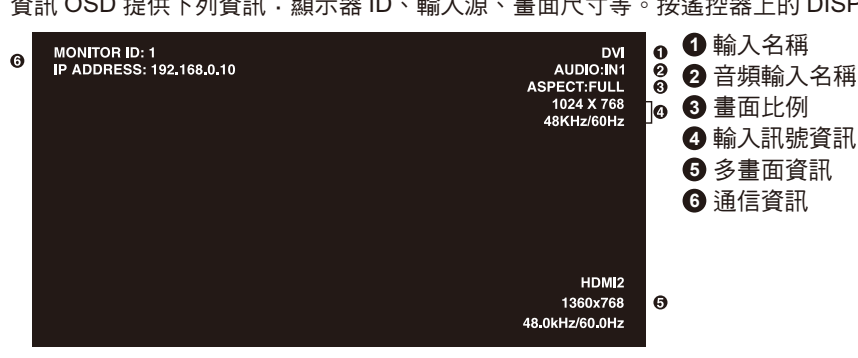

<span id="page-28-0"></span>根據 SPECTRAVIEW ENGINE 的設置 (請參閱第 33 頁),畫面模式的選擇將發生變化。

### **SPECTRAVIEW ENGINE** 設為「开(開)」:

可通過 OSD 功能表的「畫面模式」或使用無線遙控器的「畫面模式」按鈕選擇五種畫面模式。

#### 利用無線遙控器選擇畫面模式

按下「画面模式(畫面模式)」按鈕,改變畫面模式。

 $SVE-1 \rightarrow SVE-2 \rightarrow SVE-3 \rightarrow SVE-4 \rightarrow SVE-5$  $\leftarrow$ 

#### 在 **OSD** 功能表的「畫面模式」選擇或切換畫面模式

從「画面模式(畫面模式)」的 SVE-1 SETTING 至 SVE-5 SETTING 選擇一項設置。從「预设(預設)」中選擇一個預設項目。

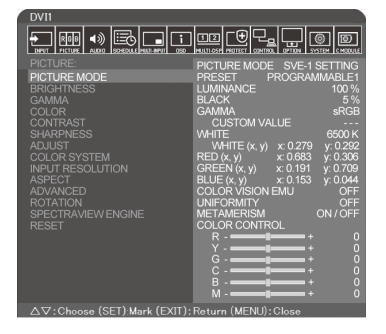

選擇最適合所顯示內容類型的畫面模式。

- 可選擇多種模式(sRGB、Adobe®RGB SIM.、eciRGB\_v2 SIM.、DCI SIM.、REC-Bt709、HIGH BRIGHT、FULL、DICOM SIM.、 PROGRAMMABLE)。
- 每種「画面模式(畫面模式)」包括「亮度(亮度)」、「白色(白色)」、「伽马(伽馬)」、「黑(黑)」、「红色(紅色)」、「绿色(綠 色)」、「蓝色(藍色)」、「色觉仿真(色覺仿真)」、「均匀性(均勻性)」和「同色异谱(同色異譜)」設置。

#### **PRESET**(預設)的類型

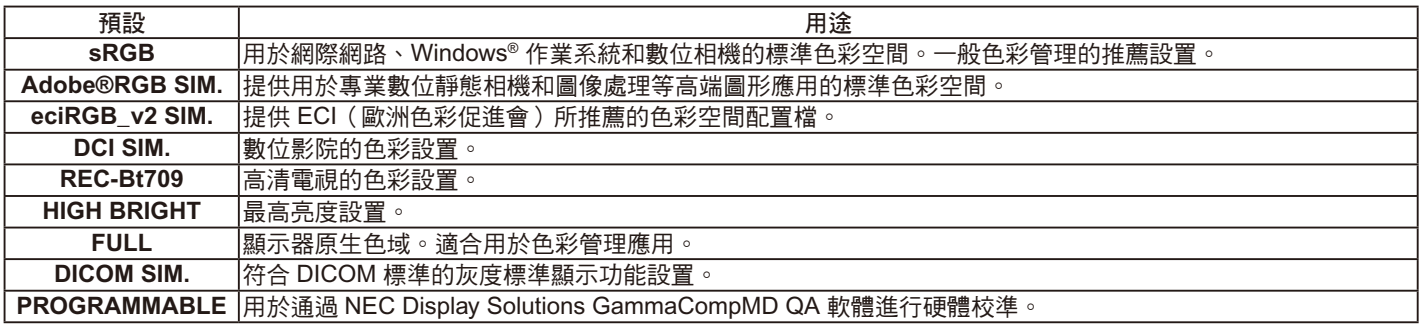

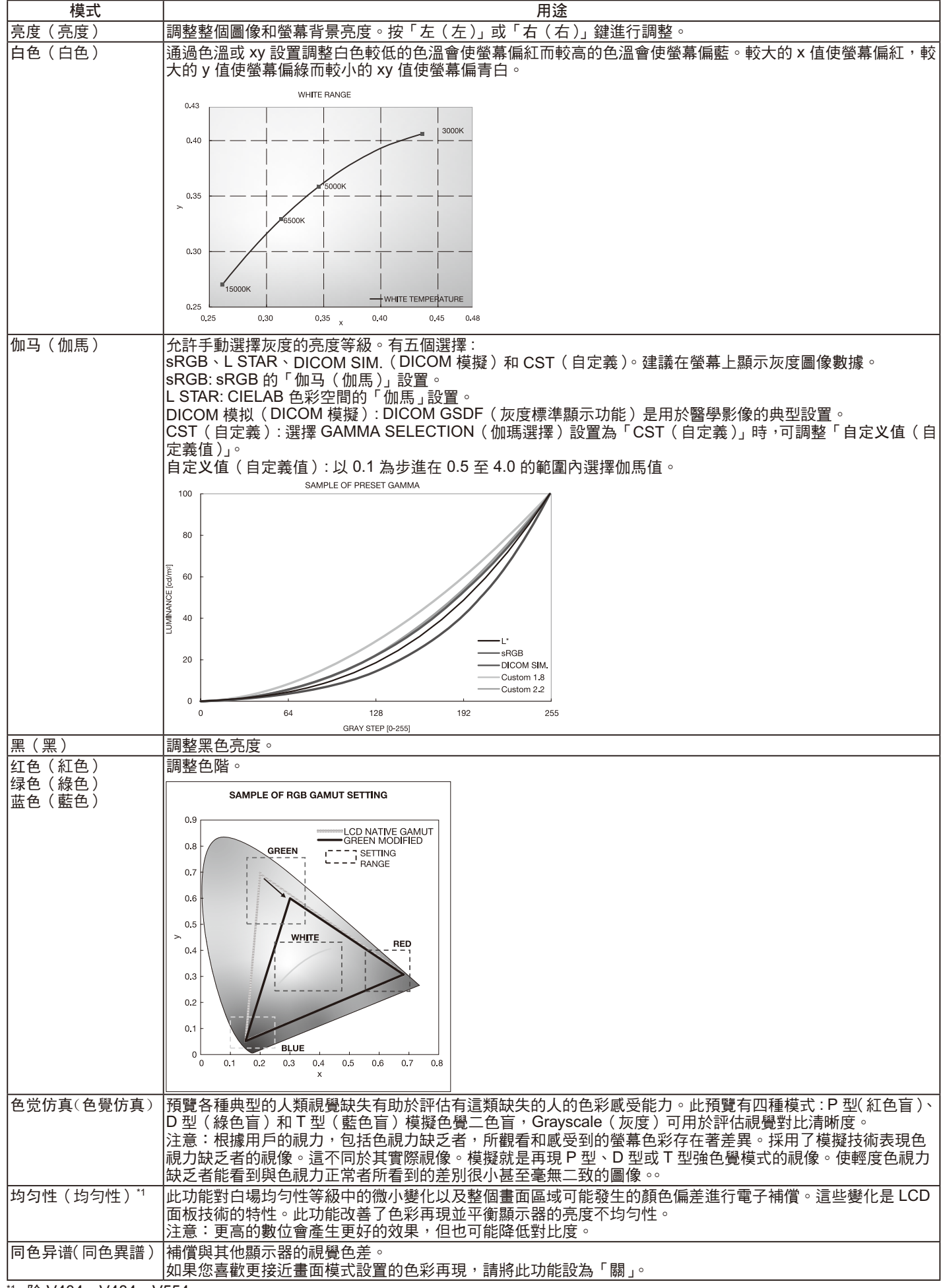

\*1: 除 V404,V484,V554

#### 注意: - 當所選的「画面模式(畫面模式)」與您電腦的 ICC 色彩配置文檔不同時,可能出現不精確的色彩再現。

- 強烈推薦 NEC Display Solutions 開發的 MultiProfiler 軟體, 以提供強大的色彩管理功能, 如 ICC 配置文檔仿真和印表機仿 真。可以從 NEC Display Solutions 網站上獲得最新的 MultiProfiler 軟體。

### **SPECTRAVIEW ENGINE** 設為「关(關)」:

可通過 OSD 功能表的「畫面模式」或使用無線遙控器的「畫面模式」按鈕選擇五種畫面模式。

對於 DVI、DisplayPort1、DisplayPort2、OPTION\*、VGA(RGB)、HDMI1、HDMI2、C MODULE\*2 STANDARD  $\rightarrow$  sRGB  $\rightarrow$  CINEMA  $\rightarrow$  CUSTOM1  $\rightarrow$  CUSTOM2  $\rightarrow$  HIGHBRIGHT

\*: 此功能取決於您使用的選配板卡。

\*2: 當裝有選配 Raspberry Pi 計算模組介面板卡和 Raspberry Pi 計算模組時,可使用此輸入。

對於 VGA(YPbYr)、VIDEO、MP STANDARD  $\rightarrow$  CINEMA  $\rightarrow$  CUSTOM1  $\rightarrow$  CUSTOM2  $\rightarrow$  HIGHBRIGHT

### **PRESET**(預設)的類型

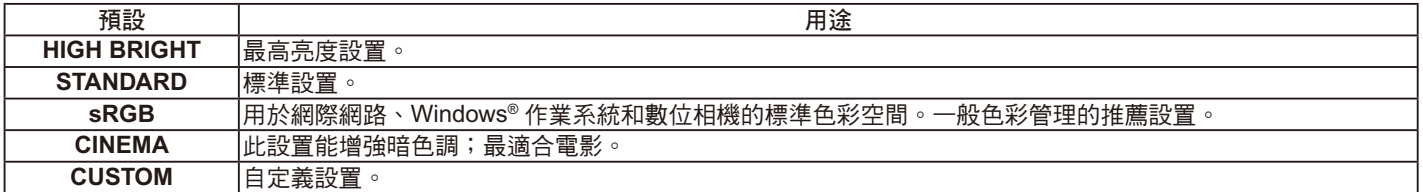

# <span id="page-31-0"></span>**OSD**(螢幕顯示)控制

注意:根據類型或可選設備某些功能可能無法使用。

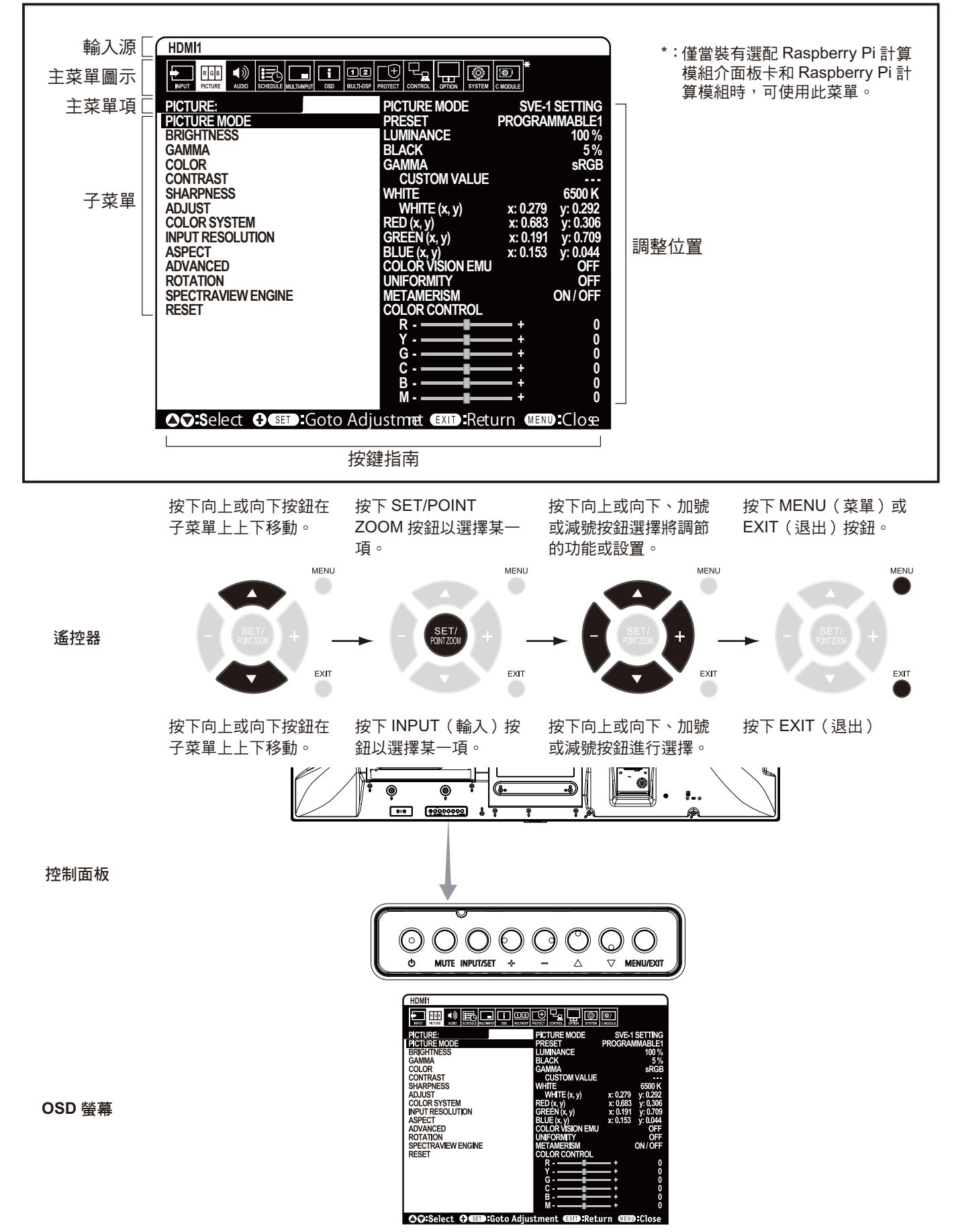

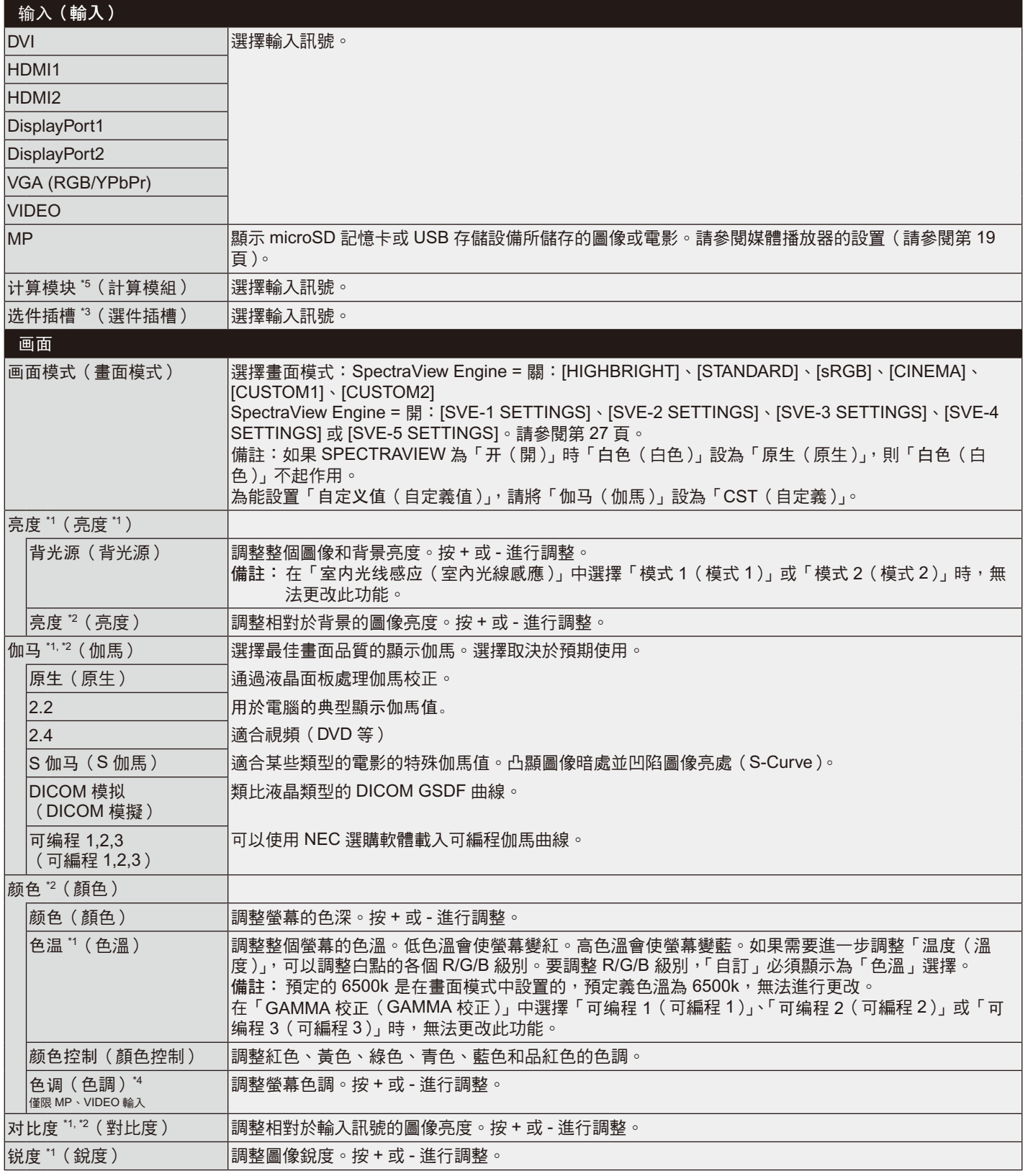

繁體中文

\*1: 如果 SPECTRAVIEW ENGINE 設為「开 (開)」, 此功能不可用。

 $^{\star_2:}$  當在畫面模式中選擇 sRGB 時,此功能不可用。

 $^{\ast 3}$ 當使用 OPTION (選件)訊號輸入時,此功能取決於您使用的選配板卡。

\*4 對於通過 MP 輸入的靜像,此功能不可用。

<span id="page-32-0"></span>設置

 $^{\ast 5}$  僅當裝有 Raspberry Pi 計算模組介面板卡和 Raspberry Pi 計算模組時,可使用此功能。

繁體中文 -31

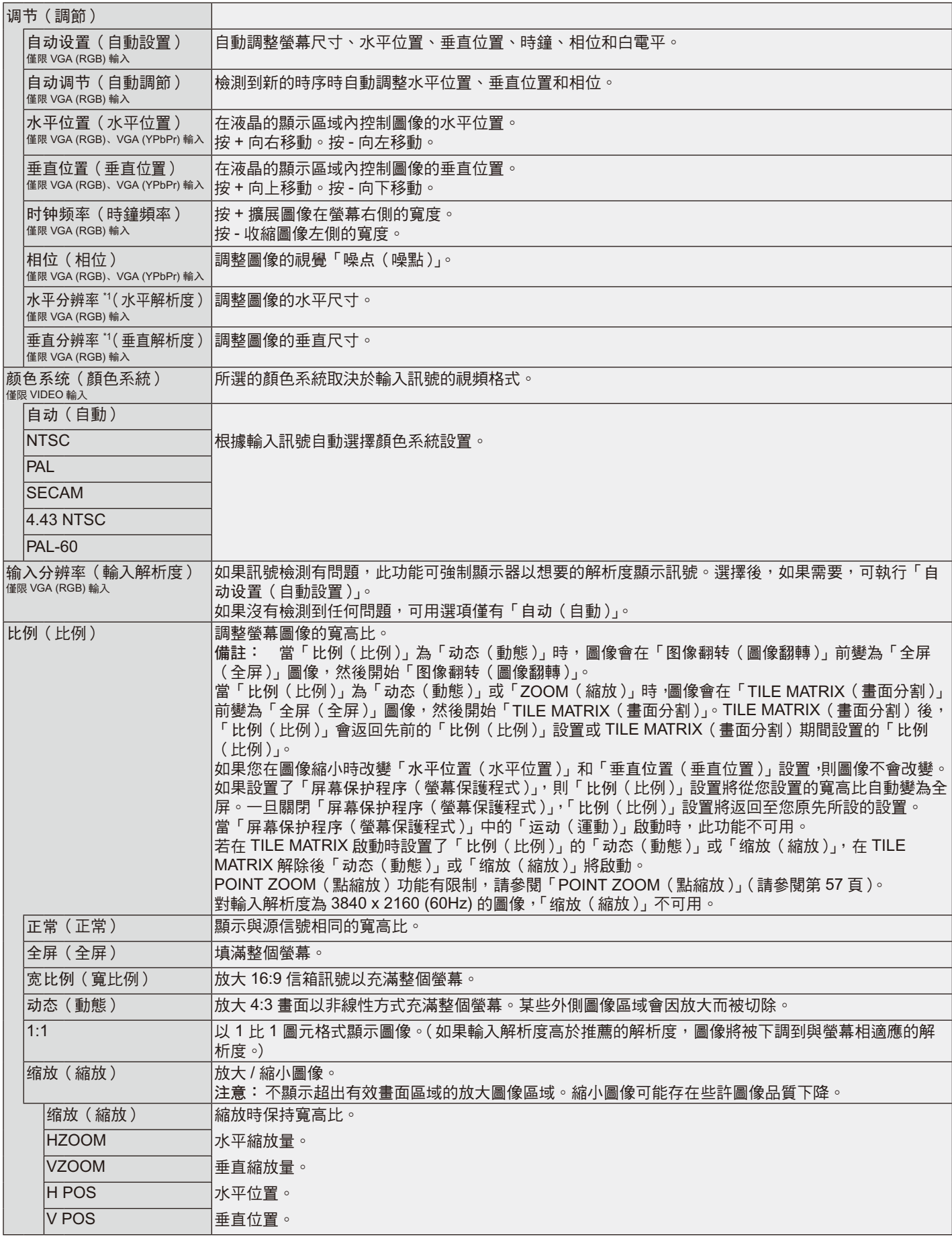

 $^{\star_1}$ : 單獨設置該項目後,我們建議進行「自动设置(自動設置)」。

<span id="page-34-0"></span>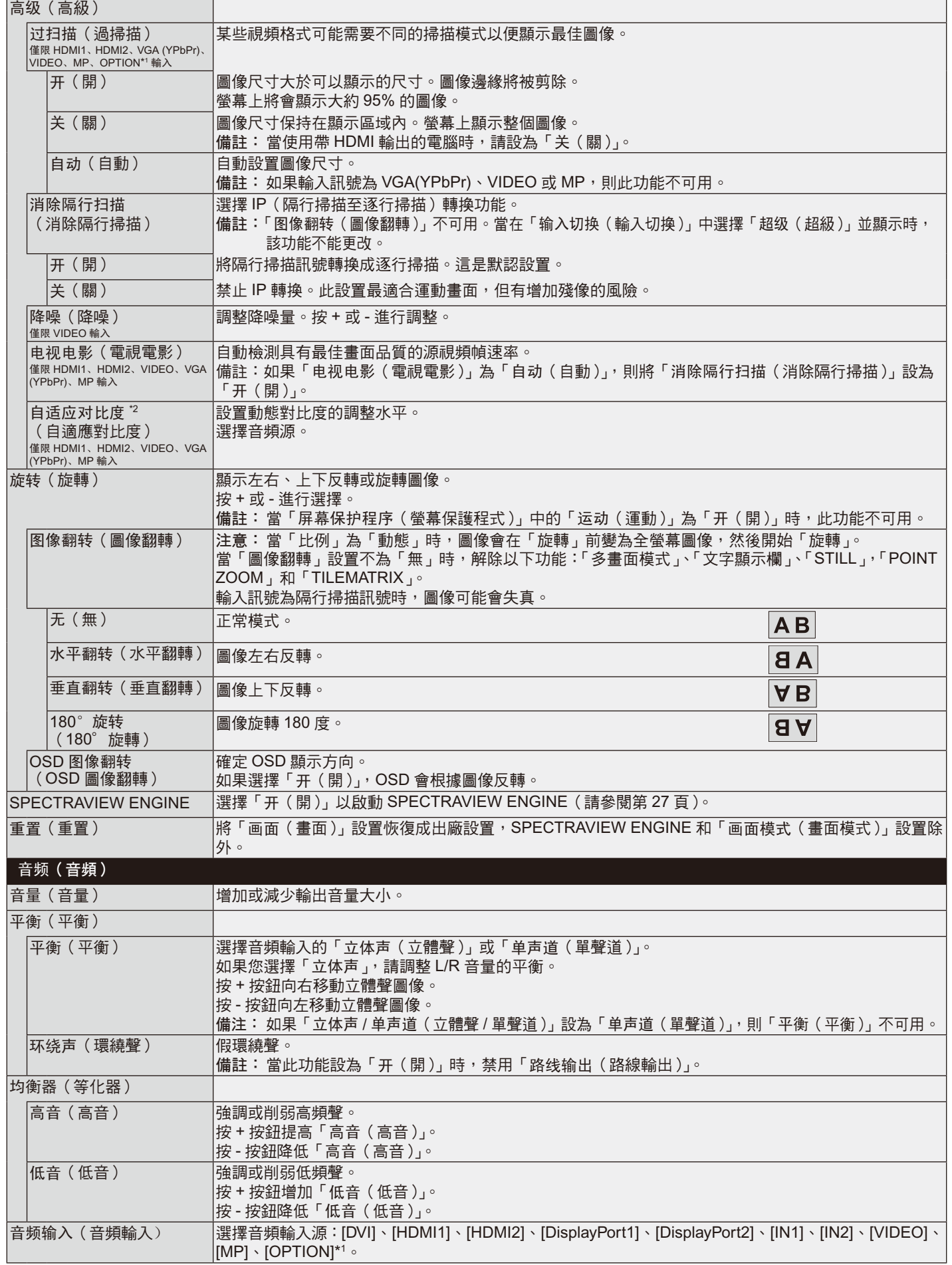

\*1 此功能取決於您使用的選配板卡。

\*2 如果 SPECTRAVIEW ENGINE 設為「开(開 )」,此功能不可用。

<span id="page-35-0"></span>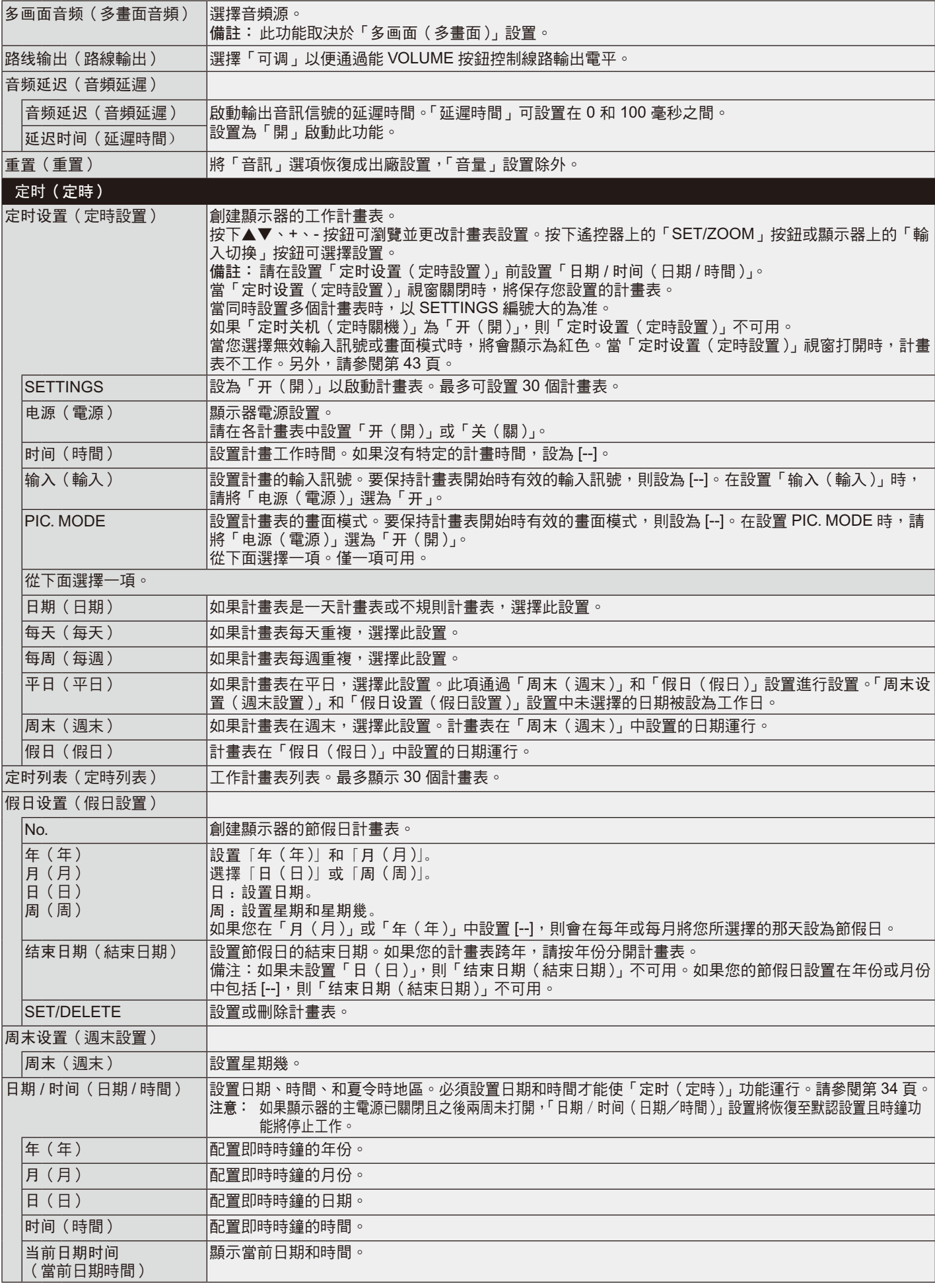
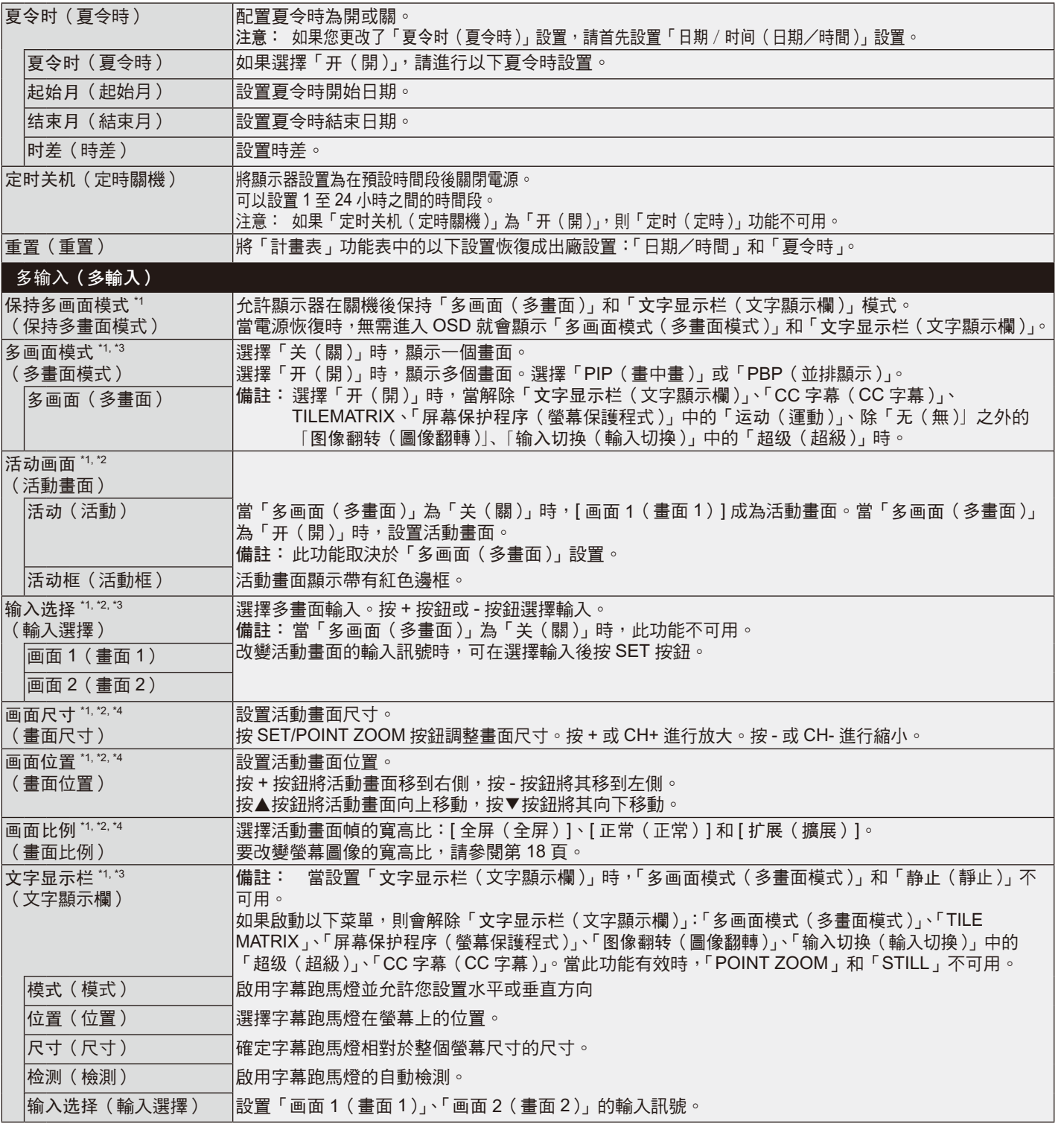

 $^{\text{\tiny{\textsf{1}}}}$ : 當選擇「输入切換(輸入切換)」中的「超级(超級)」、「屏幕保护程序(螢幕保護程式)」中的「运动(運動)」、「TILE MATRIX」 和除「无(無 )」之外的「图像翻转(圖像翻轉 )」時,解除此功能。

 $^{\circ}$ : 當「文字显示栏 (文字顯示欄)」有效或多畫面為「关 (關)」時,此功能不可用。

 $*$ : 當多畫面輸入選擇 OPTION (選件)時,此功能取決於您使用的選配板卡。

\*4: 如果在「多画面模式(多畫面模式)」中設置「PIP(畫中畫)」然後在「活动画面(活動畫面)」中設置「画面 1 ( 畫面 1 )」, 則此 功能不可用。

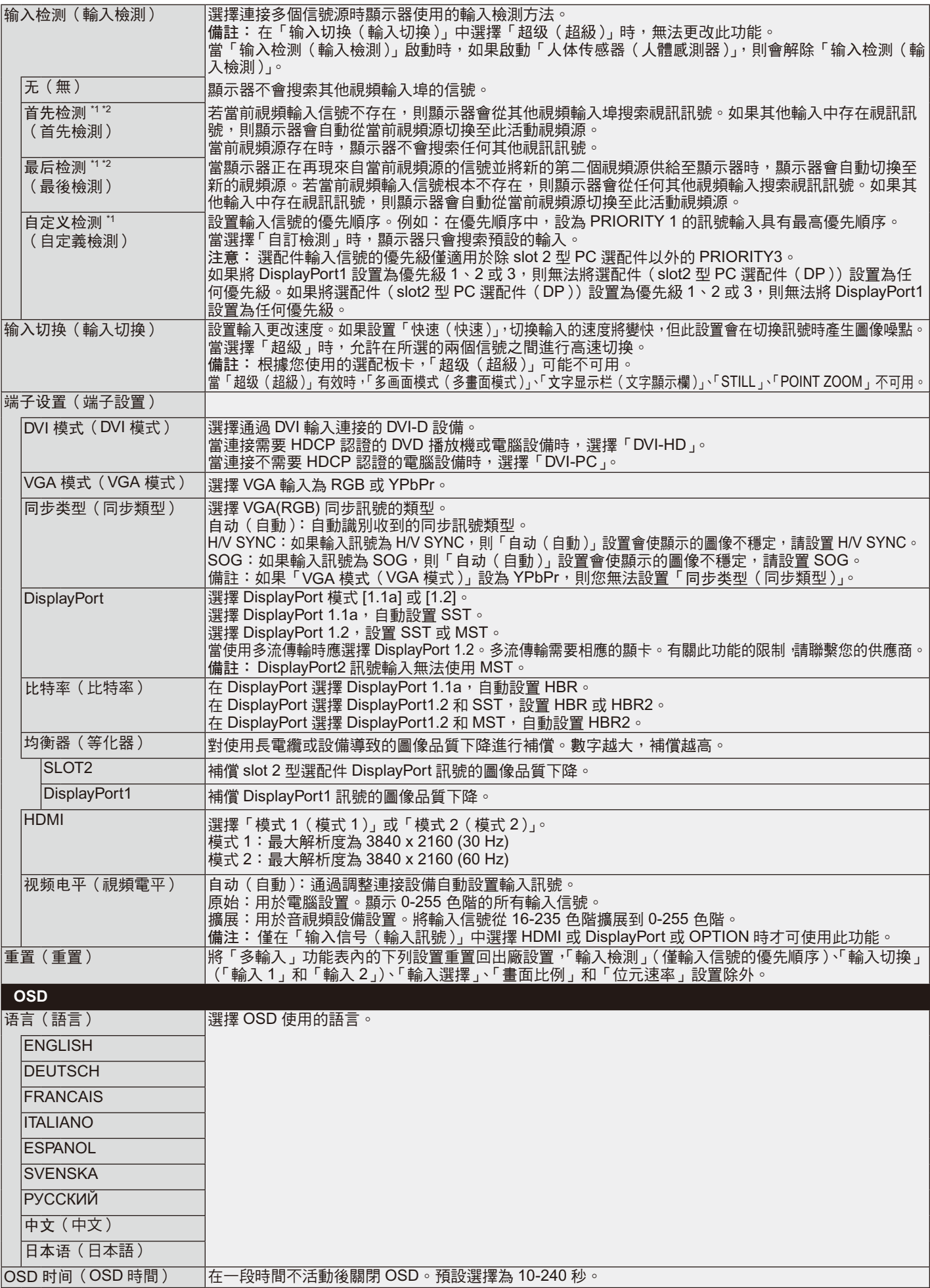

\*1: 當多畫面輸入選擇 OPTION(選件)時,此功能取決於您使用的選配板卡。

\*2: 除了 MP。

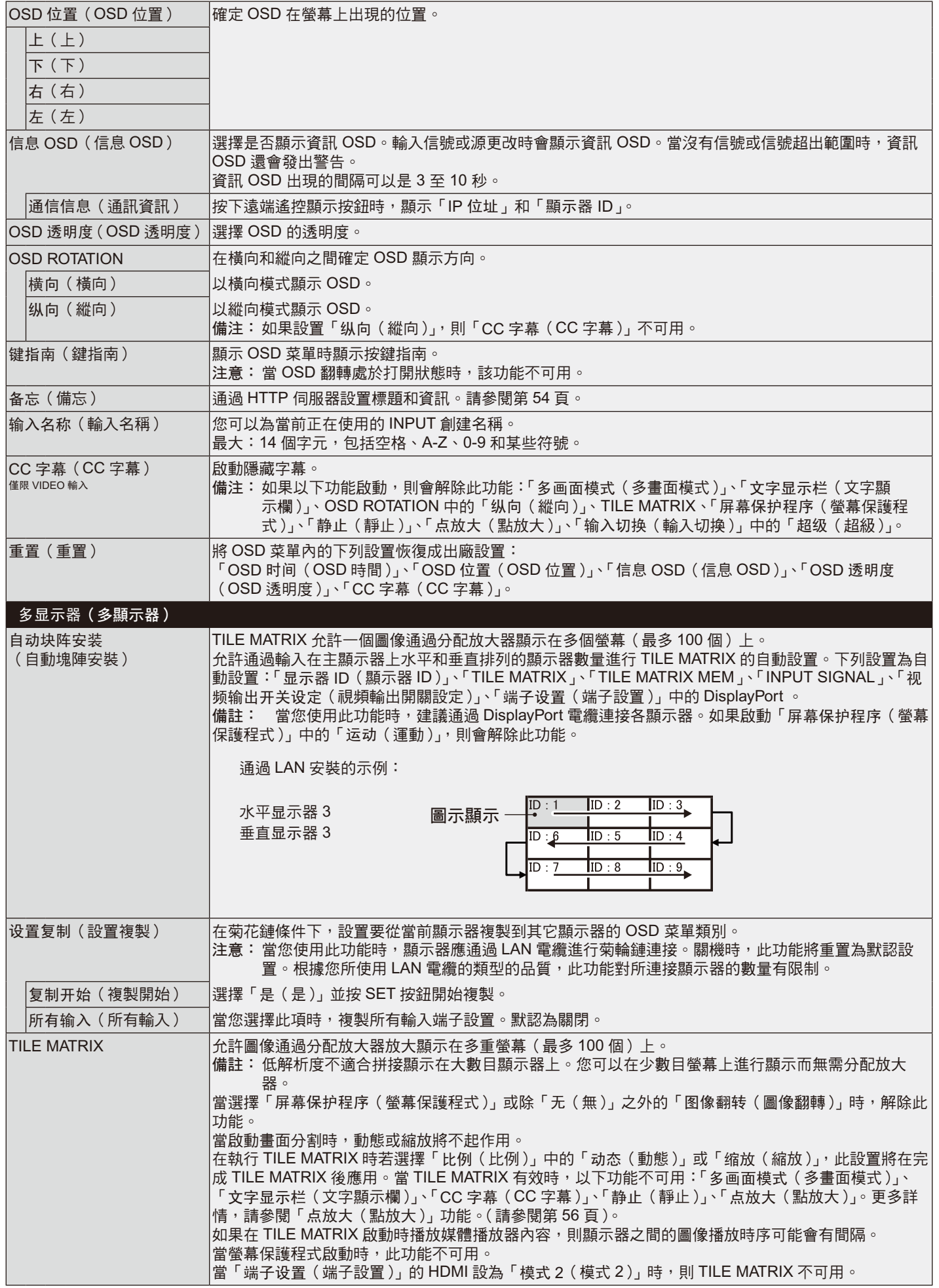

繁體中文

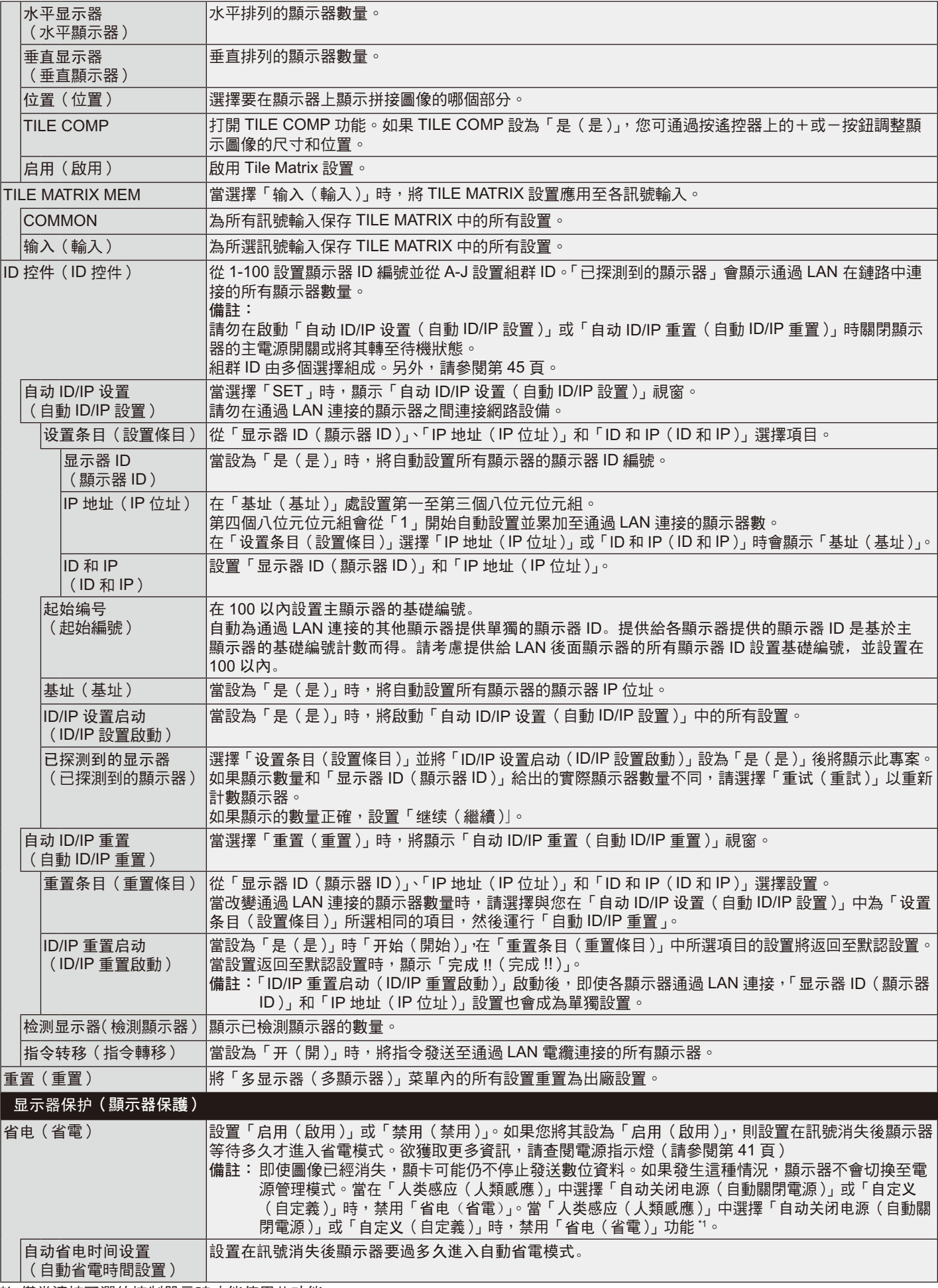

\*1 僅當連接可選的控制單元時才能使用此功能。

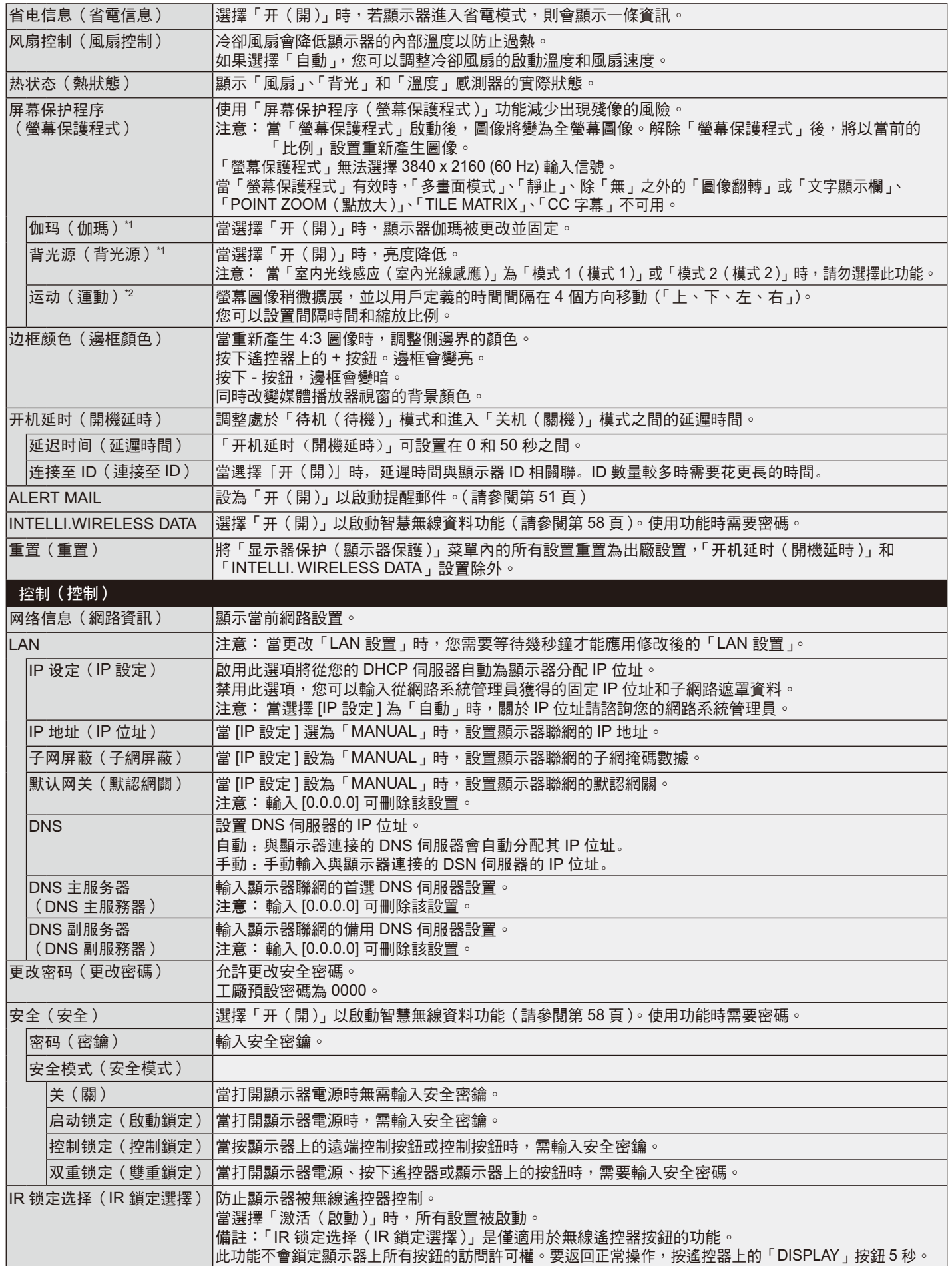

\*1 如果 SPECTRAVIEW ENGINE 設為「开(開)」,此功能不可用。

\*2 當使用 OPTION (選件)訊號輸入時,此功能取決於您使用的選配板卡。

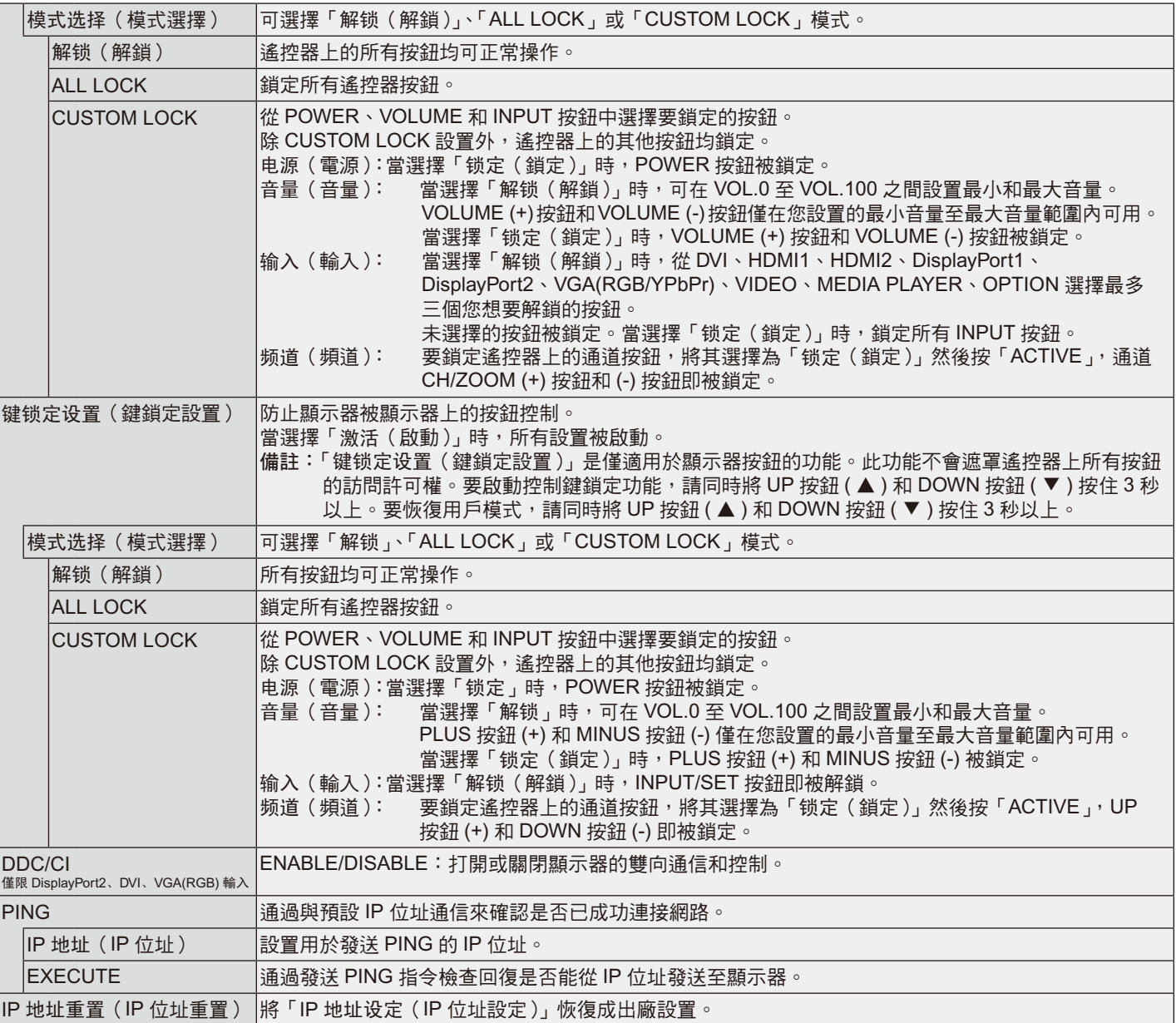

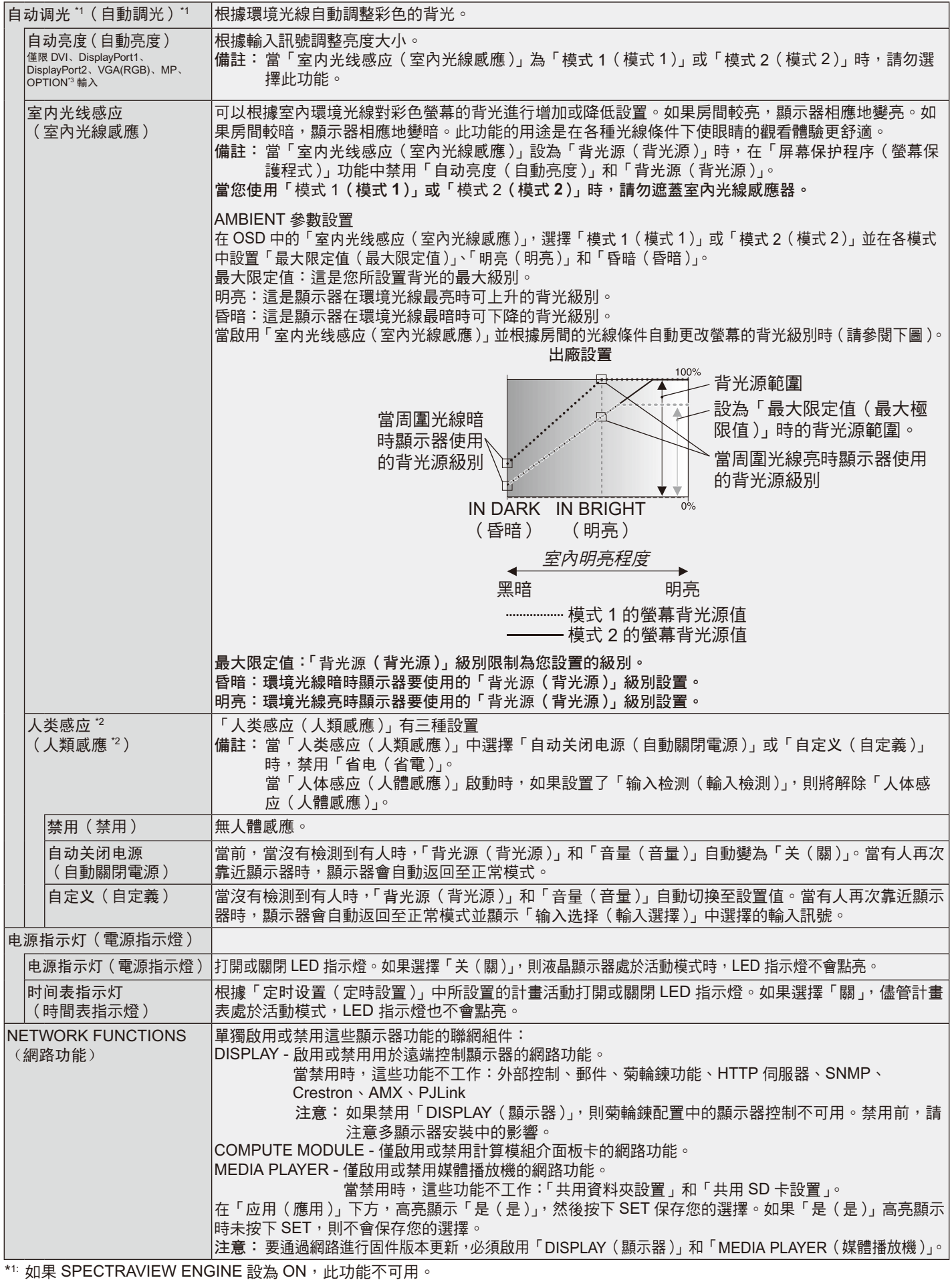

\*2: 僅當連接選購的感應器單元時才能使用此功能。

\*3 當使用 OPTION(選件)訊號輸入時,此功能取決於您使用的選配板卡。

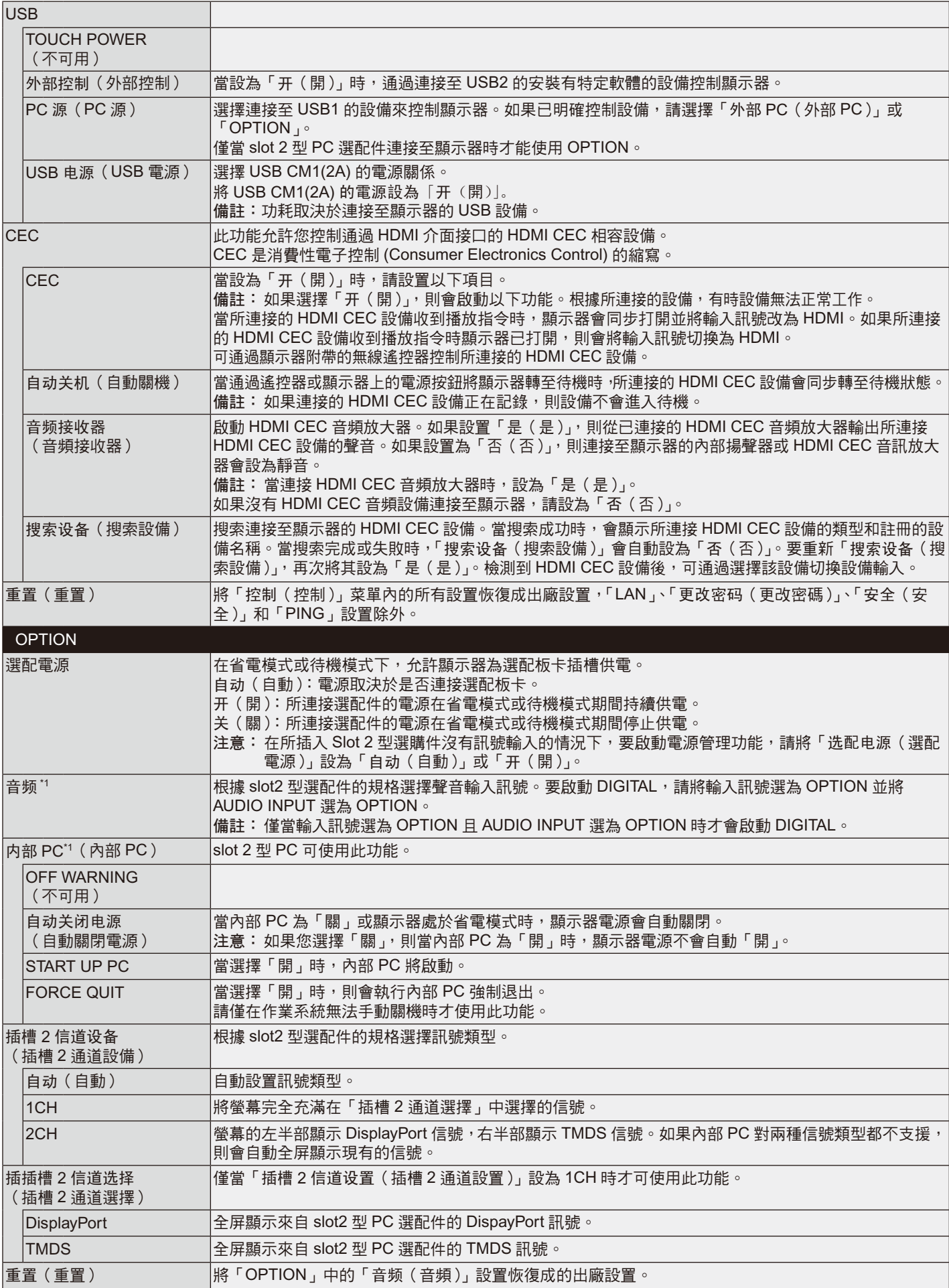

\*1: 此功能取決於您使用的選配板卡。更改設置時,請關閉然後重新打開顯示器的主電源開關。

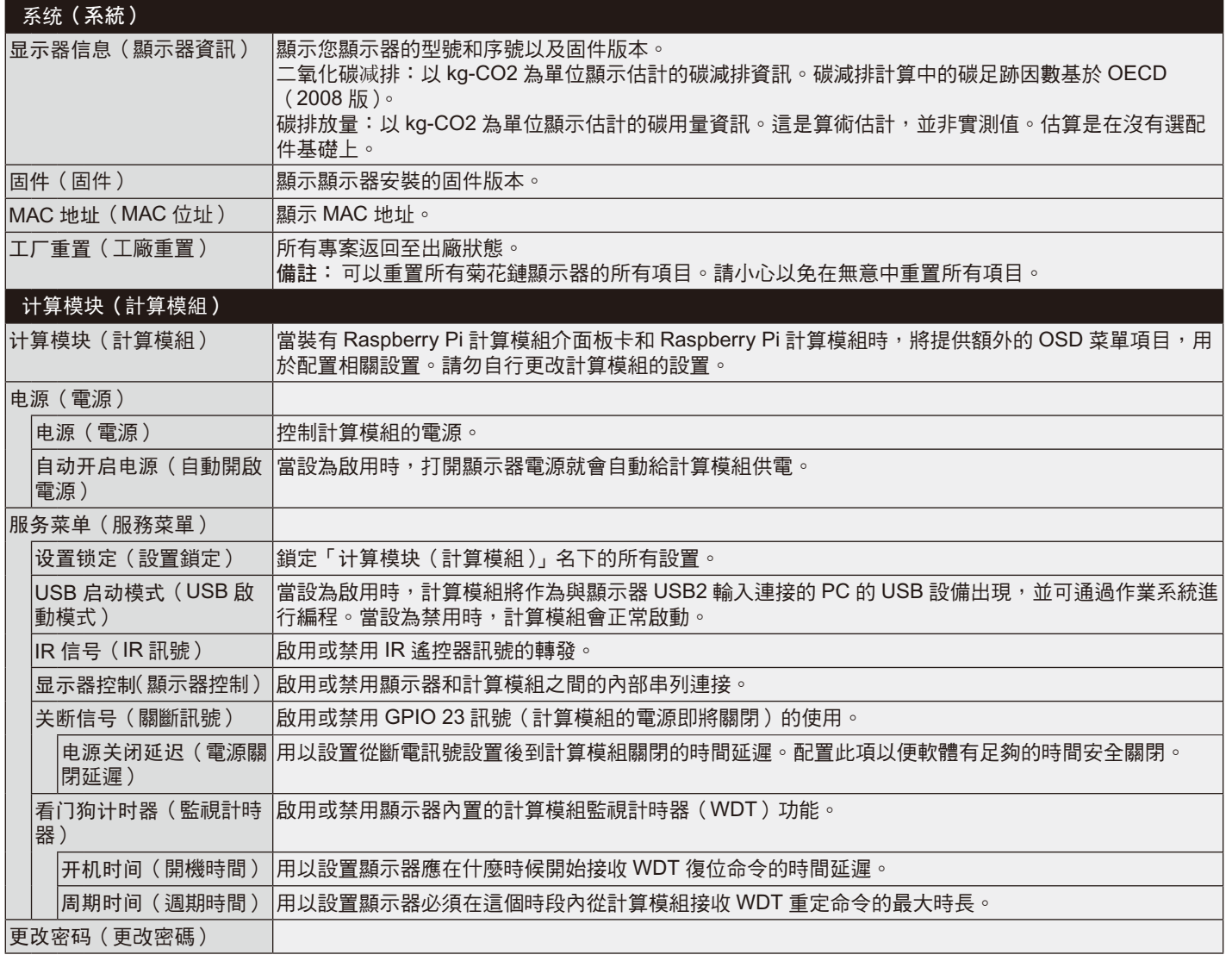

——<br>可以根據要求提供默認值。

### 注意 **1**:設置定時

定時功能允許將顯示器在不同時刻設為開機或設為待機。最多可以設置七個不同的定時。 設置定時:

- 1. 進入「定时」菜單。使用向上和向下按鈕高亮顯示「定时设置」。按 SET/POINT ZOOM 或 + 按鈕進入設置菜單。高亮顯示所需的定 時號碼,然後按 SET/POINT ZOOM。號碼旁邊的框變成黃色。現在即可設置定時。
- 2. 使用向下按鈕高亮顯示「电源(電源)」。使用 + 和 按鈕設置「开(開)」。要設置關機計畫表,請設置「关(關)」。
- 3. 使用向下按鈕高亮顯示「时间(時間)」。使用 + 和 按鈕設置時間。
- 4. 使用向上和向下箭頭高亮顯示 INPUT(輸入)。使用 + 和 按鈕選擇輸入源。使用向上和向下箭頭高亮顯示「画面模式」。使用 + 和 – 按鈕選擇畫面模式。
- 5. 使用向下按鈕選擇「日期(日期)」、「每天(每天)」、「每周(每週)」、「平日(平 日)」、「周末(週末)」或「假日(假日)」。按下適合計畫表的菜單上的「SET/ POINT ZOOM」按鈕。如果要在一個特定日運行計畫表,請選擇「日期(日期)」 並按下「SET/POINT ZOOM」按鈕。「每天」旁邊的圓圈變成黃色。對於每個星 期都運行的定時,使用向上和向下按鈕選擇星期幾,然後按 SET/POINT ZOOM 進行選擇。高亮顯示「每周」選項,然後按 SET/POINT ZOOM。請按相同方式 設置「平日(平日)」、「周末(週末)」或「假日(假日)」。 「平日(平日)」、「周末(週末)」和「假日(假日)」設置在「定时(定時)」設置
- 下提供(請參閱第 34 頁)。 6. 完成一個定時設置後,可以繼續設置其他定時。按 MENU ( 菜單 ) 退出 OSD,或
	- 注意:定時重疊時,號碼大的定時優先於號碼小的定時。例如,定時#7 優先於 定時 #1。如果所選的輸入或畫面模式目前不可用,以紅色顯示禁用的輸入 或畫面模式。

#### **SCHEDULE: POWER: ON TIME: 04 : 03 INPUT: DVI PIC. MODE: STANDARD (MON) OCT.26.2015 12:37 SCHEDULE SETTINGS SETTINGS: SCHEDULE LIST HOLIDAY SETTINGS WEEKEND SETTINGS DATE & TIME DAYLIGHT SAVINGS OFF TIMER RESET MONTH: DAY: 1 CO:Select**  $\Theta$ **:**Choose  $\text{CD}:$  Mark  $\text{CD}:$  Return  $\text{CD}:$  Close **DATE YEAR: JAN 01 2016 MON TUE WED THU FRI SAT SUN EVERY DAY EVERY WEEK HOLIDAY WEEKEND WEEKDAY**  $\boxed{\bigoplus_{\text{well}}\left[\begin{matrix} \text{tr}\end{matrix}\right]\left[\begin{matrix} \text{tr}\end{matrix}\right]}$   $\text{tr}\end{matrix}\right)}$   $\text{tr}\begin{matrix}\overline{\text{tr}\end{matrix}\left[\begin{matrix}\text{tr}\end{matrix}\right]\left[\begin{matrix}\text{tr}\end{matrix}\right]\left[\begin{matrix}\text{tr}\end{matrix}\right]}\left[\begin{matrix}\text{tr}\end{matrix}\right]\left[\begin{matrix}\text{tr}\end{matrix}\right]\left[\begin{matrix}\text{tr}\end{matrix}\right]\left[\begin{matrix}\text{tr}\end{matrix}\right]\left[\begin{matrix}\text{tr}\end{matrix}\right]\left[\begin{matrix}\text$

**DVI1**

### 注意 **2**:圖像殘留

請注意,液晶技術可能出現圖像殘留現象。當螢幕上顯示以前圖像的印記或重影時,即出現了圖像殘留現象。與 CRT 顯示器不同, 液晶顯示器的圖像殘留不是永久性的,但應避免長時間顯示固定不動的圖像。

要減輕圖像殘留現象,請關閉顯示器的主電源或將其設為待機。與先前圖像顯示的時間一樣長。例如,如果之前有一個固定的圖像 停留在顯示器上一個小時並有殘留圖像存在,也應將顯示器的主電源關閉或將其設為待機一個小時以消除該圖像。 如同所有個人顯示器,NEC DISPLAY SOLUTIONS 建議在螢幕閒置的時候按有規律的間隔顯示動態圖像並使用動態螢幕保護程式, 或在不使用時關閉顯示器的主電源或將其設為待機。

為進一步避免圖像殘留,請設置「屏幕保护程序」、「日期 / 时间」以及「定时设置」等功能。

## 為了延長公共場所顯示器的使用壽命

者按 EXIT(退出)返回前一個菜單。

#### 液晶面板的圖像烙印

當液晶面板持續長久使用時,雷荷痕迹潰留在液晶內雷極附近,可能會看到以前圖像的殘留或「鬼影」。(圖像殘留) 圖像殘留不是永久的,但長時顯示固定的圖像時,液晶內的離子雜質隨著顯示的圖像逐漸積累,變為永久性的。(圖像烙印)

#### 建議

為防止圖像殘留,且為了實現顯示器的更長使用壽命,建議進行以下操作。

- 不得長時間再現固定圖像。以較短間隔改變靜止圖像。
- 不使用時,請涌過遙控器或使用 PC 的雷源管理功能或使用內置定時功能關閉顯示器。
- 較低的環境溫度可以延長顯示器的使用壽命。 當顯示器螢幕表面裝有保護表面(玻璃、亞克力)、顯示器表面位於封閉環境或顯示器堆疊時,請使用顯示器內部的溫度感測器。 為降低內部溫度,請使用冷卻風扇、螢幕保護程式、PC 的電源管理功能和低亮度。
- 請使用顯示器的「螢幕保護程式模式」。

## 遙控 **ID** 功能

## 遙控 **ID**

顯示器的遙控器在遙控 ID 模式下最多可控制 100 個獨立的 MultiSync 顯示器。組合 使用遙控 ID 模式與顯示器 ID 時,最多可控制 100 個獨立的 MultiSync 顯示器。例 如:如果在同一區域中使用多臺顯示器,遙控器在正常模式下將訊號同時發送至每臺 顯示器 ( 參考圖 1 )。在遙控 ID 模式下使用遙控器時,將只操控組中的一臺特定顯示 器(參考圖 2)。

### 設置遙控 **ID**

在按住遙控器上 REMOTE ID SET (遙控 ID 設置)按鈕的同時,使用鍵盤輸入將通 過遙控方式控制的顯示器的顯示器 ID (1-100)。這樣,就可以使用遙控器來操控具 有該特定顯示器 ID 號碼的顯示器。

當選擇 0 時或遙控器處於正常模式時,將操控所有顯示器。

### 設置 **/** 復原遙控 **ID**

ID 模式 – 如要谁入 ID 模式,請按住 REMOTE ID (遙控 ID) SET (設置)按鈕 2 秒。

正常模式 – 如要進入正常模式,請按住 REMOTE ID (遙控 ID ) CLEAR (清除 )按 鈕 2 秒。

為使此功能正常工作,必須為顯示器分配一個唯一的顯示器 ID 編號。在 OSD MULTI DISPLAY (多顯示)菜單中分配顯示器 ID 號碼 (請參閱第 38 頁)。

按遙控器上的 DISPLAY(顯示)按鈕打開資訊 OSD。資訊 OSD 指明顯示器 ID 號 碼及一些其他資訊,如訊號類型、縮放方法等。

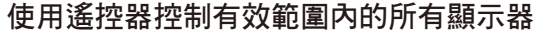

- 1. 在遙控器上,按下並按住「REMOTE ID SET」按鈕,同時使用小鍵盤輸入 REMOTE CONTROL ID 編號「0」。
- 2. 遙控器有效範圍內的所有顯示器都將會回應小鍵盤按鍵操作。
- 注意:當「REMOTE ID」設為「0」時,按下「REMOTE ID SET」將使遙控訊號有效範圍內的所有顯示器在螢幕上顯示其顯示器 ID。這樣,如果您想要控制單個顯示器,就可以輕鬆查看具體的顯示器 ID,如下所述。

### 使用遙控器操作具有特定「显示器 ID」編號的顯示器。

- 1. 設置顯示器的「显示器 ID」編號(請參閱第 38 頁)。「显示器 ID」編號的範圍為 1 到 100。此「显示器 ID」編號允許遙控器操作特 定的顯示器,而不影響其他顯示器。
- 2. 按住遙控器上的 REMOTE ID SET 按鈕,同時使用鍵盤輸入 REMOTE CONTROL ID 編號 (1-100)。REMOTE ID NUMBER 應與 待控制的顯示器的「显示器 ID」編號相匹配。選擇「0」,同時控制範圍內的所有顯示器。

繁體中文 -45

3. 將遙控器指向所需顯示器的遙感器並按下 REMOTE ID SET 按鈕。MONITOR ID 在顯示器上顯示為紅色。 如果 REMOTE CONTROL ID 為「0」,範圍內的所有顯示器就會以紅色顯示相應的 MONITOR ID 編號。

如果 MONITOR ID 在顯示器上顯示為白色,显示器 ID 編號和入 REMOTE CONTROL ID 則不相同。

注意: 無法涌過遙控器指定 GROUP ID ( 組 ID )。

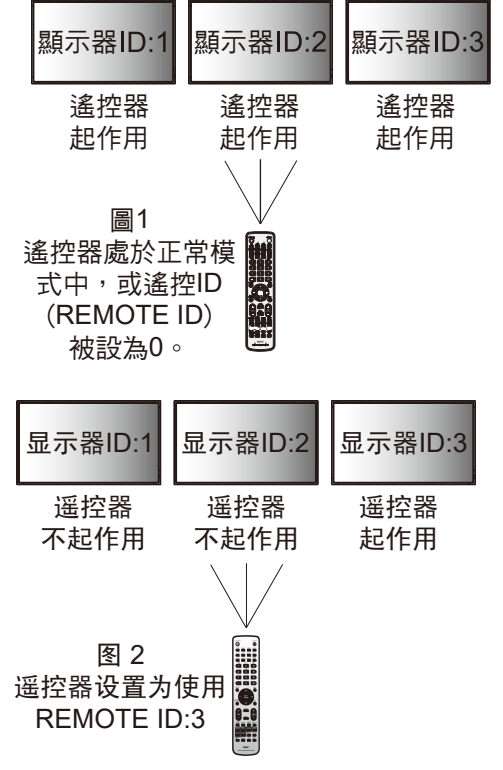

# 多顯示器連接

您可使用 RS-232C、REMOTE IN 或 LAN 菊花鏈連接控制多臺顯示器。 注意: 通過菊花鏈連接多臺顯示器時, 對可連接的顯示器數目有限制。 請在手動指定 ID 編號或通過指定 ID 編號進行控制前執行「自動 ID」(請參閱第 38 頁)。

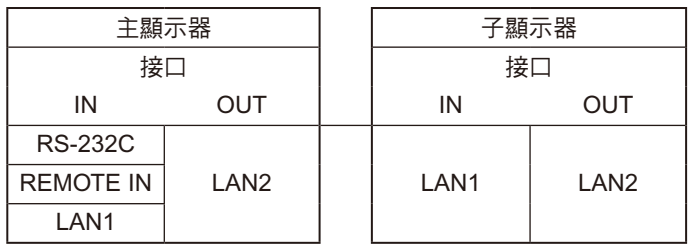

## 連接方式

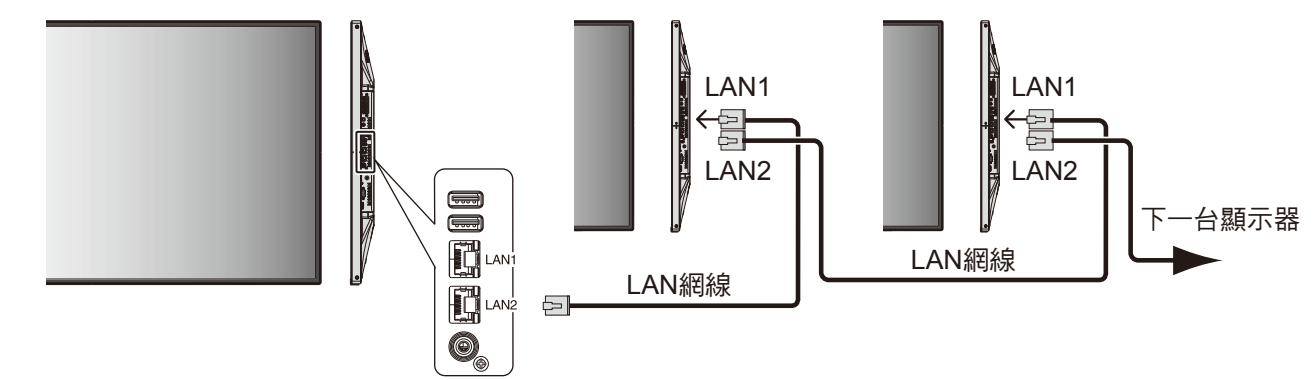

# 通過 **RS-232C** 遙控器控制液晶顯示器

可以通過連接帶有 RS-232C(相反類型)端子的個人電腦控制此液晶顯示器。

可通過個人電腦控制的功能包括:

- 開機或待機
- 在輸入訊號之間進行切換
- 打開或關閉靜音

## 連接

液晶顯示器 + 電腦

- 請在將電腦連接至顯示器時關閉顯示器的主電源。
- 請先打開連接的電腦然後打開顯示器的主電源。
- 如果按相反順序打開電腦和顯示器,有時 COM 埠無法正常工作。
- 當控制通過 RS-232C 線纜連接的顯示器時,請參閱「控制命令圖表」(請參閱第55頁)或顯示器附帶 CD-ROM 上的「External」 Control.pdf」檔。

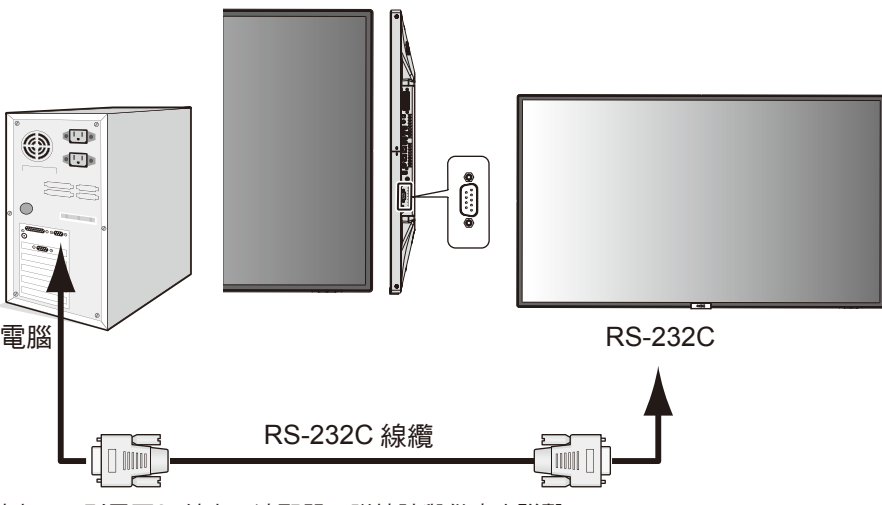

注意:如果您的電腦僅有 25-針串口,則需要25針串口適配器。詳情請與供應商聯繫。 有關針腳分配,請參閱「2) RS-232C輸入/輸出」(請參閱第47頁)。

要控制顯示器,請使用控制命令。擴展控制指令的說明可以在顯示器隨機提供的光碟上找到。檔案名稱為「 External\_control.pdf 」。 1) 接口

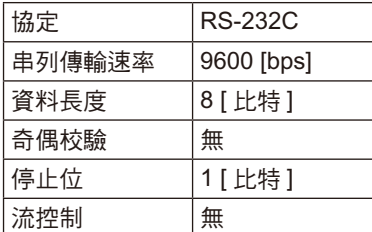

此液晶顯示器使用 RXD、TXD 和 GND 線以進行 RS-232C 控制。 RS-232C接口控制必須使用交叉型電纜(零數據機電纜)(未提供)。

#### 2) 針腳分配

RS-232C 輸入 / 輸出

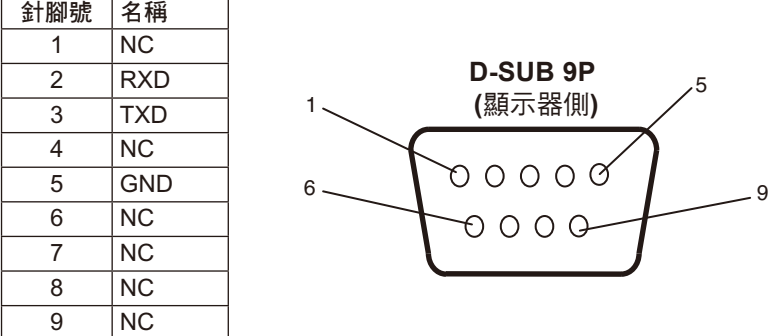

此液晶顯示器使用 RXD、TXD 和 GND 線以進行 RS-232C 控制。

# 通過 **LAN** 控制液晶顯示器

## 連接到網路

利用 LAN 網線,您可以使用 HTTP 伺服器功能來指定網路設置和提示郵件設置。

為使用 LAN 連接,您需要指定一個 IP 位址。

## **LAN** 連接示例

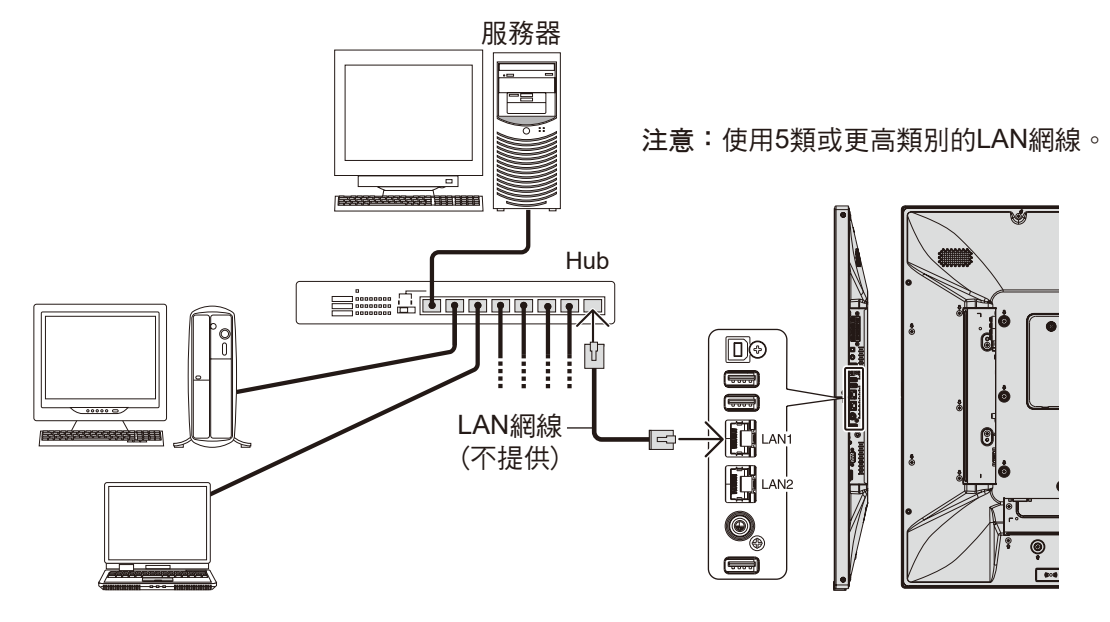

## 使用 **HTTP** 瀏覽器指定網路設置

## 概述

將顯示器連接到網路後,可以通過網路從電腦控制顯示器。

您可以利用 HTTP 伺服器功能,在 Web 瀏覽器的 NetworkSetting(網路設置)螢幕上設置顯示器的 IP 位址和子網路遮罩。請務必使 用「Microsoft Internet Explorer 10」或以上版本的 Web 瀏覽器。(此設備使用「JavaScript」和「Cookies」,瀏覽器應設成支援這些功 能。設置方法因瀏覽器版本不同而異。請請參閱軟體中提供的幫助檔案和其他資訊。)

HTTP 伺服器功能的使用方法如下:在通過網路與顯示器相連的電腦上啟動 Web 瀏覽器,並輸入下面的 URL,如下所述。

## 網路設置

http://< 顯示器的 IP 位址 >/index.html

提示:為顯示器自動分配默認 IP 位址。可從我們的網站下載專用應用程式。

注意:如果 Web 瀏覽器中不顯示 MONITOR NETWORK SETTINGS (顯示器網路設置) 螢幕,請按 Ctrl+F5 鍵刷新 Web 瀏覽器 ( 或 清除緩存 )。

如果顯示器對瀏覽器的命令或按鈕點擊回應變慢,或操作的總體速度甚至無法接受,這可能是出於網路流量或網路設置方面的 原因。若出現這種情況,請諮詢您的網路系統管理員。

如果以快速間隔重複按瀏覽器上所示的按鈕,顯示器可能不回應。若出現這種情況,請稍候片刻,然後再操作。若仍沒有回 應,請關閉然後重新打開顯示器。

要控制顯示器,請使用控制命令。請參閱「控制命令圖表」( 第 55)。

### 準備使用

在嘗試使用瀏覽器操作前,使用市售 LAN 電纜將顯示器聯網。

若瀏覽器使用代理伺服器,由於代理伺服器的類型和設置方法的不同,可能無法執行操作。代理伺服器的類型是因素之一,根據緩存 的有效性,可能不顯示已設置的項目,且通過瀏覽器設置的內容可能不會反映在操作中。建議不要使用代理伺服器,除非網路環境必 需如此。

### 通過瀏覽器處理操作位址

以下情況下可以使用主機名稱(對應於顯示器的 IP 位址): 主機名稱必須由管理員在功能變數名稱伺服器 (DNS) 中註冊。這樣您可以使用相容瀏覽器通過此註冊主機名稱訪問顯示器的網路設置。 如果正在使用的電腦的「HOSTS」檔中已配置該主機名稱,則可以使用相容瀏覽器通過此主機名稱訪問顯示器的網路設置。

- 示例 1: 當顯示器的主機名稱設成「pd.nec.co.jp」時,通過在位址欄或 URL 欄中輸入 http://pd.nec.co.jp/index.html 來訪問網路設 置。
- 示例 2: 當顯示器的 IP 位址是「192.168.73.1」時,通過在位址欄或 URL 欄中輸入 http://192.168.73.1/index.html 來訪問郵件提示 設置。

#### 操作

訪問以下位址以顯示主頁。 http://< 顯示器的 IP 地址 >/index.html 點擊左欄 HOME 下面的各個連結。

#### 遠程控制

啟用操作以控制顯示器,等同於遙控器的按鍵。

### **OSD** 菜單

啟用操作以設置以下 OSD 功能表: 输入(輸入)、画面(畫面)、音频(音頻)、定时(定時)、多输入(多輸入)、OSD(畫面)、多显示器(多顯示器)、显示器保护(顯 示器保護)、控制(控制)、OPTION、系统(系統)。

注意:設置頁面上所顯示按鈕的功能。

 [APPLY](應用):保存您的設置。 [CANCEL](取消):返回至以前設置。注意:點擊 APPLY(應用)後會禁用 CANCEL(取消)。 [RELOAD](重新載入):重新載入設置。 [RESET](重置):重置為初始設置。

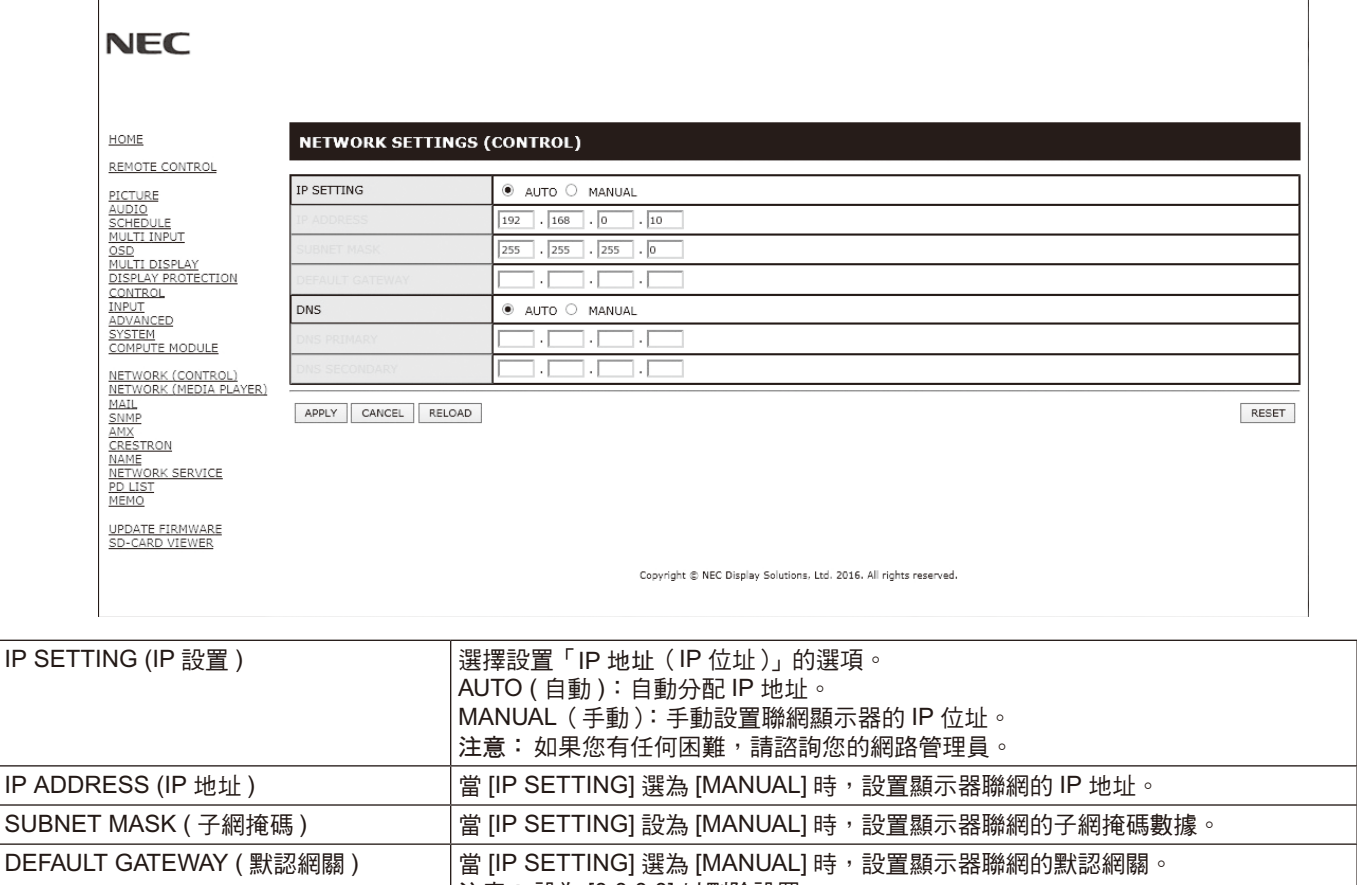

注意:當 OSD 的「控制」選擇「IP 位址重置」時,以下設置會返回至出廠設置:

PRIMARY DNS ( 主 DNS) 輸入顯示器聯網的首選 DNS 伺服器設置。

SECONDARY DNS ( 副 DNS) 輸入顯示器聯網的備用 DNS 伺服器設置。

**DNS NOTE: DNS 国家 DNS 同服器的「IP 位址」設置。** 

[IP SETTING]:AUTO ( 自動 )、[IPADDRESS]:192.168.0.10、[SUBNETMASK]:255.255.255.0、[DNS]:AUTO( 自 動),),[IP ADDRESS]:SUBNET MASK]:AUTO (), [DEFAULT GATEWAY]、[PRIMARY DNS] 和 [SECONDARY DNS] 為 空白。

自動:與顯示器連接的 DNS 伺服器會自動分配其 IP 位址。 手動:手動輸入與顯示器連接的 DSN 伺服器的 IP 位址。

注意:設為 [0.0.0.0] 以刪除設置。

注意:輸入 [0.0.0.0] 可刪除該設置。

注意:輸入 [0.0.0.0] 可刪除該設置。

## **Mail Setting**(郵件設置)

點擊左欄 HOME 下面的「MAIL」。

當使用有線 LAN 時,此選項通過電子郵件向電腦發送錯誤消息通知。顯示器發生錯誤時會發送錯誤資訊。

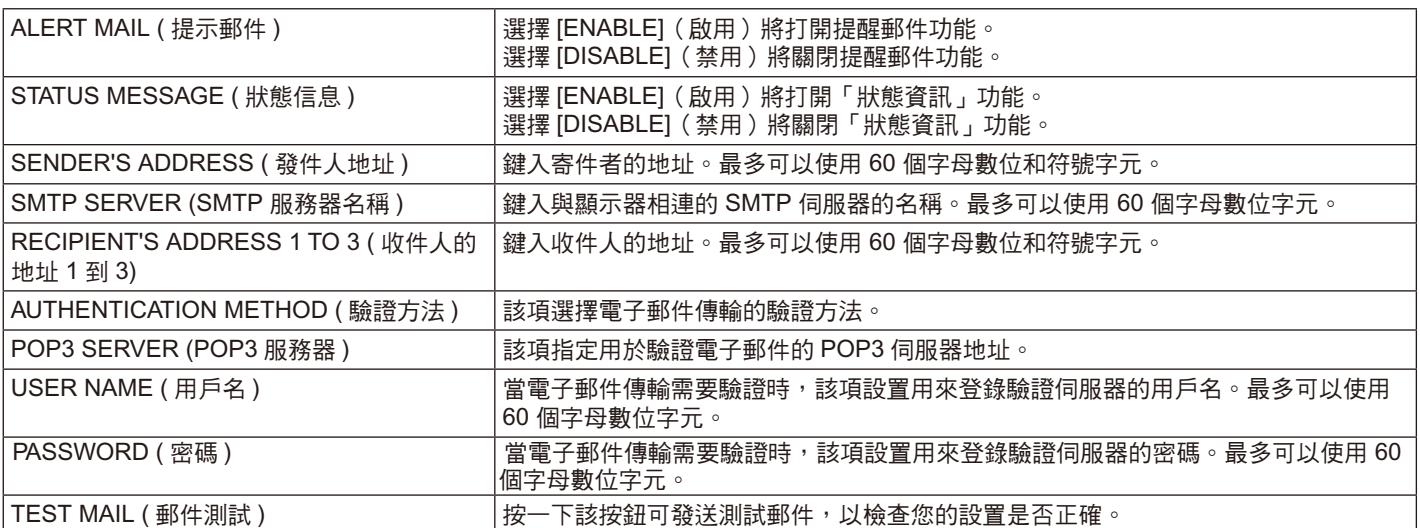

注意: • 執行測試時,可能收不到提示郵件。若發生這種情況,請檢查網路設置是否正確

• 若測試時輸入的位址不正確,可能收不到提示郵件。若發生這種情況,請檢查收件人的位址是否正確。

提示:對於控制命令圖,請參閱本顯示器附帶 CD-ROM 上的「External\_Control.pdf」文件。

## 警示錯誤信息列表

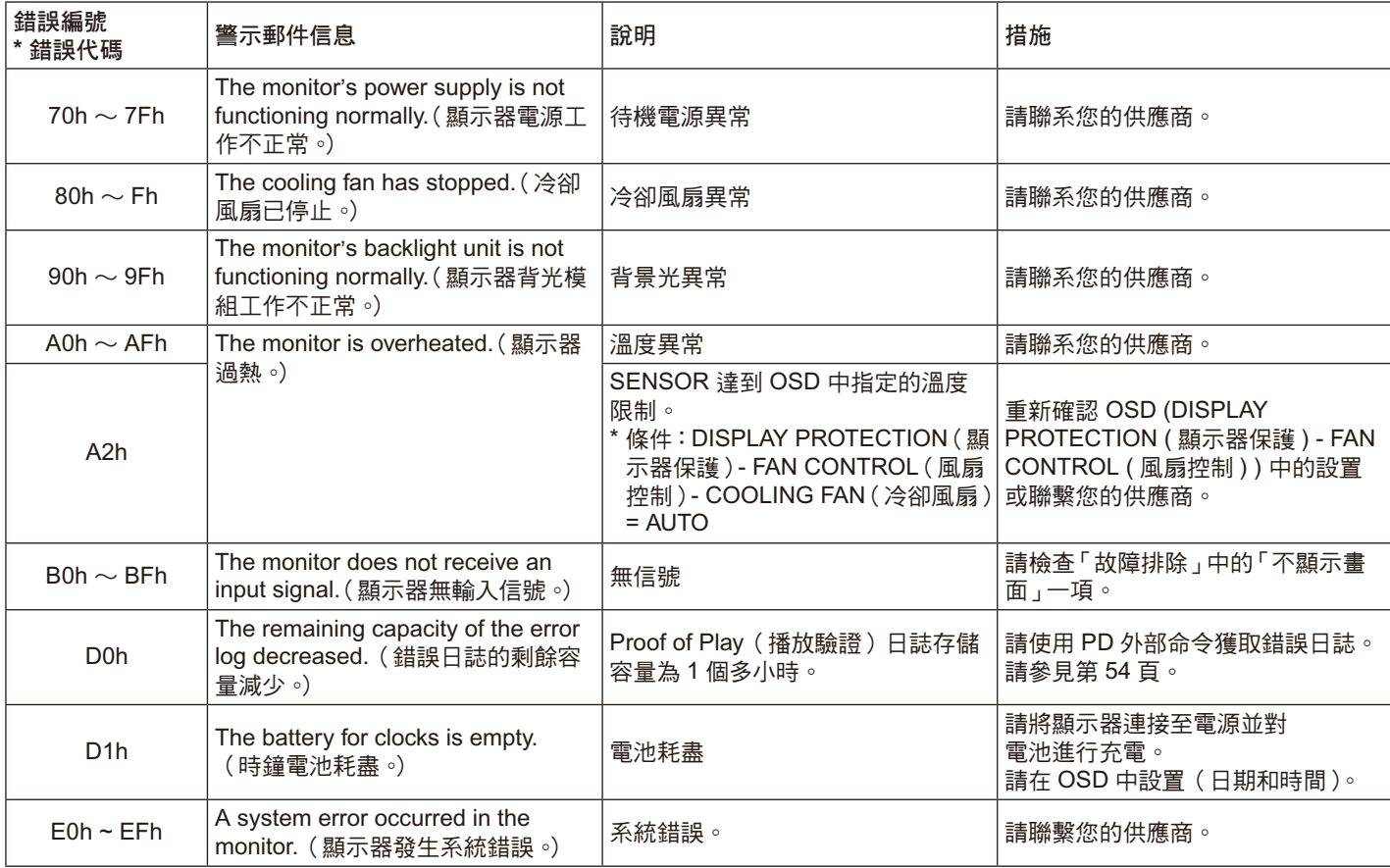

## **SNMP** 設置

點擊主頁左側的「SNMP」。

使用 SNMP 協定獲取狀態資訊並直接通過網路控制顯示器。

版本:

SNMP v1 通過群體名稱驗證明文, 不返回 Trap 的確認消息。 SNMP v2c 通過群體名稱驗證明文,返回 Trap 的確認消息。

社區名:

稱的默認設置為「公共」。其為唯讀。最多可設置三種社區名稱設置。

### **Trap**:

當顯示器發生錯誤時,向指定的位址發送錯誤資訊。

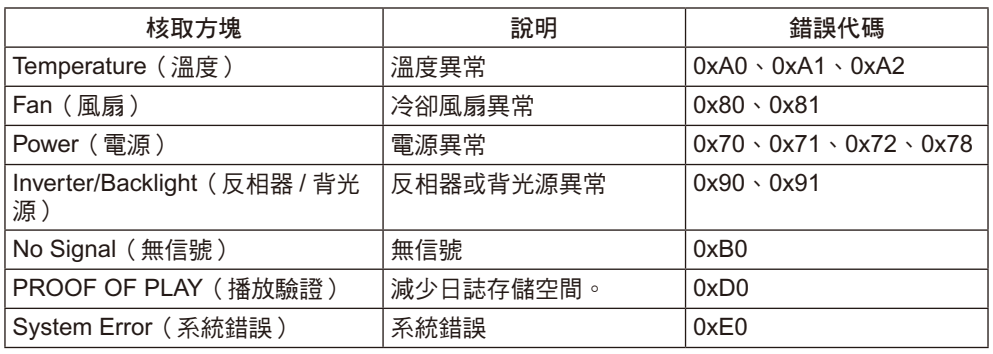

## **AMX** 設置

點繫左欄 HOME 下面的「AMX」。

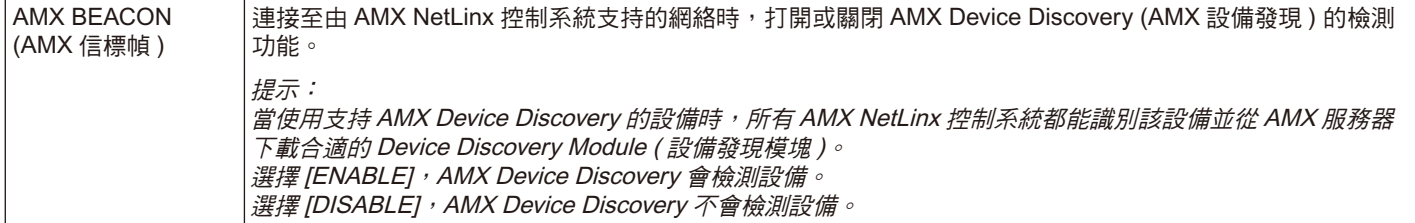

## **CRESTRON** 設置

點擊左欄 HOME 下面的「CRESTRON」。

CRESTRON ROOMVIEW 相容性

顯示器支持 CRESTRON ROOMVIEW,允許通過一臺電腦或控制器管理和控制聯網的多臺設備。

有關詳情,請訪問 http://www.crestron.com

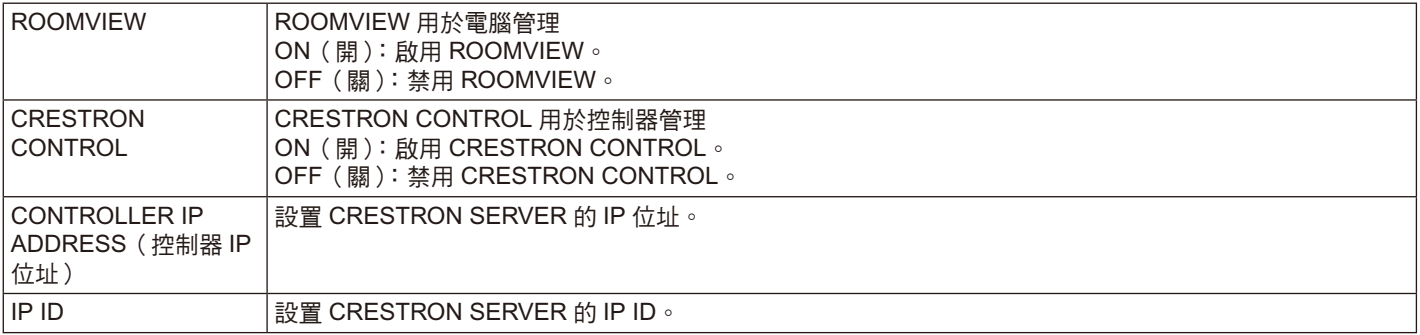

提示:僅在使用 CRESTRON ROOMVIEW 時才需要進行 CRESTRON 設置。 有關詳情,請訪問 http://www.crestron.com

## 名稱設置

點擊主頁左側的「NAME」。

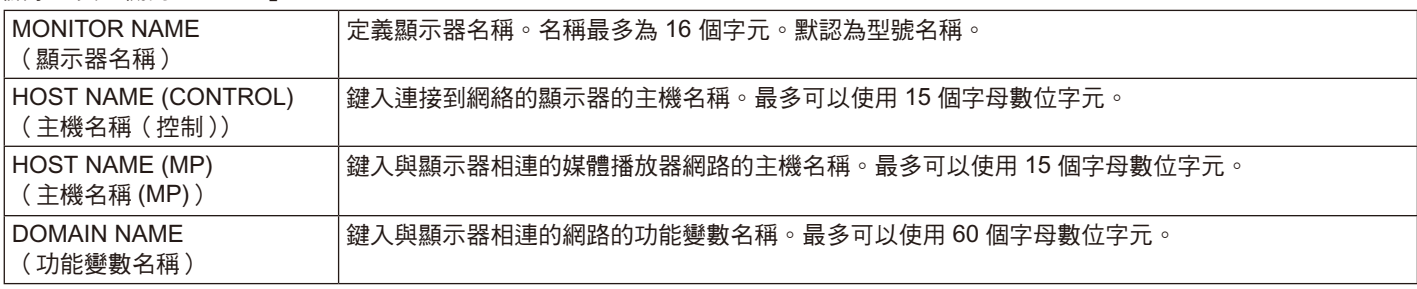

## 網路服務設置

點擊主頁左側的「NETWORK SERVICE」。

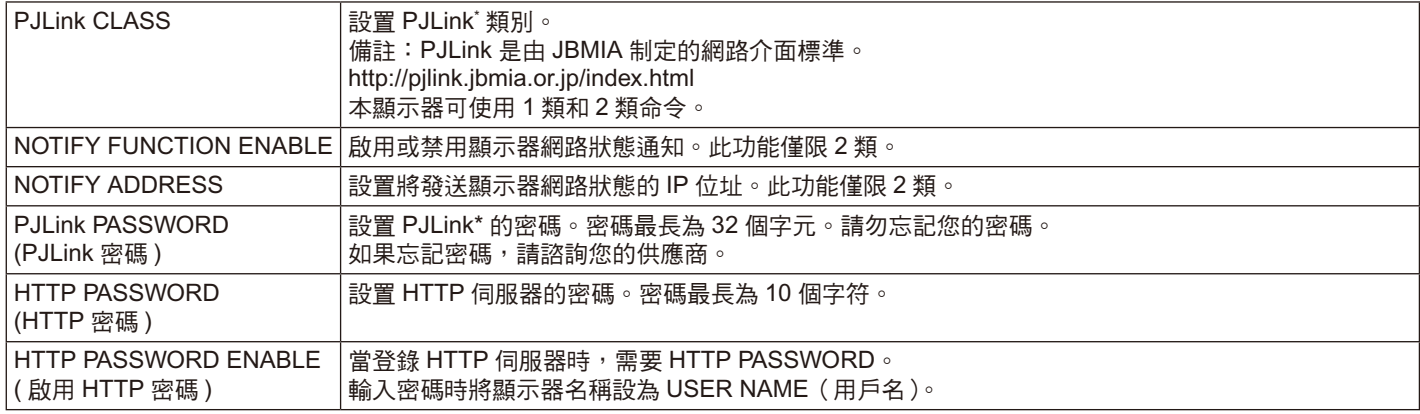

\*PJLink 是什麼?

PJLink 是一種用於控制出自不同製造商的設備的標準協定。此標準協定由日本商業機械與資訊系統工業聯合會 (JBMIA) 於 2005 年制 定。

該設備支援 PJLink 的所有命令。

## **PD** 清單信息

點擊主頁左側的「PD LIST」。

顯示通過菊輪鏈連接的多台顯示器的 ID 和 IP 地址清單。 注意:只有主顯示器才能顯示此清單。

## 備忘設置

點擊主頁左側的「MEMO」。

## 設置標題和資訊。

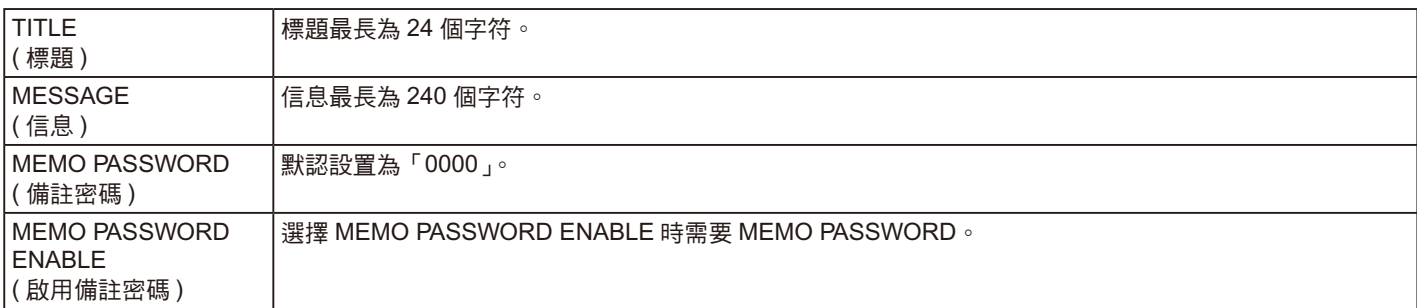

## **SD-CARD VIEWER** 設置

點擊主頁左側的「SD-CARD VIEWER」。 請參閱「使用共用 SD 卡設置」(見第 24 頁)。

## 外部控制

## 連接外部設備

有兩種方式可以將外部設備連接至顯示器。

• RS-232C 端子。 使用 RS-232C 線纜,將外部設備連接至顯示器的 RS-232C 端子。 • LAN 埠。

使用 LAN 線纜,將外部設備連接至顯示器的 LAN 埠。 有關 LAN 線纜的更多資訊,請諮詢您的網路系統管理員。

## 連接接口

## **RS-232C** 接口

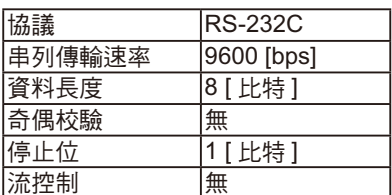

## **LAN** 接口

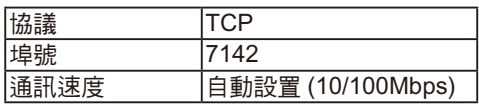

## 控制命令圖表

對於其他命令,請見隨顯示器提供的光碟中的「 External\_control.pdf 」。

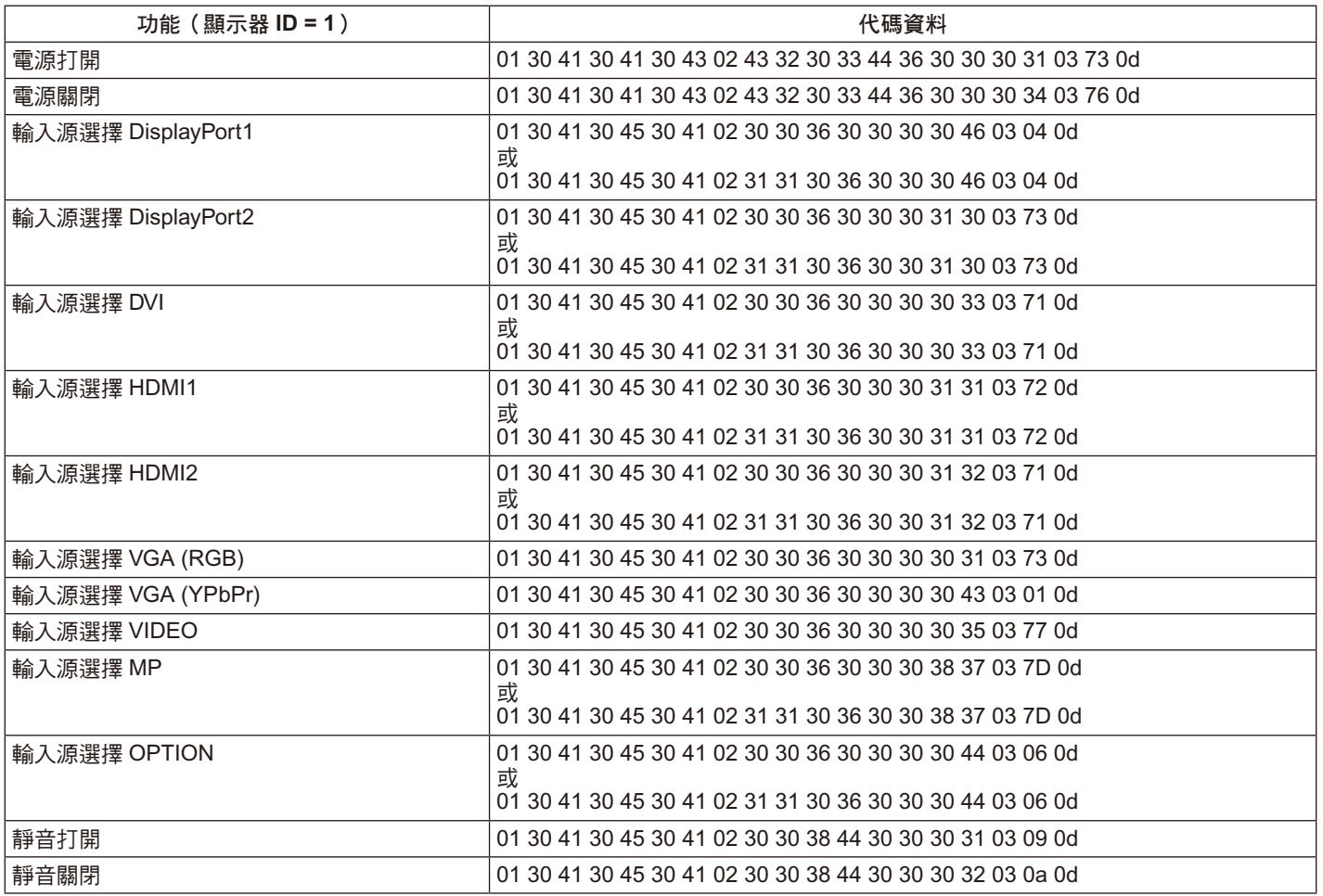

## **ASCII** 控制命令

本顯示器支援隨顯示器提供的 CD-ROM 中的「External\_Control.pdf」上所列的控制命令,還支援用於控制 NEC 顯示器或所連接 PC 投影儀的通用 ASCII 控制命令。更多資訊,請訪問我們的網站。

## 參數

## 輸入命令

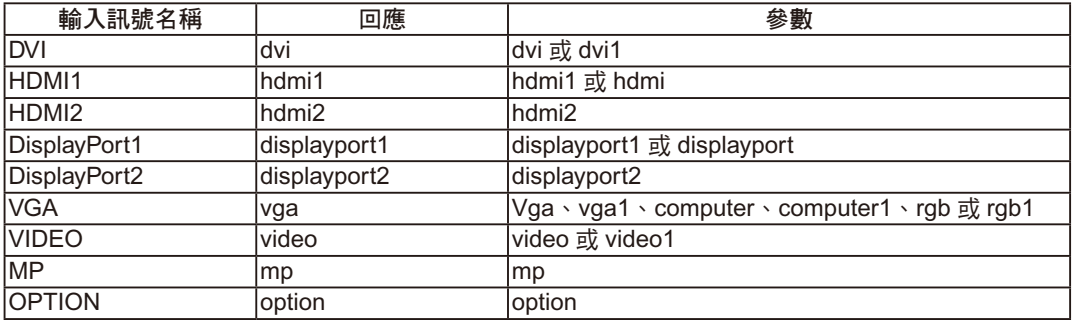

## 狀態命令

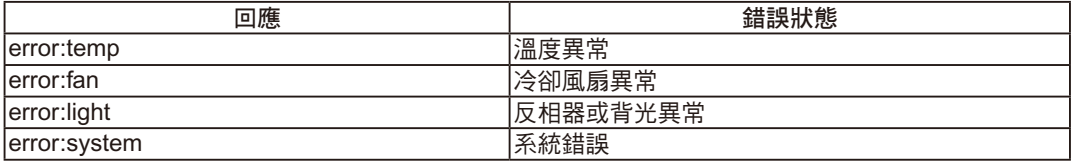

## 支援 **HDMI CEC** 命令

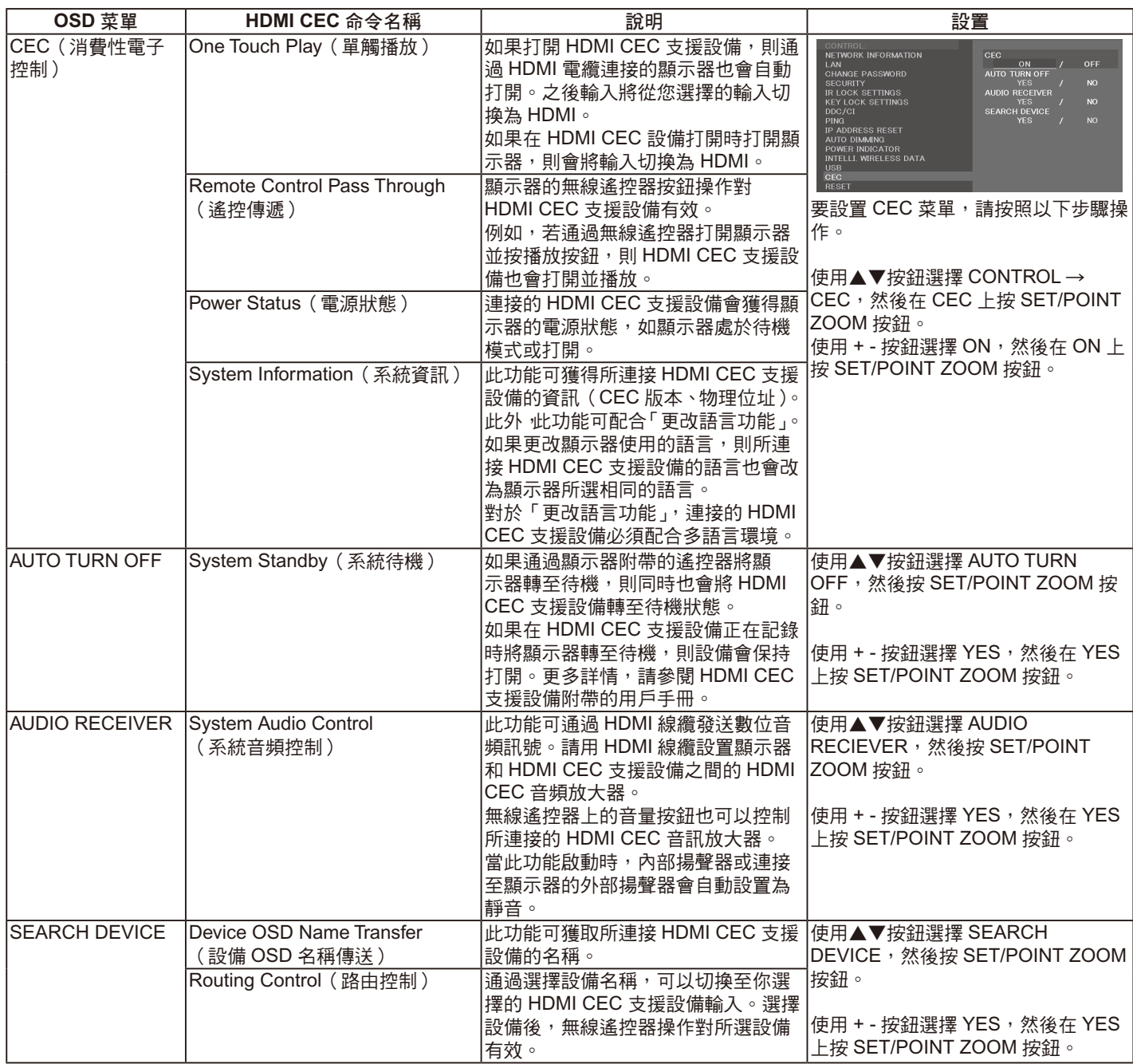

此 CEC 功能支援 Feature Abort(功能中止)。我們建議將本顯示器連接至支援 HDMI CEC 的設備。

有關 HDMI CEC 設備連接,請參閱「連接」(請參閱第 14 頁)。

# **POINT ZOOM** (點縮放)

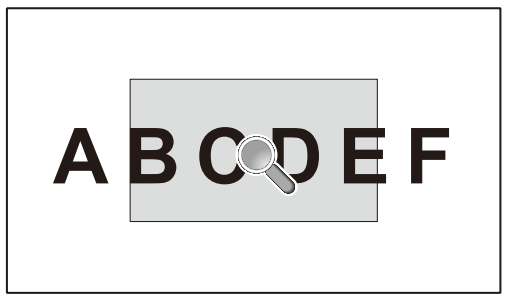

使用遙控器上的「SET/POINT ZOOM」按鈕可局部放大圖像。 按 +/– 按鈕進行放大或縮小。圖像可放大 1 至 10 倍。

- 1. 按下遙控器上的 [SET/POINT ZOOM] 按鈕。圖示看起來像放大鏡。
- 2. 通過 [ ▲ ] [ ▼ ] [+] [–] 按鈕移動放大鏡圖示。
- 3. 按 [CH+] 進行放大。按 [CH–] 進行縮小。
- 4. 按 [SET/POINT ZOOM] 會使圖示消失。
- 5. 按 [EXIT] 返回至正常大小。
- 6. 按 [MENU] 打開 OSD 菜單。
- 注意: 使用此功能期間圖像可能會失真。
	- 當設置為除「無」之外的「圖像翻轉」、「多畫面模式」、「螢幕保護程式」、「輸入切換」中的「超級」、「CC 字幕」、「TILE MATRIX」、「文字顯示欄」時,此功能不可用。
	- 當「比例」選擇「動態」或「ZOOM(縮放)」時,圖像將變為「全螢幕」。然後開始「POINT ZOOM(點縮放)」。 「POINT ZOOM(點縮放)」後,「比例」將返回至先前的「比例」設置。在「POINT ZOOM(點縮放)」過程中更改「比 例」時,「動態」和「ZOOM(縮放)」將變為「全螢幕」圖像。
	- 放大鏡圖示不會移至無圖像區域。
	- 改變輸入訊號後或顯示器電源關閉時「POINT ZOOM(點縮放)」將恢復至正常圖像尺寸。
	- 在「POINT ZOOM(點縮放)」過程中更改「比例」設置時將解除「POINT ZOOM(點縮放)」。
	- 當「POINT ZOOM(點縮放)」有效時,「靜止」功能不可用。
	- 對於 3840 x 2160 (60Hz)信號, 「POINT ZOOM (點縮放)」功能不可用。

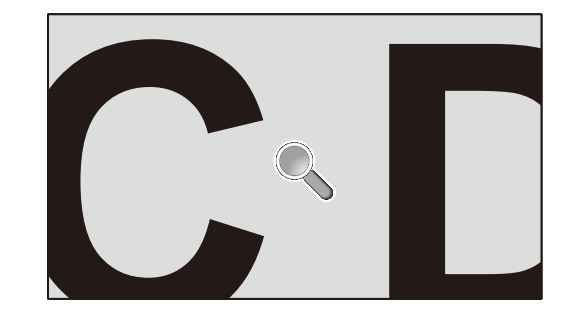

# **PROOF OF PLAY**(播放驗證)

## 此功能允許通過自檢發送有關顯示器的當前狀態資訊。

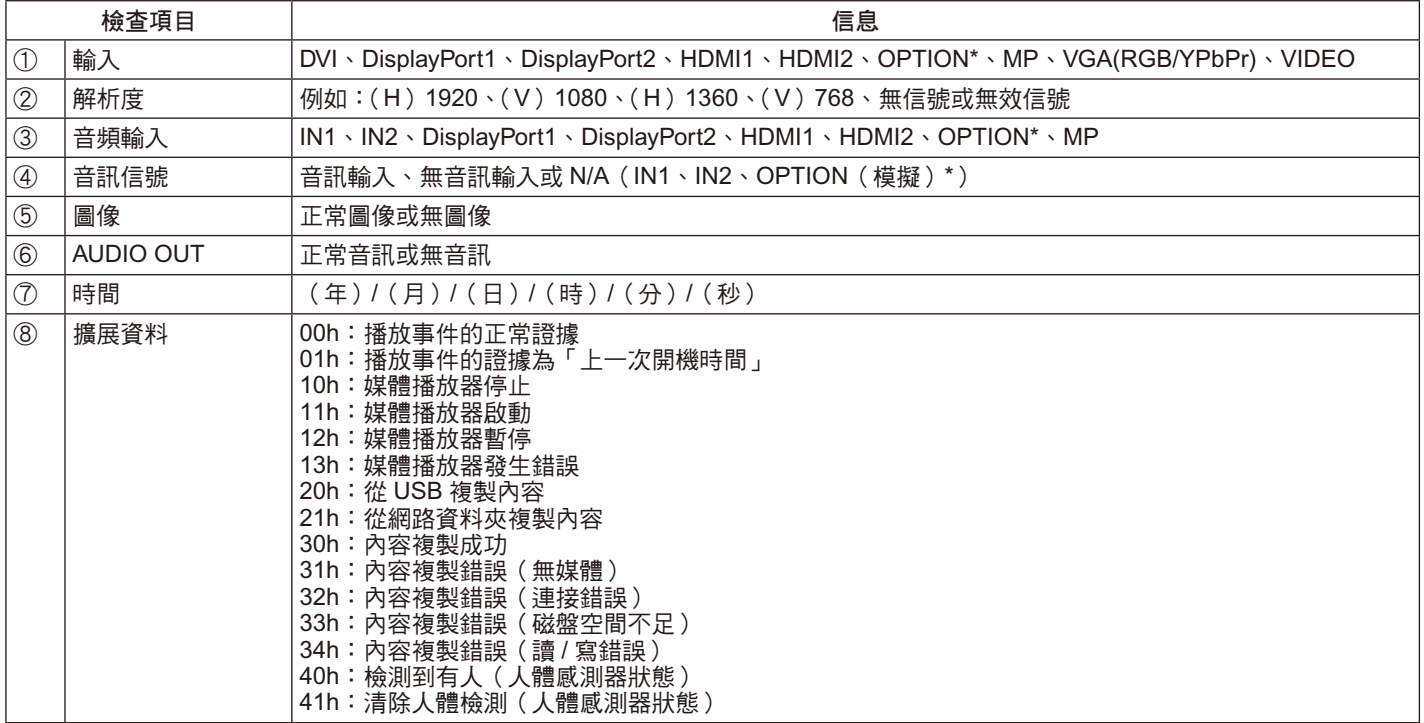

\* 此功能取決於您使用的選配板卡。

- 例: ① HDMI1
	- ② 1920×1080
	- ③ HDMI1
	- ④ IN1
	- ⑤ 正常圖像
	- ⑥ 正常音訊
	- ⑦ 2014/1/1/0h/0m/0s
	- ⑧ 10h:媒體播放器停止

注意: 有關 Proof of Play 功能,請參見隨顯示器提供的 CD-ROM 上的「External\_Control.pdf」文件。

## 智慧無線資料

即使顯示器的主電源關閉或未安裝,此功能仍允許通過無線通訊獲取顯示器狀態的資料。

您可通過此功能設置某些 OSD 功能表。

注意:感應器位置:請參閱第 8 頁和 9 頁。

詳細資訊,請與供應商聯繫。

符合 ISO 15693。

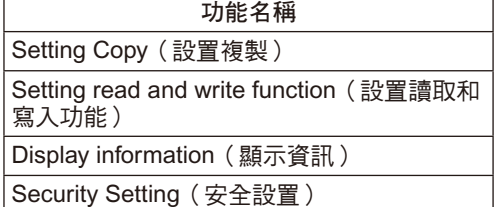

# **PIP**(畫中畫)矩陣

## ① DisplayPort = 1.1a / HDMI = MODE1

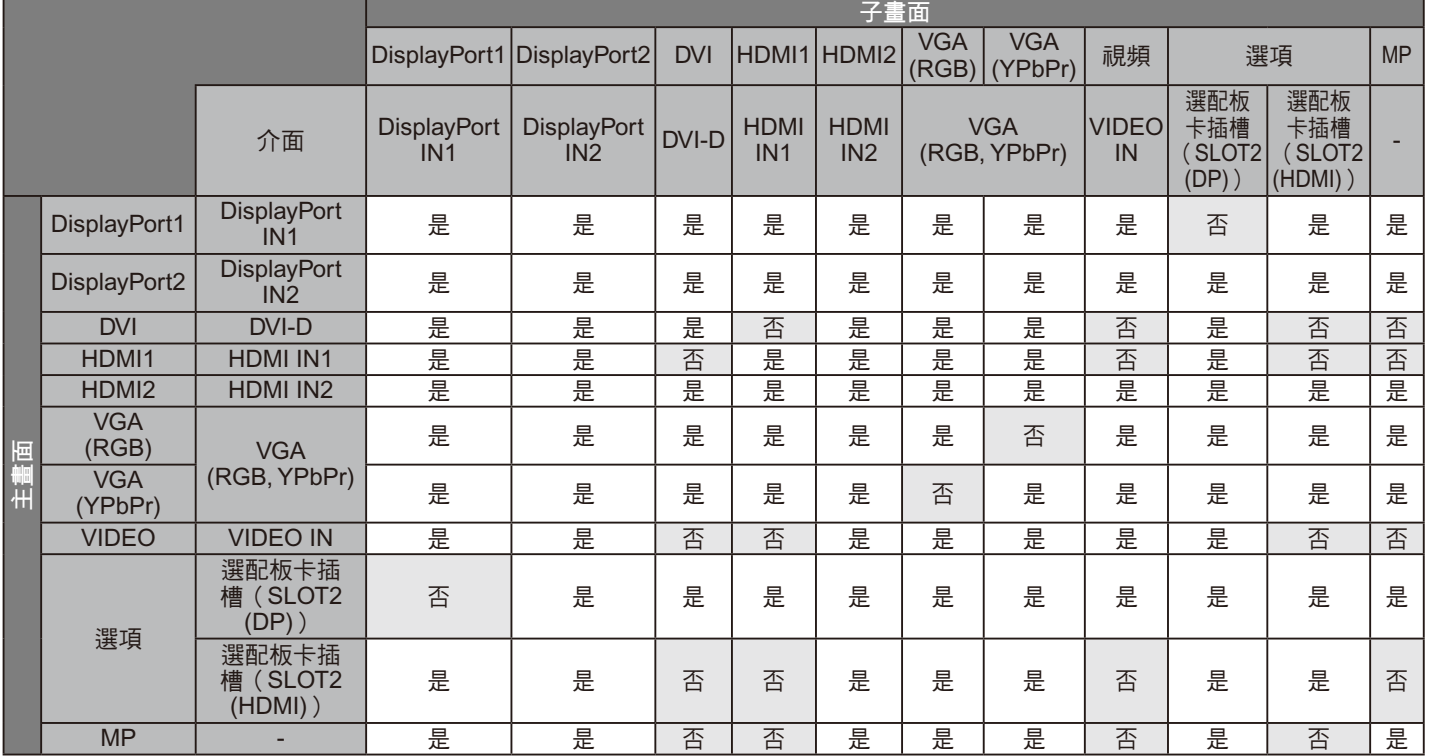

## ② DisplayPort = 1.1a / HDMI = MODE2

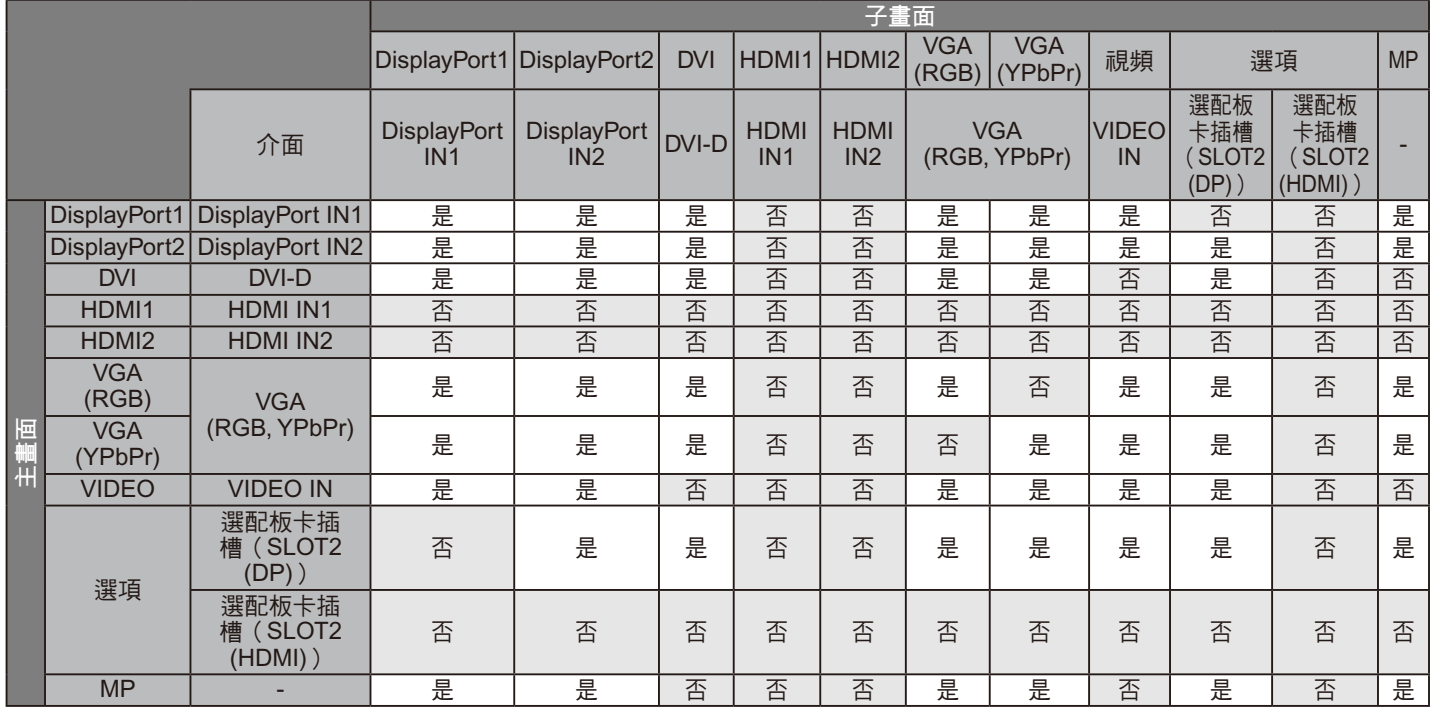

### ③ DisplayPort = 1.2 / HDMI = MODE1

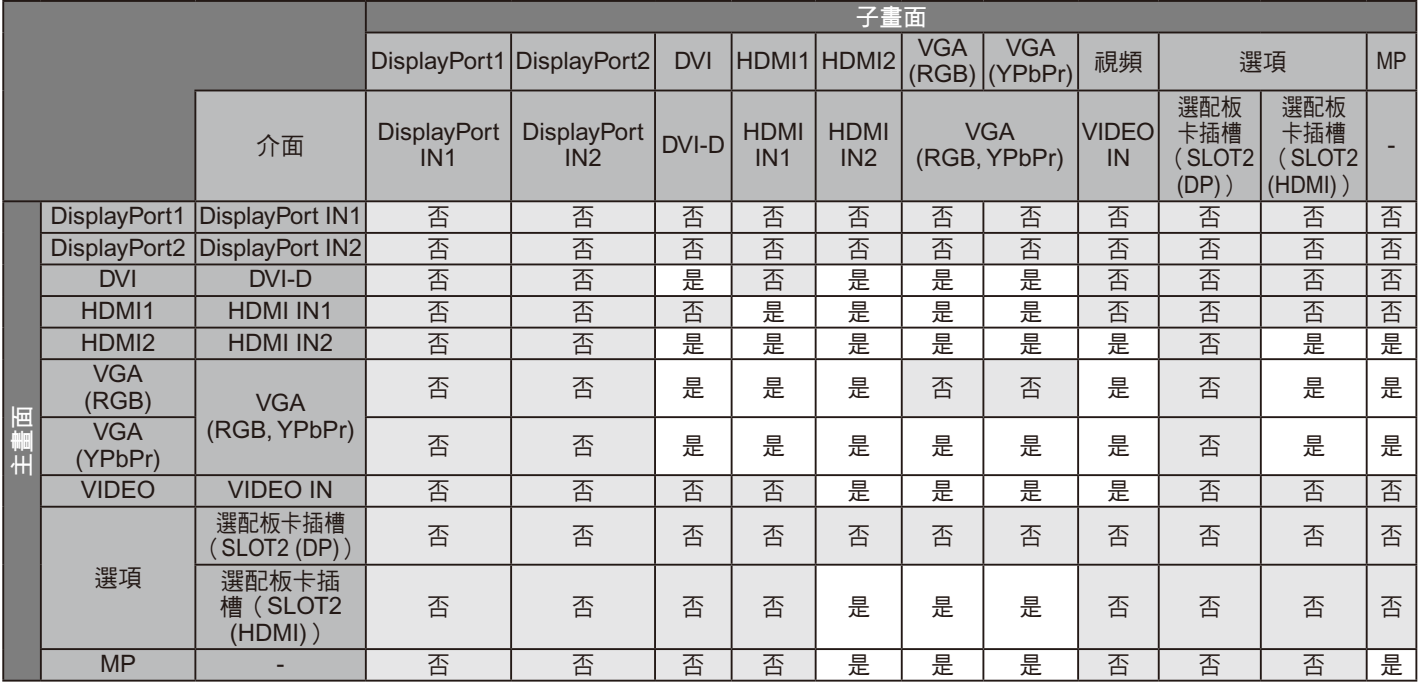

## ④ DisplayPort = 1.2 / HDMI = MODE2

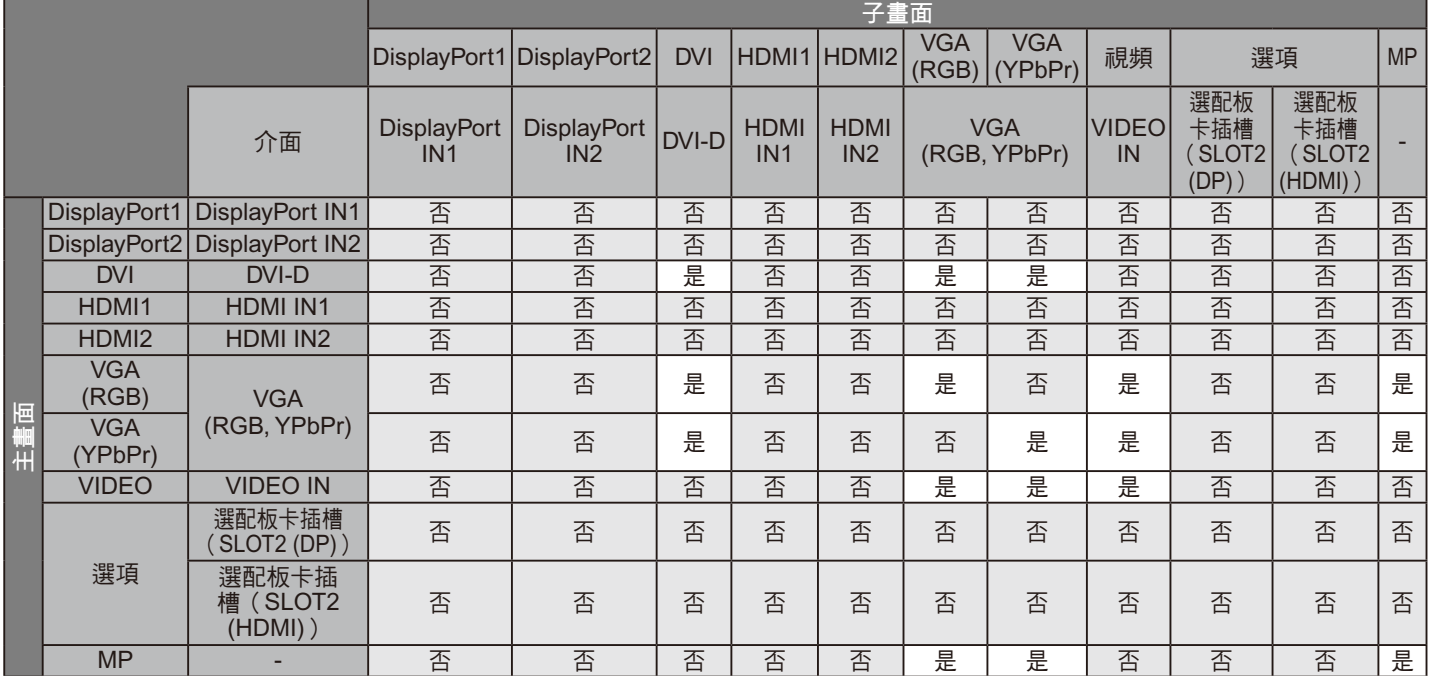

## 視頻輸出

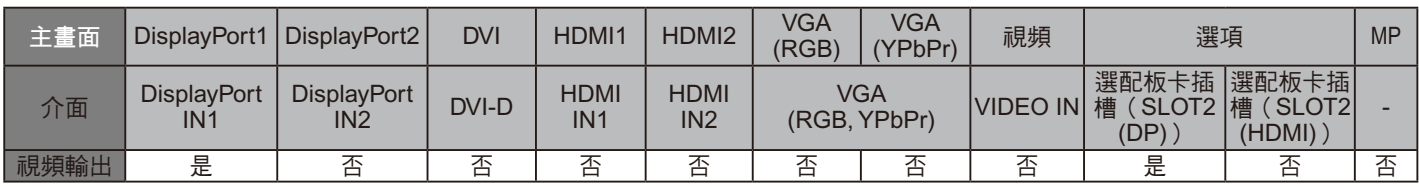

當顯示器輸出 DisplayPort 的信號時,請選擇輸入信號 DisplayPort1 或 OPTION。

該監視器的信號輸出功能支援受 HDCP 保護的內容。在這種情況下,最多可連接 3 個顯示器。

使用選配件時,請將 插槽 2 通道設備為 2CH,然後將插槽 2 通道設備為 DisplayPort (請參見第 42 頁)。

注意: 要從 DisplayPort 輸出信號, 某些 Slot2 型選配件只有具有 DisplayPort 信號輸出才可用。

佔用空間小:為既要求出色圖像質量又有尺寸和重量限制的環境提供理想的解決方案。

**SPECTRAVIEW ENGINE**:本系統設計用於改進顯示器的視覺質量。 每個顯示器均已在工廠進行校準。在即時顯示器硬體操作過程中通過進行自動調整,配置為最佳設置而無需用戶干預

**Natural Color Matrix**(自然色彩矩陣):綜合了六軸色彩控制和 sRGB 標準。六軸色彩控制允許通過六個軸(R、G、B、C、M 和 Y) 而非之前可用的三個軸(R、G 和 B)調整色彩。sRGB 標準為顯示器提供統一的色彩配置檔案。這確保顯示器上顯示的色彩與列印出 來的完全一致(使用支援 sRGB 的作業系統和 sRGB 印表機)。能夠調節螢幕色彩,自定義顯示器的色彩準確性,以符合不同的標準。

**sRGB** 色彩控制:允許在電腦顯示器及其他週邊設備上進行色彩匹配的色彩管理標準。sRGB 標準以經校準的色彩空間為基礎,可實 現最佳的色彩重現以及與其它通用色彩標準的向後相容性。

**OSD (** 螢幕顯示 **)** 控制:能通過使用方便的屏上顯示菜單快速簡便地調節螢幕圖像的所有元素。

隨插即用:使用 Windows® 作業系統的 Microsoft® 解決方案允許顯示器將其性能資料 ( 如螢幕尺寸和支援的解析度 ) 等直接發送到電 腦,自動優化顯示性能,因此便於設置和安裝。

**IPM (** 智慧電源管理器 **)** 系統:提供創新的省電方法,在顯示器打開但未在使用時切換到較低的電源消耗水準,可節省三分之二的顯示 器能源成本、減少熱量散發、降低工作場所的空調成本。

**FullScan** 功能:允許在大多數解析度情況下使用整個螢幕區域,顯著擴展圖像尺寸。

**VESA** 標準 **(FDMIv1)** 裝配介面:允許您將顯示器安裝至任何 VESA 標準 (FDMIv1) 協力廠商安裝臂或支架。NEC 建議使用符合 TÜV-GS(德國)和 / 或 UL1678 標準(北美)的安裝設備。

**DVI-D**:由數字顯示工作組 (DDWG) 批准的 DVI 標準的僅數位子集,適用於電腦和顯示器之間的數位連接。作為基於 DVI 的全數字連 接,只需一個簡單的適配器即可實現 DVI-D 和其它基於 DVI 的數位介面 ( 如 DFP 和 P&D) 之間的相容性。此顯示器的 DVI 介面支援 HDCP。

縮放:在水平和垂直方向放大 / 縮小圖像尺寸。

自診斷:如果發生內部錯誤,將指示故障狀態。

**USB** 集線器:允許連接數碼相機、掃描器、鍵盤等設備。

**HDCP (** 高頻寬數位內容保護 **)**:HDCP 是一個用於防止非法複製通過數位信號發送的視頻資料的機制。如果您無法查看通過數位輸入 的資料,並非表示顯示器功能不正常。實行 HDCP 之後,可能會出現下述情形,某些受到 HDCP 保護的內容可能由於 HDCP 團體 ( 數 位內容保護公司 ) 的決定 / 意圖而無法顯示。

選配電路板插槽:可使用選配板卡。有關詳細資訊,請聯繫您的供應商。

**DICOM Sim.**:顯示器內部儲存的 DICOM 伽馬曲線仿真,用作固定的查找表值。當選擇「DICOM Sim」時,這些值被載入顯示器的活 動查找表以創建類似 DICOM 的伽馬校正曲線。適合臨床閱片時的 DICOM 圖像流覽。不得用於診斷時的 DICOM 圖像流覽。

**TILE MATRIX (** 畫面分割 **)** 和 **TILE COMP (** 畫面並接 **)**:在多個螢幕上顯示一個圖像,同時補償顯示器邊框寬度。

# 故障排除

### 不顯示畫面

- 訊號線應完全連接到顯卡 / 電腦。
- 顯卡應完全插入其插槽內。
- 主電源開關應位於 ON(打開)位置。
- 顯示器和電腦電源開關應處於 ON(打開)位置。
- 檢查在所用顯卡或系統上選擇了支援解析度。如有疑問,請參 閱顯卡或系統的使用者手冊以更改解析度。
- 檢查顯示器和顯卡的相容性和推薦信號定時。
- 檢查訊號線接口針腳是否彎曲或縮進。
- 視訊訊號消失後經過預設時段時,顯示器自動進入待機狀態。 按遙控器上的電源打開按鈕或按顯示器上的電源按鈕。
- 當 DVD 播放機或電腦設備連接至 DVI 輸入時,檢查 DVI 模式設置。
- 如果您在啟動電腦時未連接訊號電纜,則可能不顯示圖像。請關 閉顯示器和電腦,然後連接訊號電纜並再次打開電腦和顯示器。 • 使用選配板卡附件時檢查選配電源設置

#### **DVI** 輸入出現花屏、黑屏

• 當 DVD 播放機或電腦設備連接至 DVI 輸入時,檢查 DVI 模式設置。

電源按鈕沒有回應

- 從交流插座上拔掉顯示器電源線以關閉顯示器,然後重新開啟。
- 檢查顯示器的主電源開關。

#### 圖像殘留

- 請注意,液晶技術可能出現圖像殘留現象。當螢幕上顯示以前 圖像的印記或重影時,即出現了圖像殘留現象。與 CRT 顯示器 不同,液晶顯示器的殘像不是永久性的,但應避免長時間顯示 單個靜像。要減輕圖像殘留現象,可通過遙控器將顯示器轉至 待機或將顯示器關閉一段與先前圖像顯示時間同樣長的時間。 例如,如果之前有一個固定的圖像停留在顯示器上一個小時並 有殘留圖像存在,顯示器也應待機或主電源關閉一個小時以消 除該圖像。
- 注意: 如同所有個人顯示器, NEC DISPLAY SOLUTIONS 建議 在螢幕空閒的時候顯示動態圖像,使用動態螢幕保護程 式,或按有規律的間隔更換靜態圖像,或在不使用時將其 轉至待機狀態或關閉顯示器的主電源。

#### 圖像閃爍

- 如果您使用信號複視器、分配器、長電纜,則可能造成短暫的 圖像劣化或閃爍。遇到這種情況,請直接將電纜連線至顯示器 而不要使用複視器或分配器,或更換為品質更高的電纜。使用 雙絞線延長線可能會導致圖像粗糙,取決於顯示器所在的環境 或正在使用的電纜。要獲取更多資訊,請聯繫您的供應商。
- 某些 HDMI 電纜可能無法正確顯示圖像。 如果輸入解析度為 1920 x 2160、3840 x 2160 或 4096 x 2160,請使用認證支援 4K 解析度的 HDMI 電纜。

#### 圖像不穩定、聚焦不准或出現波紋

- 訊號線應完全連接到電腦。
- 使用「OSD 图像调节」控制增大或減小精細調節,調整焦距 和顯示。顯示模式發生變化時,可能需要重新調整 OSD 圖像 調節設置。
- 檢查顯示器和顯卡的相容性和推薦的訊號時序。
- 如果文字混亂,可以將視訊模式改成逐行掃描並使用 60Hz 刷 新率。
- 打開電源或改變設置時,圖像可能會失真。

#### 分量視頻訊號的圖像是綠色的

• 檢查是否選擇了 VGA (YPbPr) 輸入接口。

#### 顯示器上的 **LED** 不亮

- (看不到藍色或紅色)
- 電源開關應處於開啟位置,且應連接電源線。
- 確確保電腦未處於節能模式 ( 按一下鍵盤或滑鼠 )。
- 檢查 OSD 中的「電源指示燈」是否為「開」。

#### 除藍色以外的 **LED** 顏色發生閃爍或點亮亮

- 可能發生特定故障,請聯繫您的供應商。
- 如果顯示器因內部溫度高於正常工作溫度而關閉電源,則 LED 將以綠光或橘黃光或紅光閃爍六次。
- 顯示器可處於待機。

按下遙控器上的電源打開按鈕或按下顯示器上的電源按鈕。

## 圖像未被正確重新產生

- 請使用 OSD 圖像調整控制項增加或減少時脈調整。
- 檢查在所用顯卡或系統上選擇了支援解析度。 如有疑問,請參閱顯卡或系統的使用者手冊以更改解析度。

#### 選擇的解析度顯示不正確

• 使用「OSD 显示模式」進入資訊菜單,確認選擇合適的解析 度。若否,請選擇對應的選項。

無聲音

- 檢查揚聲器線纜是否正確連接。
- 檢查是否啟動了靜音功能。使用遙控器啟用或禁用靜音功能。
- 檢查是否講音量設為最小。
- 檢查電腦是否支援經由 DisplayPort 的音訊信號。 若不確定,請諮詢電腦製造商。
- 當「路线输出(路線輸出)」不起作用時,請檢查「环绕声 (環繞聲)」是否為「开(開)」。
- 檢查內部 / 外接揚聲器開關。
- 如果未連接 HDMI CEC 音頻設備,請將「音频接收器(音頻 接收器)」設為「关(關)」。

#### 遙控器不可用

- 檢查遙控器的電池狀態。
- 檢查是否正確插入電池。
- 檢查遙控器是否指向顯示器的遙控感測器。
- 檢查 IR LOCK SETTING ( 紅外鎖定設置 ) 狀態。
- 當陽光直接照射或強照明干擾液晶顯示器的遙控感測器時,或 者當感測器路徑上有障礙物時,遙控系統可能無法正常工作。

「定时」**/**「定时关机」功能工作不正常

- 設置了「定时关机」時,不能使用「定时」功能。
- 在設置了「定时关机」功能的情況下,如果液晶顯示器的電源 由於意外斷電而切斷,那麼「定时关机」將被復原。

#### **USB** 集線器不工作

- 檢查並確保 USB 電纜連接正確。請參閱 USB 設備的用戶手冊。
- 檢查顯示器上的 USB 上游端口是否連接至計算機上的 USB 下游端口。請確保電腦已打開或「USB 电源(USB 電源)」 為「开(開)」。
- 當使用 2 個上游連接時,請斷開一條上游 USB 電纜。

#### **USB** 或 **RS-232C** 或 **LAN** 控制不可用

- 檢查 RS-232C(反向型)或 LAN 電纜。連接需要使用 5 類或 更高級別的 LAN 電纜。
- 檢查連接至 USB2 埠的 USB 電纜。 檢查「外部控制(外部控制)」是否設為「启用(啟用)」,然 後將「PC 源(PC 源)」設為「外部 PC ( 外部 PC )」。

#### 顯示器自動轉至待機狀態

- 請檢查「定时关机(定時關機)」設置
- 將「CEC」功能設為「關」。

#### 媒體播放器功能無法識別 **USB** 存儲設備

- 請檢查 USB 存儲設備是否連接至 USB MP。
- 如果本設備無法識別所連接的 USB 記憶體,請檢查格式。

#### **MicroSD** 卡不工作

- 檢查並確保 microSD 卡連接正確。
- 檢查 microSD 記憶卡格式。

根據具體的顯示圖像,可能出現輕微的縱向或橫向條紋。這並非 產品故障或質量問題。

## 產品規格

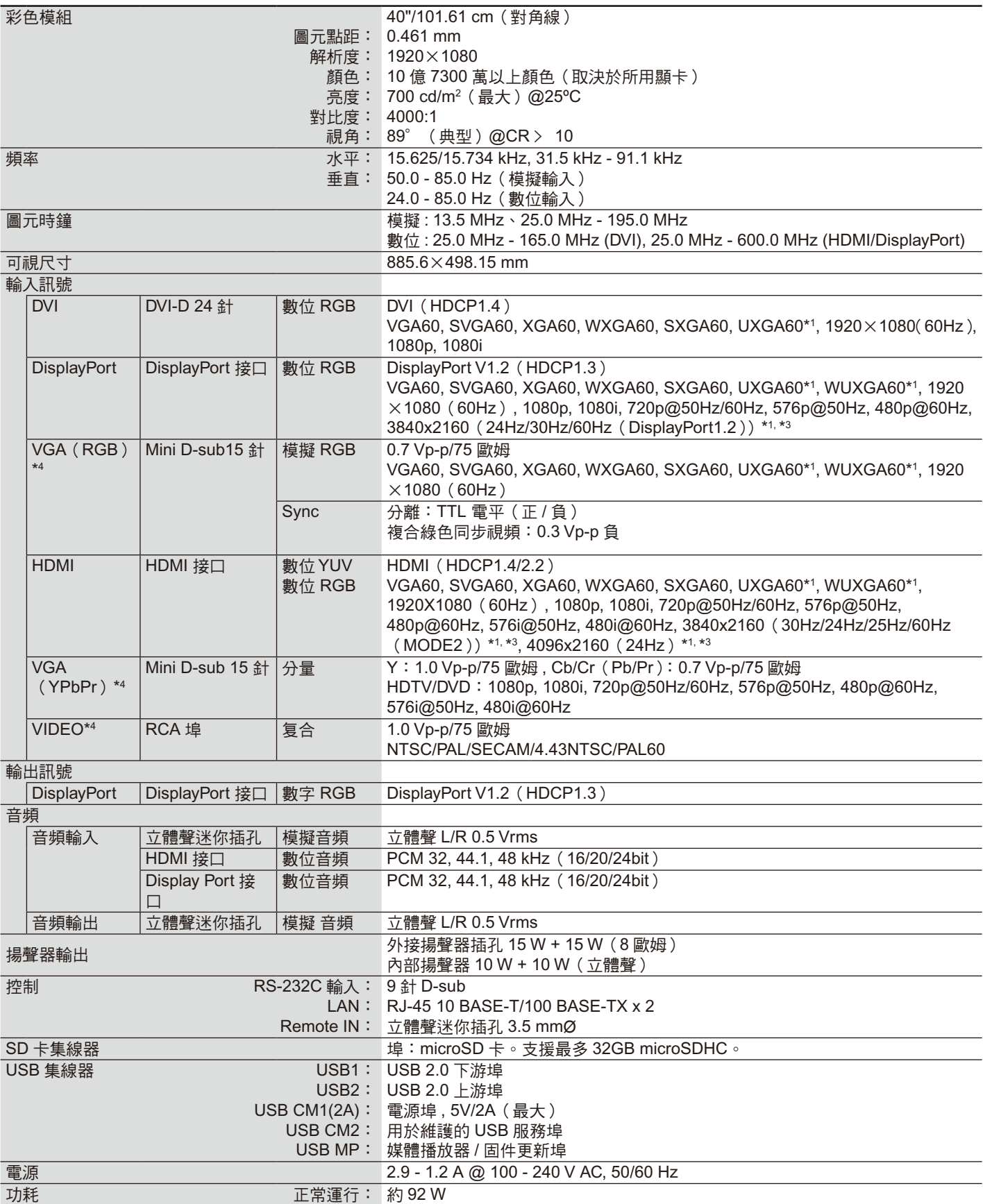

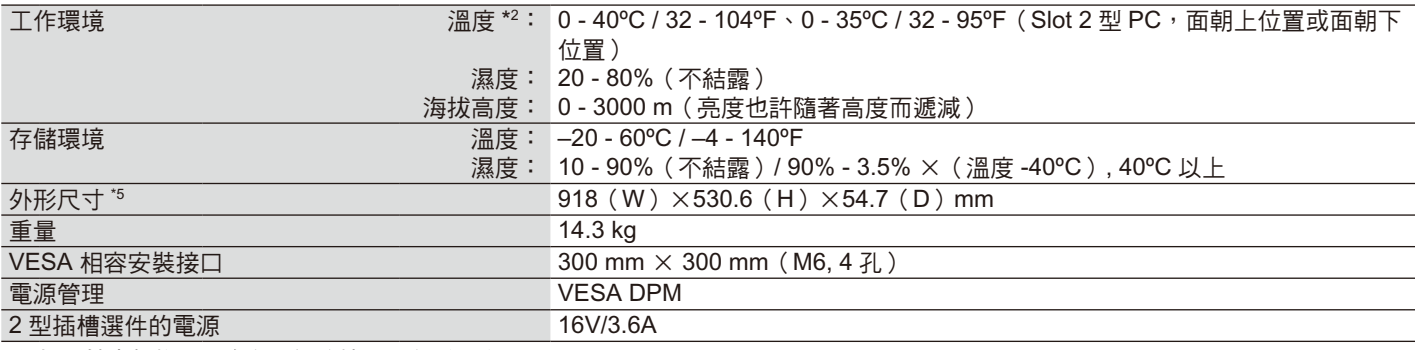

注意: 技術規格可在沒有通知的情況下有所更改。

\*1 壓縮圖像

\*2 當您使用選配板卡附件時,請聯繫您的供應商瞭解詳細資訊。

\*3 重新產生的文字可能混亂。

\*4 公用端子。

\*5 尺寸測量僅限顯示器本身,並不包括突出的可拆卸部件。

## 產品規格

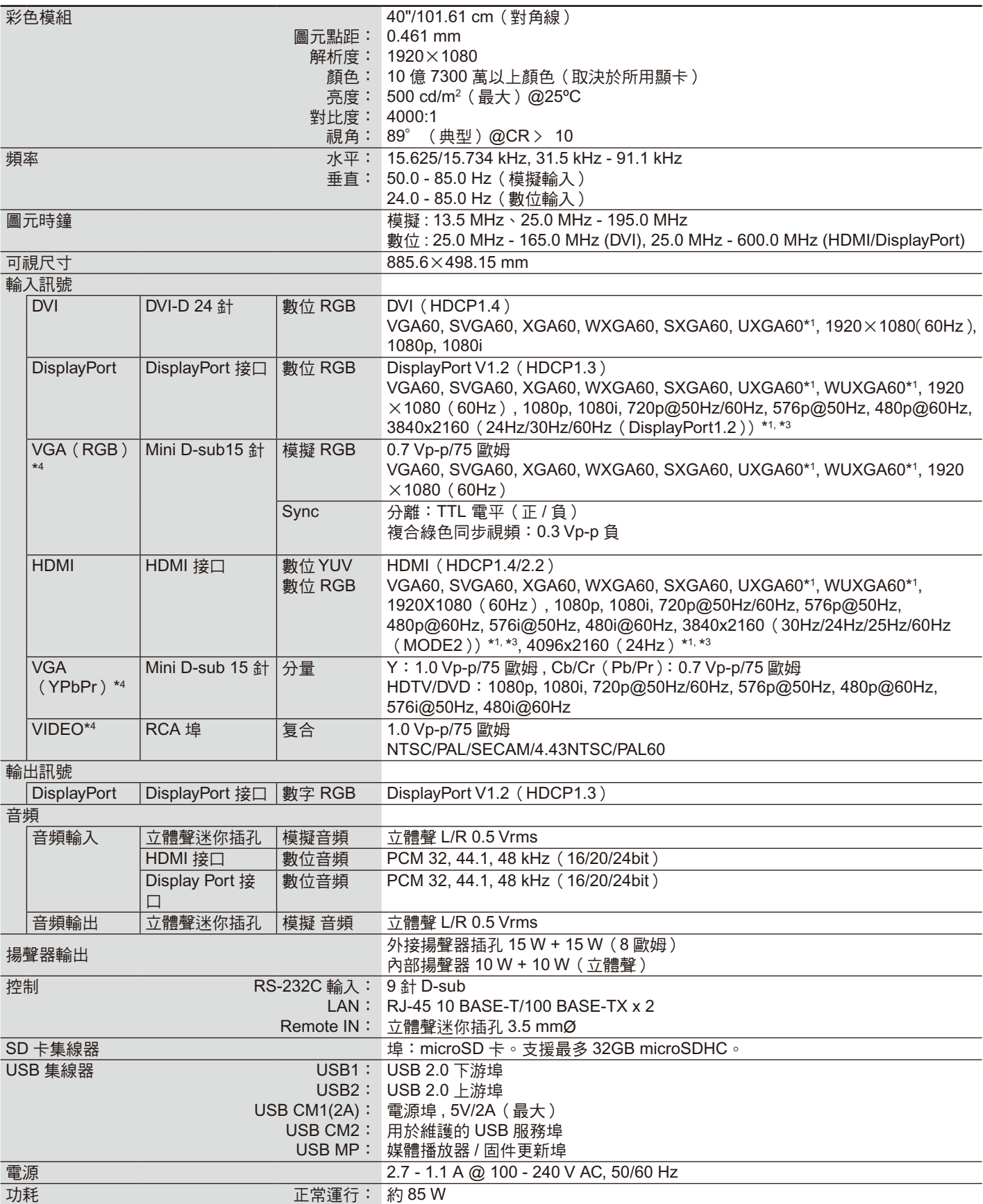

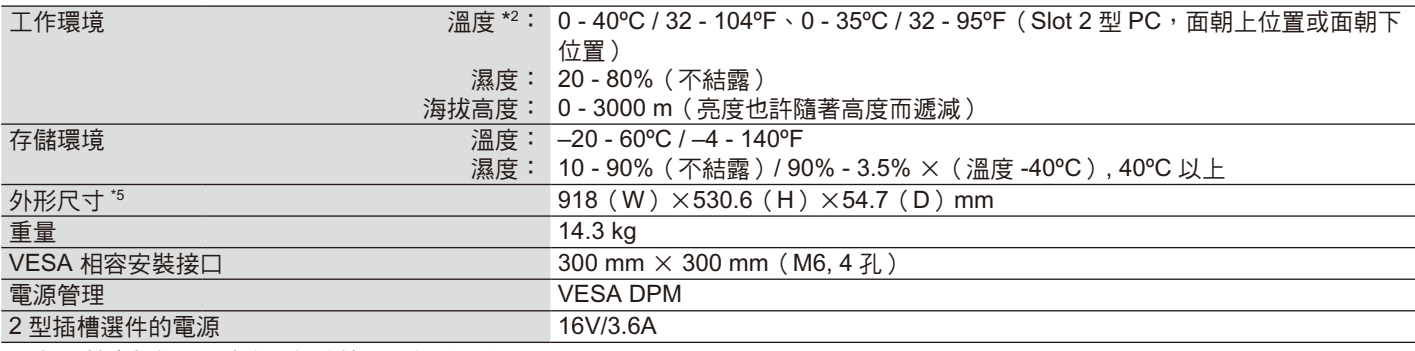

注意: 技術規格可在沒有通知的情況下有所更改。

\*1 壓縮圖像

\*2 當您使用選配板卡附件時,請聯繫您的供應商瞭解詳細資訊。

\*3 重新產生的文字可能混亂。

\*4 公用端子。

\*5 尺寸測量僅限顯示器本身,並不包括突出的可拆卸部件。

# 規格 **-P484**

## 產品規格

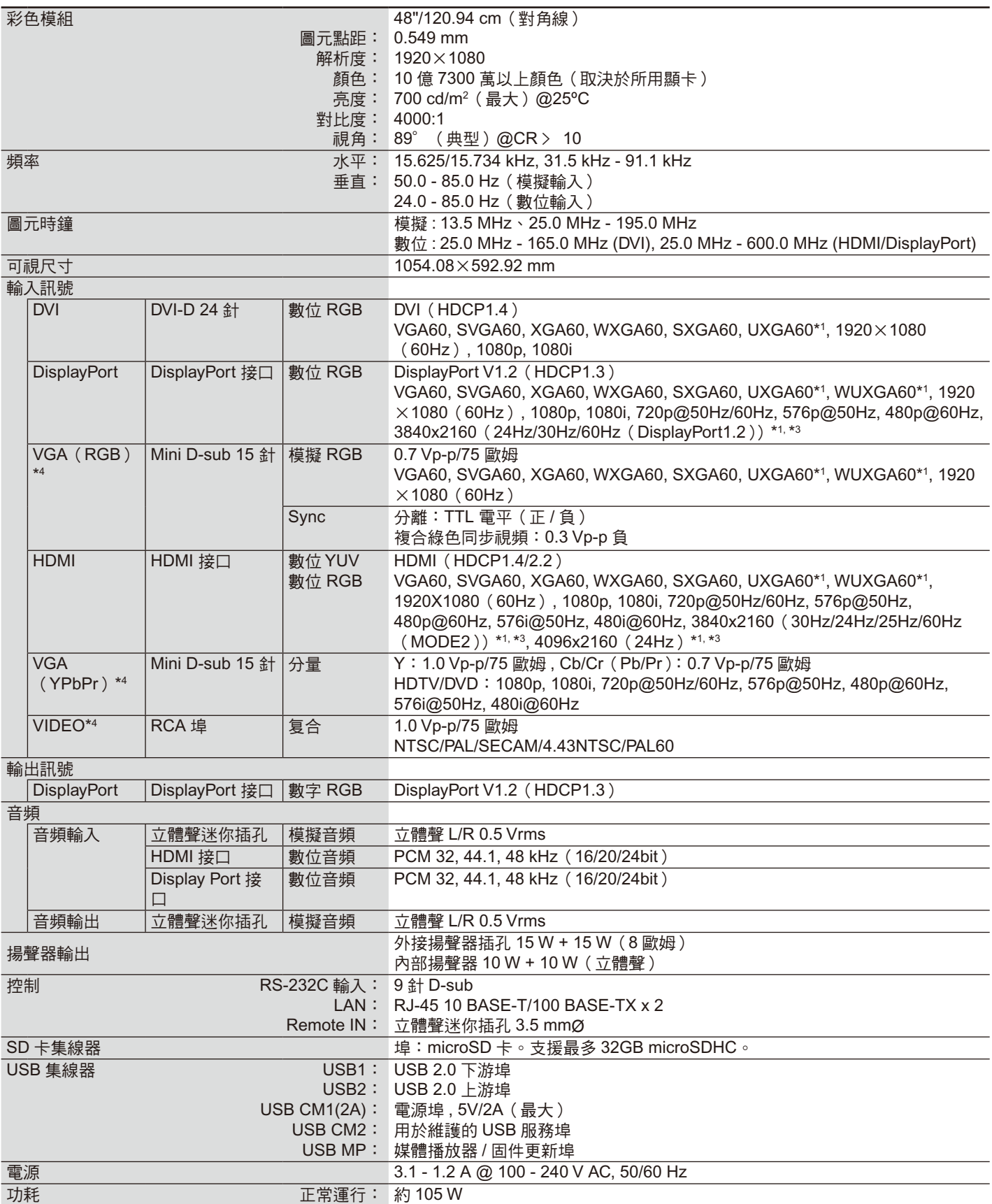

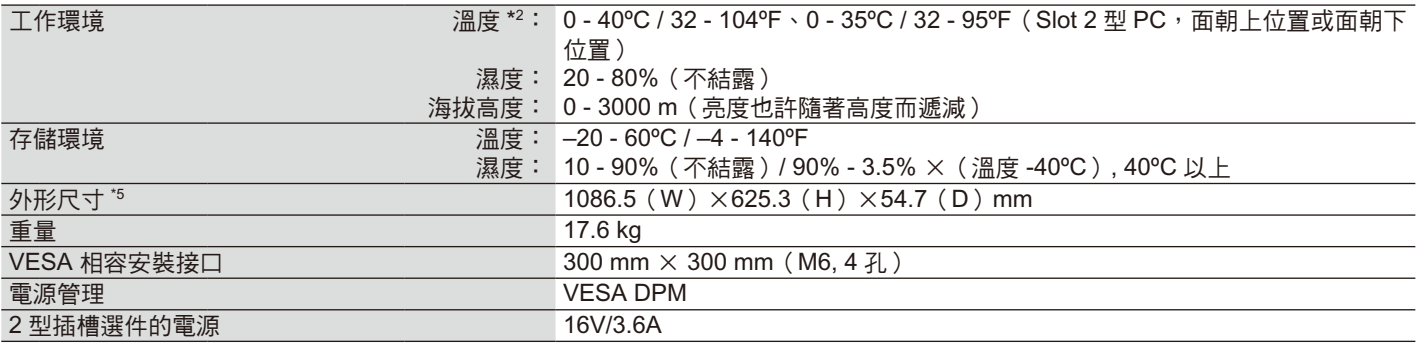

注意: 技術規格可在沒有通知的情況下有所更改。

\*1 壓縮圖像

\*2 當您使用選配板卡附件時,請聯繫您的供應商瞭解詳細資訊。

\*3 重新產生的文字可能混亂。

\*4 公用端子。

\*5 尺寸測量僅限顯示器本身,並不包括突出的可拆卸部件。

## 規格 **-V484**

## 產品規格

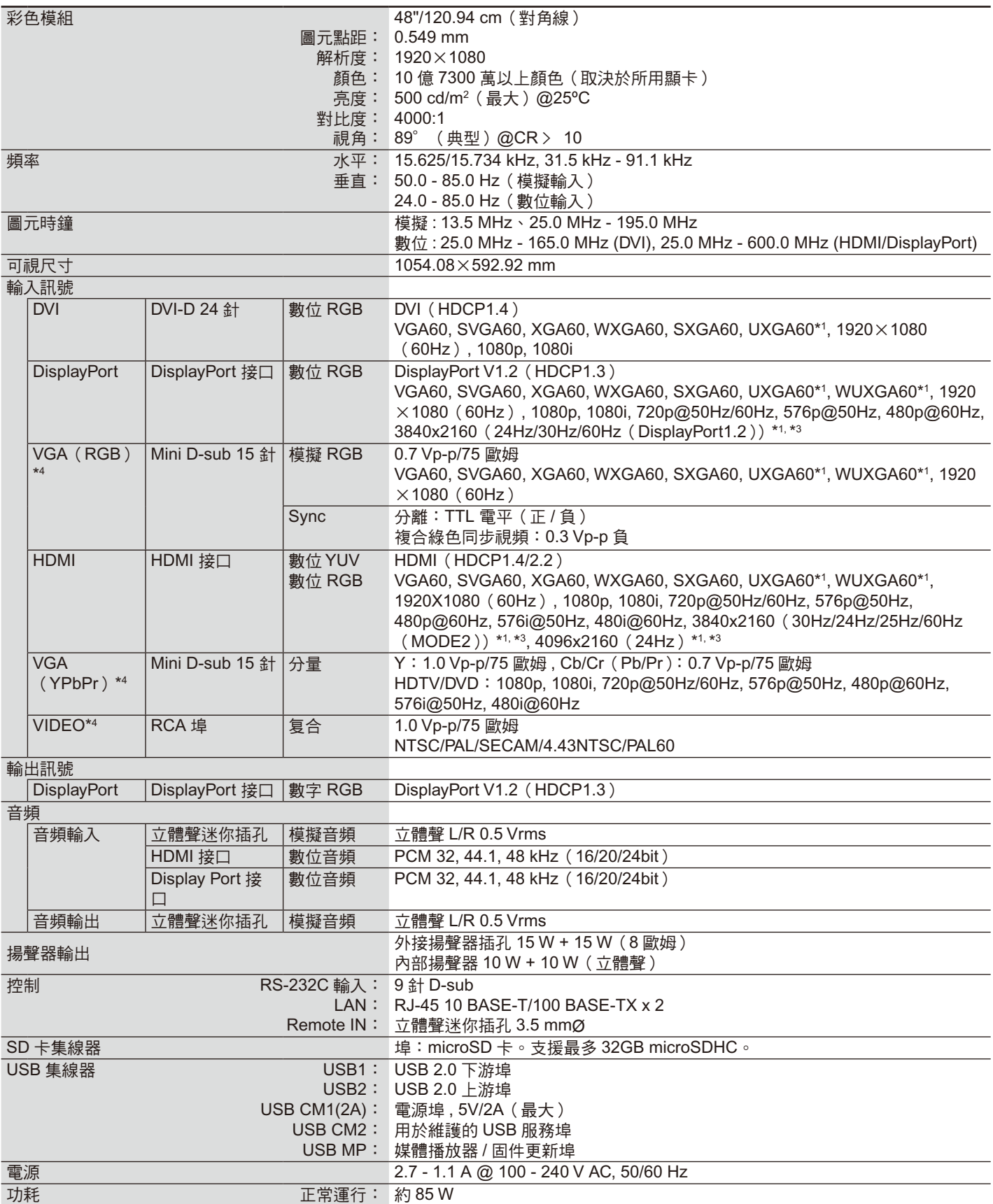

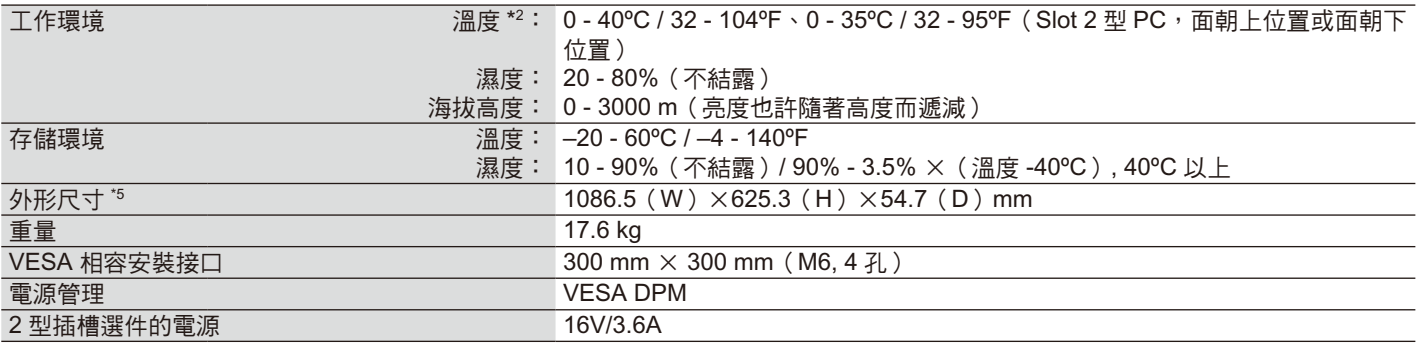

注意: 技術規格可在沒有通知的情況下有所更改。

\*1 壓縮圖像

\*2 當您使用選配板卡附件時,請聯繫您的供應商瞭解詳細資訊。

\*3 重新產生的文字可能混亂。

\*4 公用端子。

\*5 尺寸測量僅限顯示器本身,並不包括突出的可拆卸部件。
# 規格 **-P554**

## 產品規格

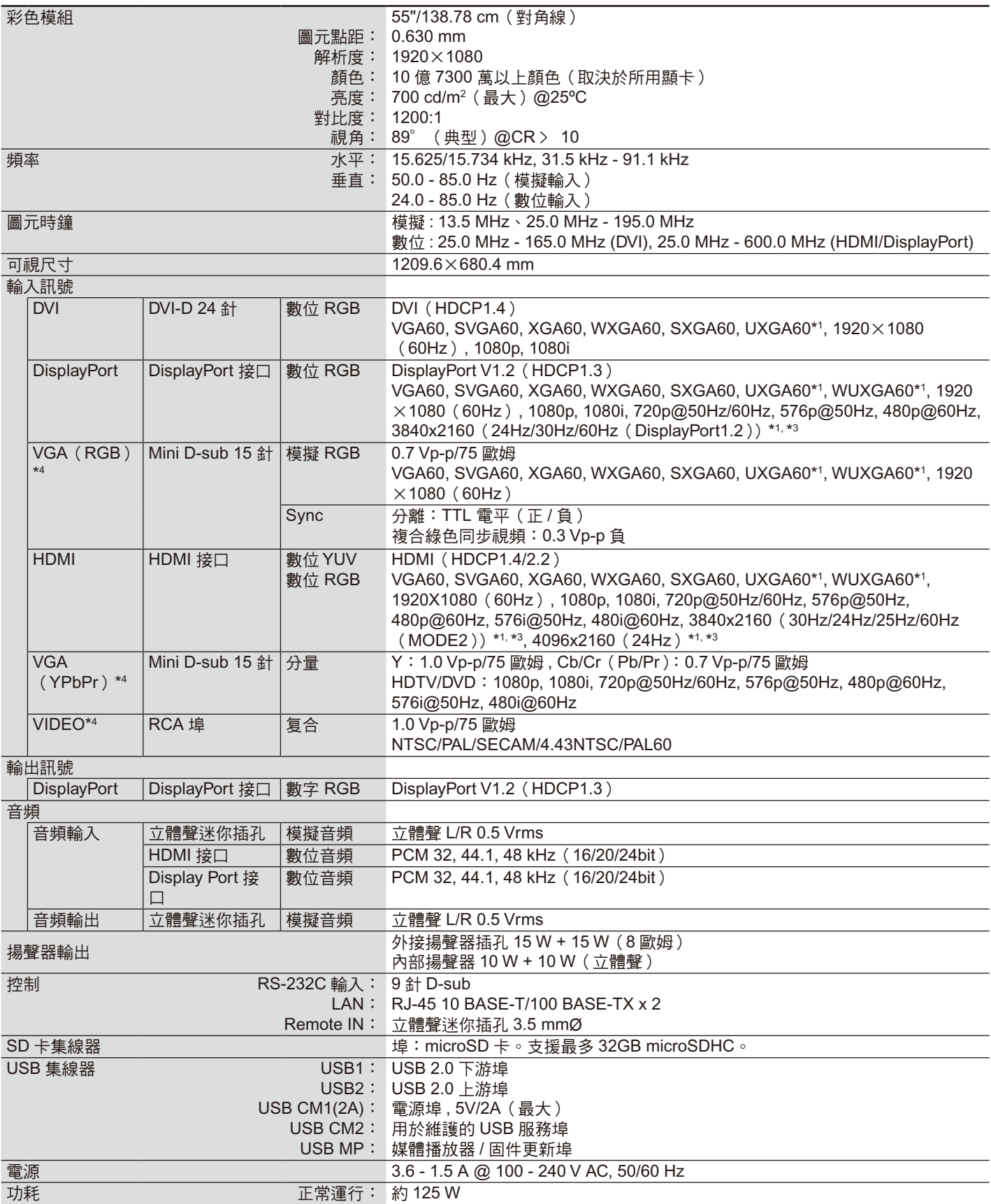

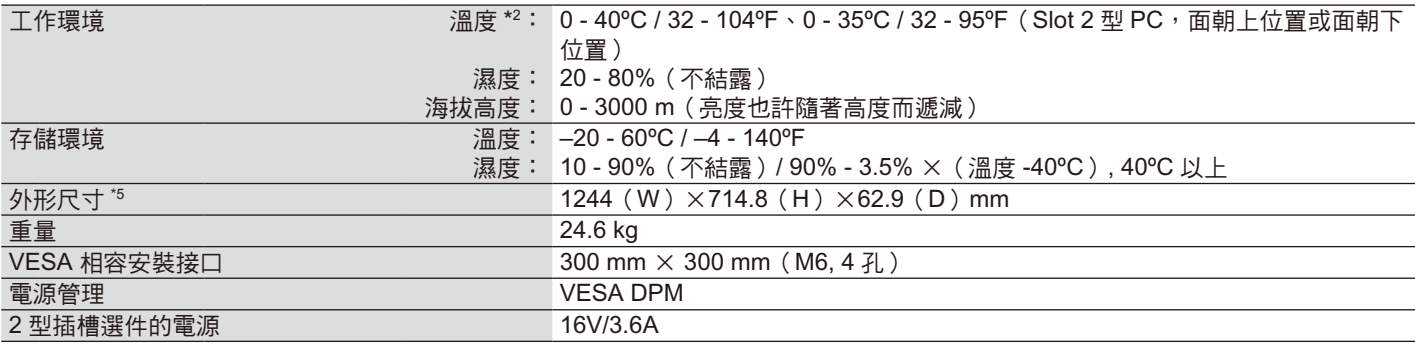

注意: 技術規格可在沒有通知的情況下有所更改。

\*1 壓縮圖像

\*2 當您使用選配板卡附件時,請聯繫您的供應商瞭解詳細資訊。

\*3 重新產生的文字可能混亂。

\*4 公用端子。

\*5 尺寸測量僅限顯示器本身,並不包括突出的可拆卸部件。

# 規格 **-V554**

## 產品規格

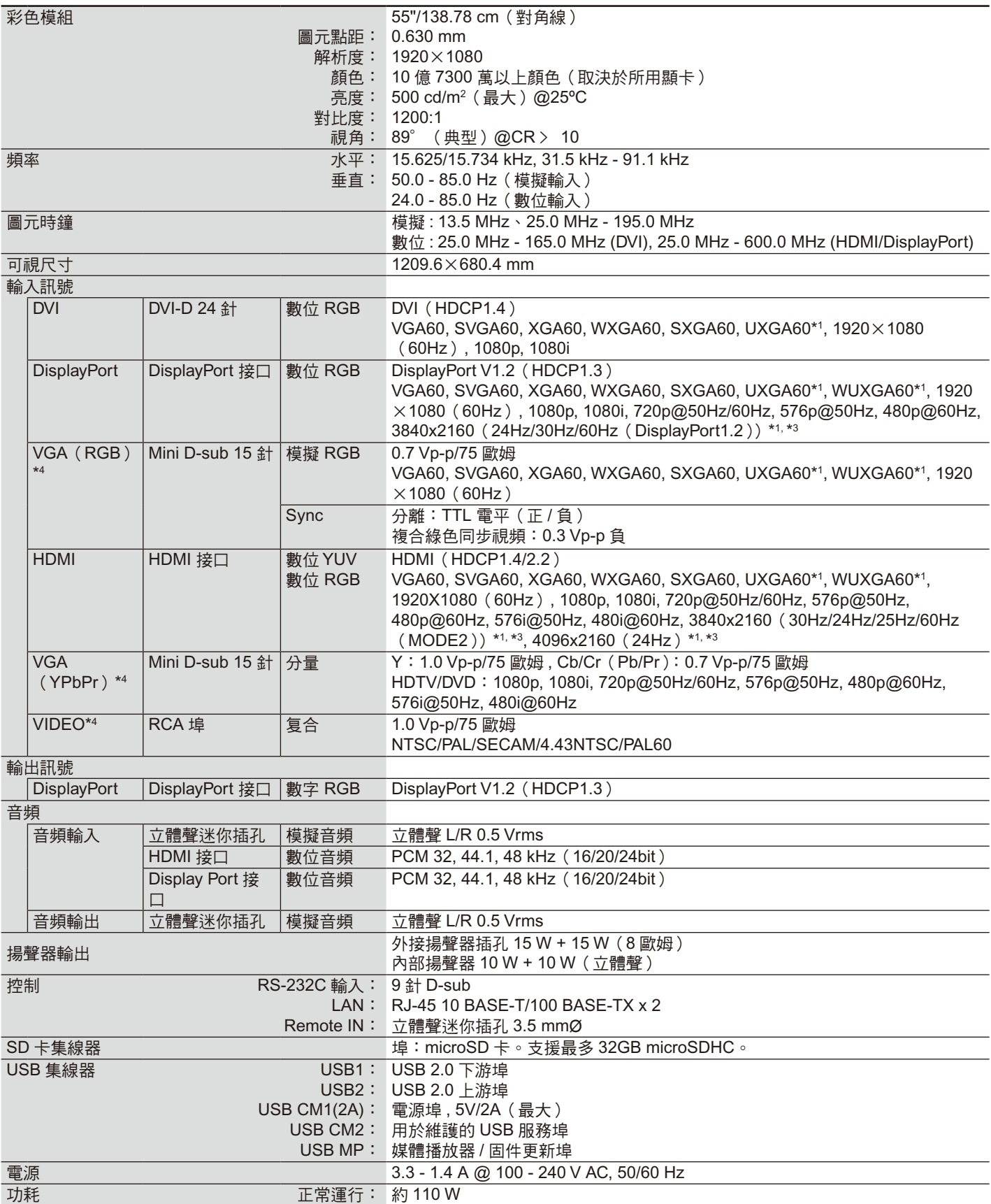

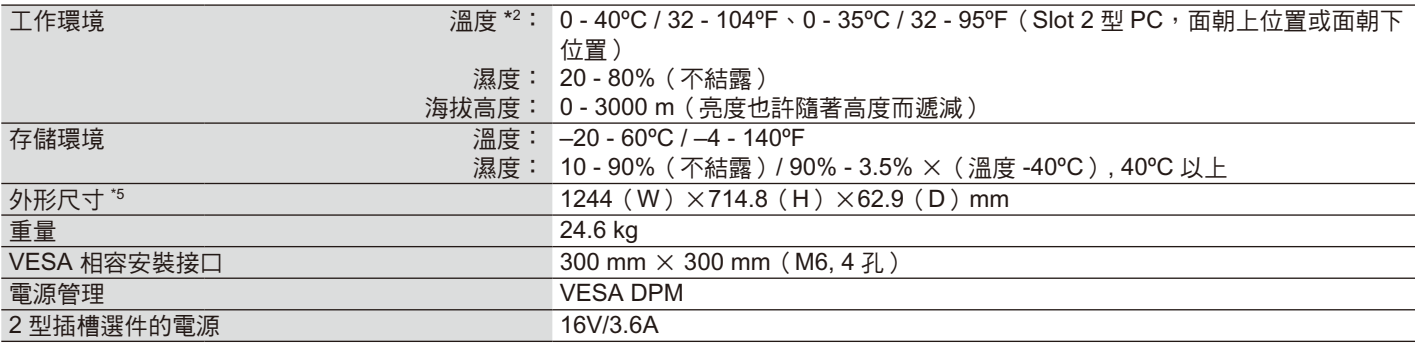

注意: 技術規格可在沒有通知的情況下有所更改。

\*1 壓縮圖像

\*2 當您使用選配板卡附件時,請聯繫您的供應商瞭解詳細資訊。

\*3 重新產生的文字可能混亂。

\*4 公用端子。

\*5 尺寸測量僅限顯示器本身,並不包括突出的可拆卸部件。

# 製造商回收和節能資訊

NEC DISPLAY SOLUTIONS 非常重視環境保護,並將回收視為公司的最重要事項之一,盡可能地減輕對環境的影響。我們致力於開發 對環境無害的產品,一直在幫助 ISO(國際標準化組織)和 TCO(瑞典貿易聯盟)等機構制定最新的獨立標準,並遵循這些標準。

## **NEC** 舊產品廢棄

回收的目的是通過對材料進行再利用、升級、修復或再生等手段獲得環保效益。專門的回收站可確保正確處理和安全廢棄對環境有害 的元件。為了以最佳方式回收我們的產品, NEC DISPLAY SOLUTIONS 提供多種回收程式, 並建議當產品達到其使用壽命時如何以 環保的方式處理產品。

如需關於產品廢棄的資訊以及與特定國家(地區)相關的回收機構的資訊,請訪問我們的網站:

**https://www.nec-display-solutions.com/p/greenvision/en/greenvision.xhtml (** 歐洲 **)**,

**https://www.nec-display.com** (日本)或

**http://www.necdisplay.com**(美國)。

#### 節省能源

本顯示器具有高級節能功能。當 VESA Display Power Management Signaling (DPMS,顯示器電源管理訊號)標準訊號發送到顯示器 時,將啟動節能模式。顯示器進入單一節能模式。

更多資訊,請訪問:

美國: http://www.necdisplay.com/

歐洲: http://www.nec-display-solutions.com/

全球: https://www.nec-display.com/global/index.html

關於 ErP 要求 / 關於 ErP(網路待機)要求:

下列情況除外:顯示器正在使用選配板卡。

「输入检测(輸入檢測)」設為除「无(無)」以外的其他設置。 「USB 电源(USB 電源)」設為「开(開)」。 當「端子设置(端子設置)」的 DisplayPort 設為 MST。

功耗(亮橘黃光):2.0 W 或更低(1 個埠連接)/3.0 W 或更低(所有埠連接)。 電源管理功能的時間:10 秒(默認設置)

功耗(閃爍橘黃光):0.5 W 或更低。 電源管理功能的時間:3 分鐘(默認設置) (顯示器具有多個訊號輸入的情況除外。)

# **WEEE** 標誌(歐盟指令 **2012/19/EU** 和修正條款)

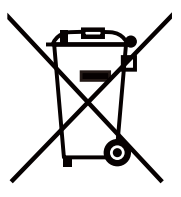

### 廢棄舊產品:在歐盟地區

根據歐盟法規的要求,各成員國必須將用過的帶有左邊標誌的電器和電子產品與一般家庭垃圾分開處理。其中包 括顯示器和電氣附件,如信號線和電源線。當您要廢棄這些產品時,請遵照當地有關部門的指令進行,或詢問您 所購買產品的商店,或者遵照現行的法規或協議執行(若適用)。電氣和電子產品上的標誌可能僅適用于目前的 歐盟成員國。

在歐盟以外

如果您希望在歐盟以外地區處理用過的電器和電子產品,請與當地有關部門聯繫,詢問正確的處理方式。

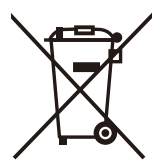

在歐盟:帶十字叉的帶輪垃圾桶表示不可將廢舊電池投入一般家庭垃圾中! 廢舊電池設有單獨的收集系統,按法規進行妥善處理和再利用。

根據 **EU directive 2006/66/EC** 指令,不可不當廢棄電池。應由當地服務商分類收集。

### 台灣 **ROHS (** 帶遙控器 **)**

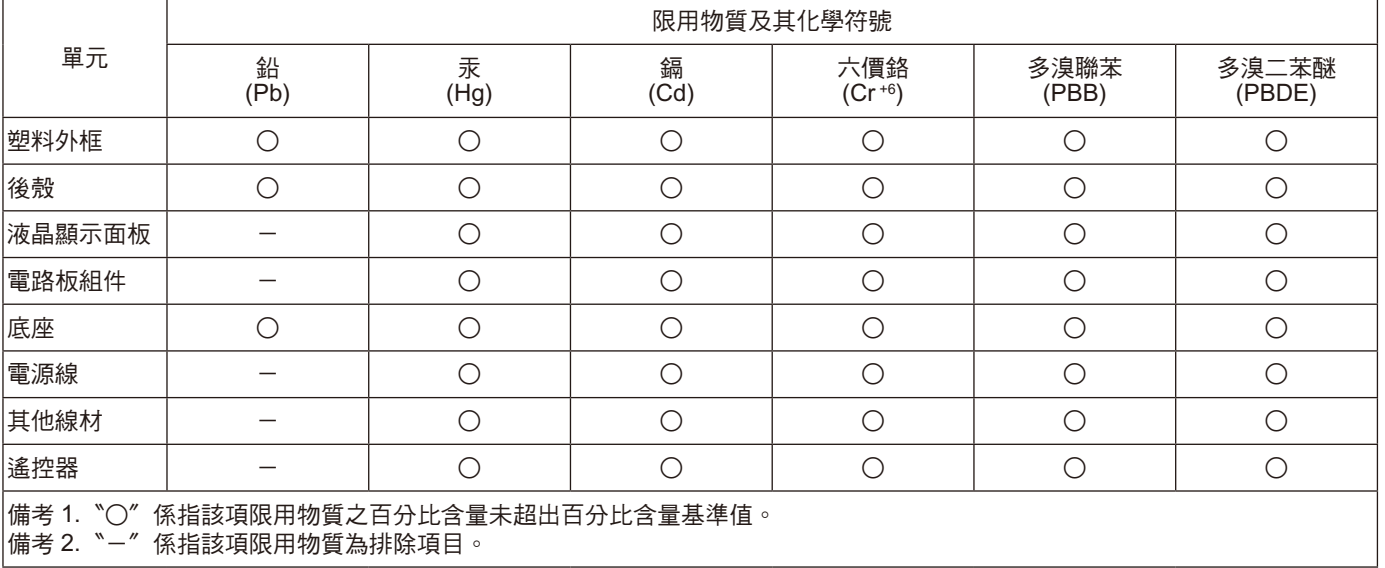

## **1. MPEG-4 AVC**

THIS PRODUCT IS LICENSED UNDER THE AVC PATENT PORTFOLIO LICENSE FOR THE PERSONAL USE OF A CONSUMER OR OTHER USES IN WHICH IT DOES NOT RECEIVE REMUNERATION TO (i) ENCODE VIDEO IN COMPLIANCE WITH THE AVC STANDARD ("AVC VIDEO") AND/OR (ii) DECODE AVC VIDEO THAT WAS ENCODED BY A CONSUMER ENGAGED IN A PERSONAL ACTIVITY AND/OR WAS OBTAINED FROM A VIDEO PROVIDER LICENSED TO PROVIDE AVC VIDEO. NO LICENSE IS GRANTED OR SHALL BE IMPLIED FOR ANY OTHER USE. ADDITIONAL INFORMATION MAY BE OBTAINED FROM MPEG LA, L.L.C. SEE HTTP://WWW.MPEGLA.COM

### **2. MPEG-4 Visual**

THIS PRODUCT IS LICENSED UNDER THE MPEG-4 VISUAL PATENT PORTFOLIO LICENSE FOR THE PERSONAL AND NON-COMMERCIAL USE OF A CONSUMER FOR (i) ENCODING VIDEO IN COMPLIANCE WITH THE MPEG-4 VISUAL STANDARD ("MPEG-4 VIDEO") AND/OR (ii) DECODING MPEG-4 VIDEO THAT WAS ENCODED BY A CONSUMER ENGAGED IN A PERSONAL AND NONCOMMERCIAL ACTIVITY AND/OR WAS OBTAINED FROM A VIDEO PROVIDER LICENSED BY MPEG LA TO PROVIDE MPEG-4 VIDEO. NO LICENSE IS GRANTED OR SHALL BE IMPLIED FOR ANY OTHER USE. ADDITIONAL INFORMATION INCLUDING THAT RELATING TO PROMOTIONAL, INTERNAL AND COMMERCIAL USES AND LICENSING MAY BE OBTAINED FROM MPEG LA, LLC. SEE HTTP://WWW.MPEGLA.COM.